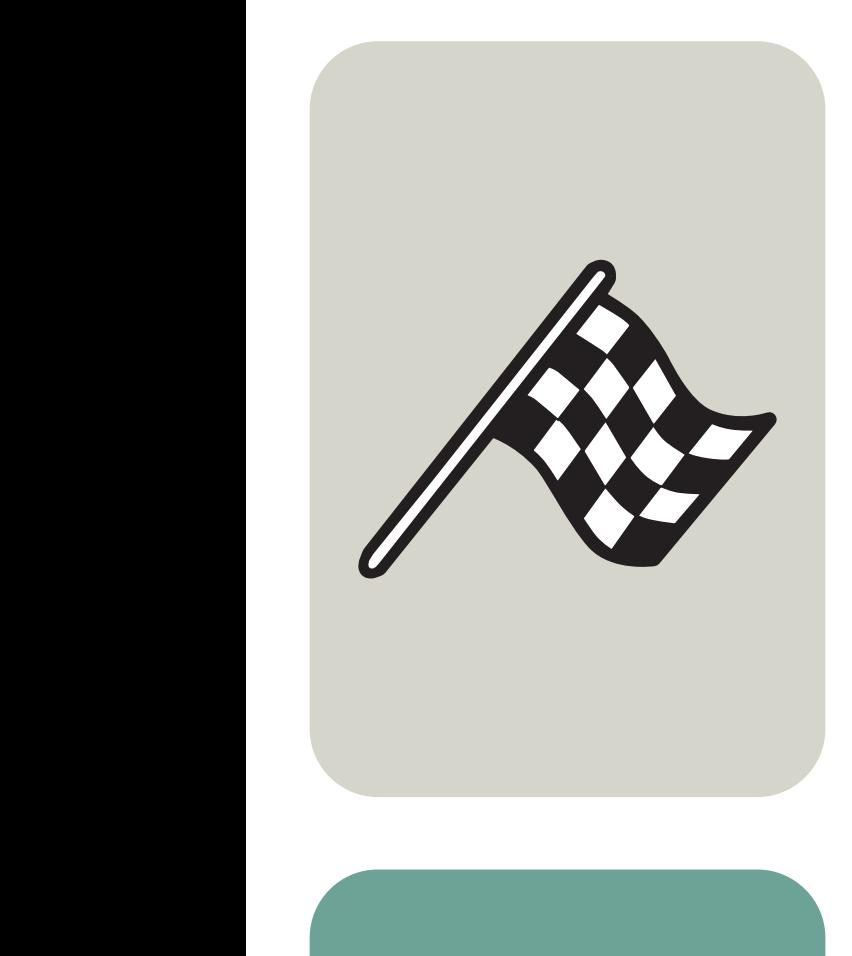

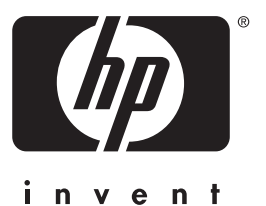

# guía del usuario

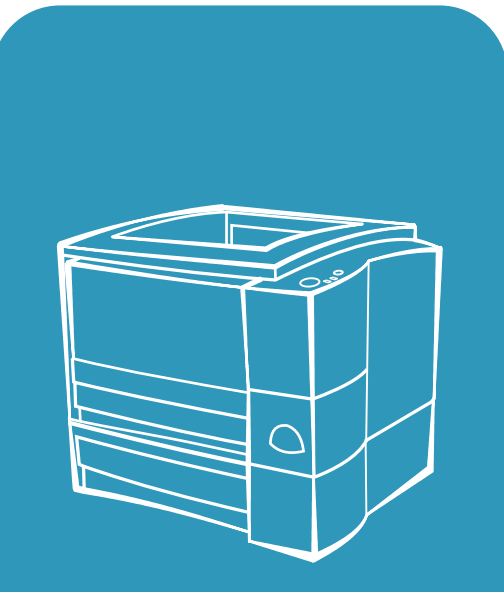

 $\overline{\text{hp}}$  LaserJet 2200

# Impresoras hp LaserJet de la serie 2200

# **Guía del usuario**

#### **Copyright y licencia**

Copyright Hewlett-Packard Company 2001

Reservados todos los derechos. Prohibida la reproducción, adaptación o traducción sin el consentimiento previo por escrito, salvo cuando lo permitan las leyes de copyright.

Al usuario de la impresora Hewlett-Packard asociada con esta guía del usuario se otorga licencia para lo siguiente: a imprimir copias impresas de esta guía del usuario para su utilización PERSONAL, INTERNA o de la EMPRESA y no para su venta, reventa o tipos de distribución similares y b) colocar una copia electrónica de esta guía del usuario en un servidor de red, siempre que el acceso a la copia electrónica esté limitado a usuarios PERSONALES e INTERNOS de la impresora Hewlett-Packard asociada a esta guía del usuario.

Primera edición, abril de 2001

#### **Garantía**

La información contenida en esta publicación está sujeta a modificaciones sin notificación previa.

Hewlett-Packard no ofrece garantía alguna con respecto a esta información. HEWI FTT-PACKARD RENUNCIA ESPECÍFICAMENTE A LA GARANTÍA IMPLÍCITA DE COMERCIALIZACIÓN Y ADECUACIÓN PARA UN FIN DETERMINADO.

Hewlett-Packard no será responsable en ningún caso de los daños directos, indirectos, accidentales o resultantes alegados y derivados del suministro o utilización de esta información.

#### **Reconocimiento de marcas**

Adobe®, Acrobat®, PostScript® y Adobe Photoshop® son marcas comerciales de Adobe Systems Incorporated, que pueden estar registradas en ciertas iurisdicciones.

Arial®, Monotype® y Times New Roman® son marcas registradas en EE.UU. de Monotype Corporation.

CompuServe™ es una marca comercial de CompuServe, Inc, registrada en EE.UU.

Helvetica™, Palatino™, Times™ y Times Roman™ son marcas comerciales de Linotype AG o sus compañías subsidiarias en EE.UU. y otros países.

Microsoft®, MS Windows, Windows®, Windows NT® y MS-DOS® son marcas registradas en EE.UU. de Microsoft Corporation.

LaserWriter® es una marca registrada de Apple Computer, Inc.

TrueType™ es una marca comercial de Apple Computer, Inc, registrada en EE.UU.

ENERGY STAR® es una marca de servicio registrada de EPA en EE.UU.

Netscape es una marca comercial de Netscape Communications Corporation, registrada en EE.UU.

Unix® es una marca registrada de Open Group.

# <span id="page-4-1"></span><span id="page-4-0"></span>**Centro de atención al cliente de HP (Servicio técnico y de atención al cliente)**

### **Centro de atención al cliente HP (Servicio técnico y de atención al cliente)**

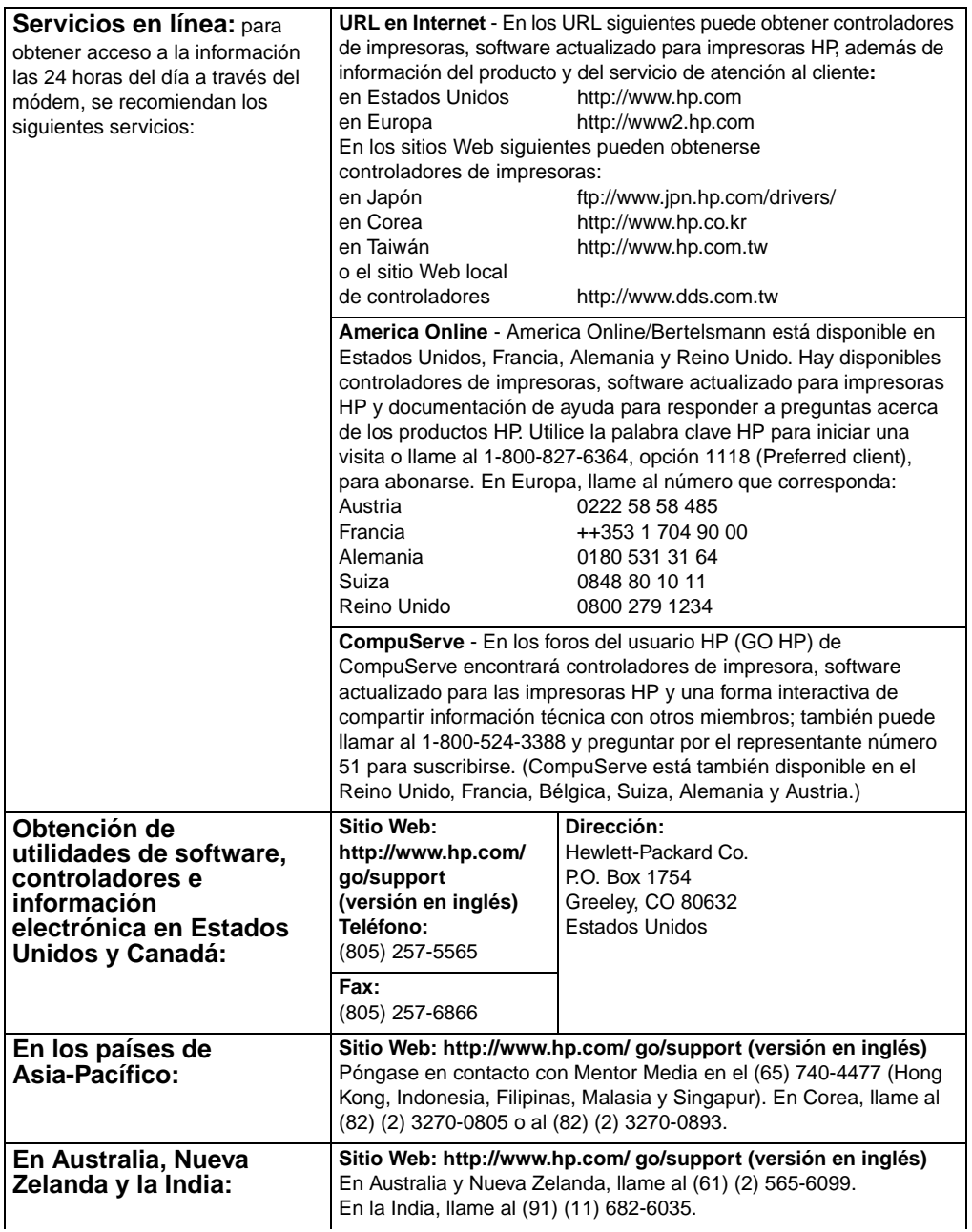

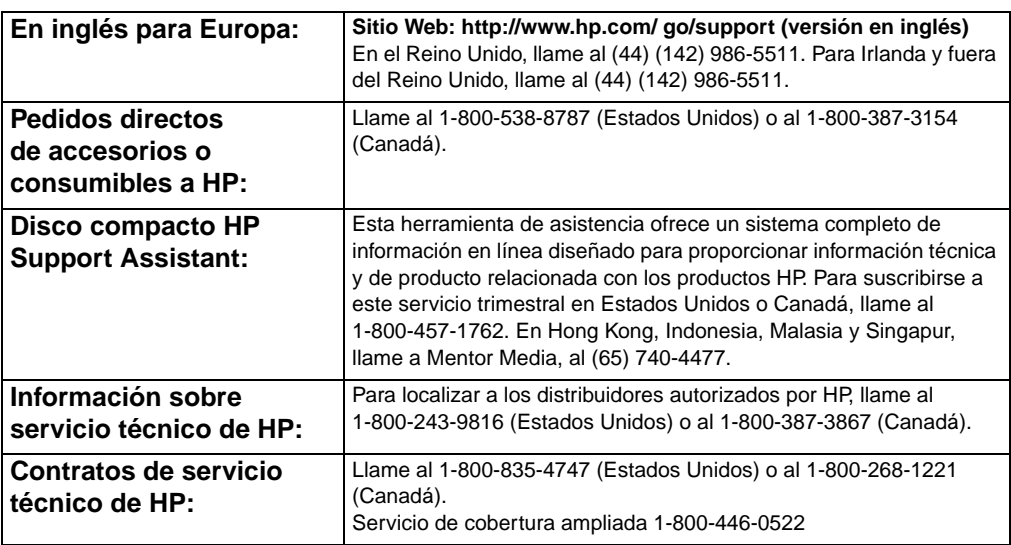

### **Centro de atención al cliente HP (Servicio técnico y de atención al cliente)**

#### **Servicio internacional de atención al cliente**

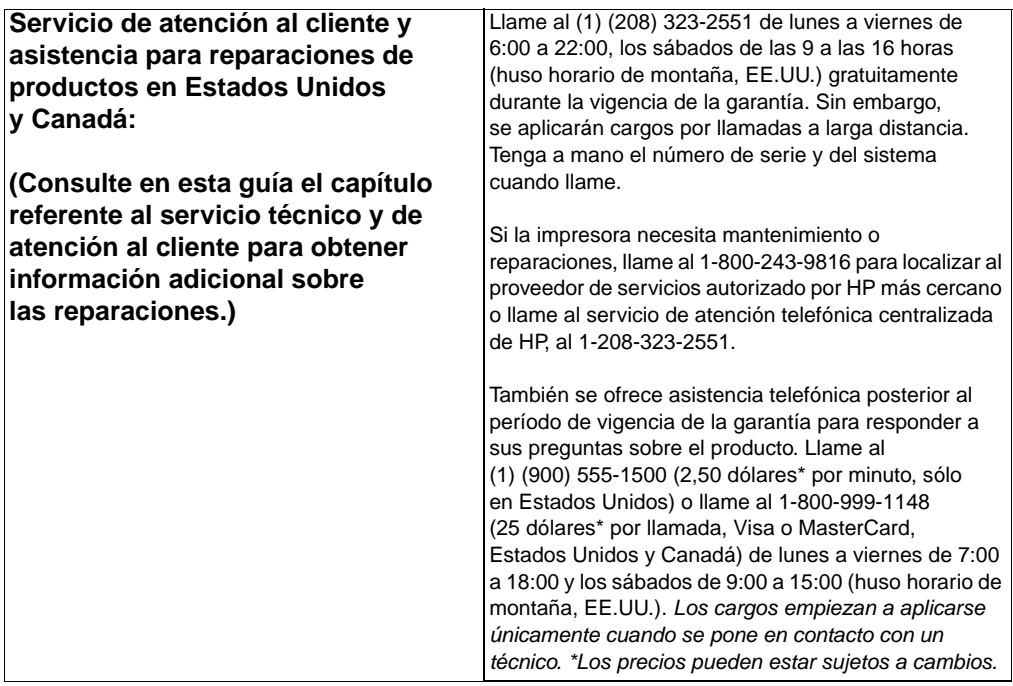

#### **Servicio internacional de atención al cliente (continuación)**

#### **Opciones de atención al cliente disponibles en los países e idiomas de Europa, Asia-Pacífico y resto del mundo**

Abierto de lunes a viernes de 8:30 a18:00 (huso horario de Europa Central)

HP proporciona un servicio telefónico gratuito durante el período de vigencia de la garantía. Al llamar a uno de los números de teléfono que figuran a continuación, se le conectará con un equipo responsable para atenderle al momento. Si requiere asistencia después del vencimiento de la garantía, puede recibirla en el mismo número de teléfono con el pago de una cuota. Esta cuota se cobra por cada incidencia. Al llamar a HP, tenga preparada la siguiente información: nombre del producto y número de serie, fecha de compra y descripción del problema.

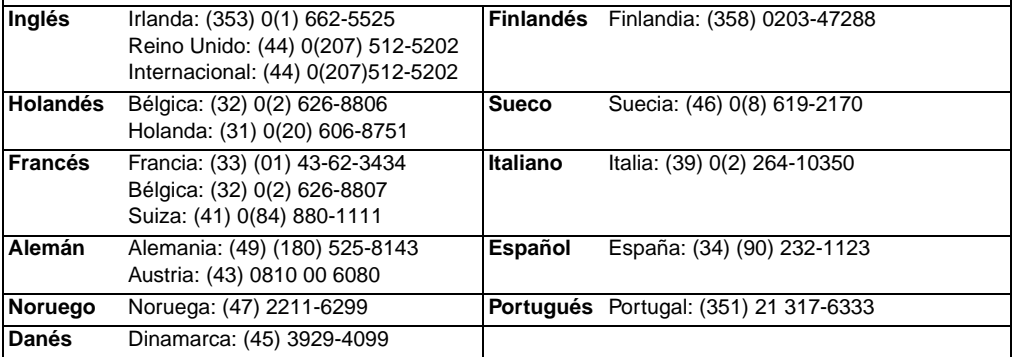

**Teléfonos de los servicios locales de asistencia técnica:** Si después del vencimiento de la garantía requiere asistencia, servicios de reparación adicionales o si su país no figura en la siguiente lista, consulte la sección [Oficinas internacionales de ventas y servicio técnico.](#page-143-0)

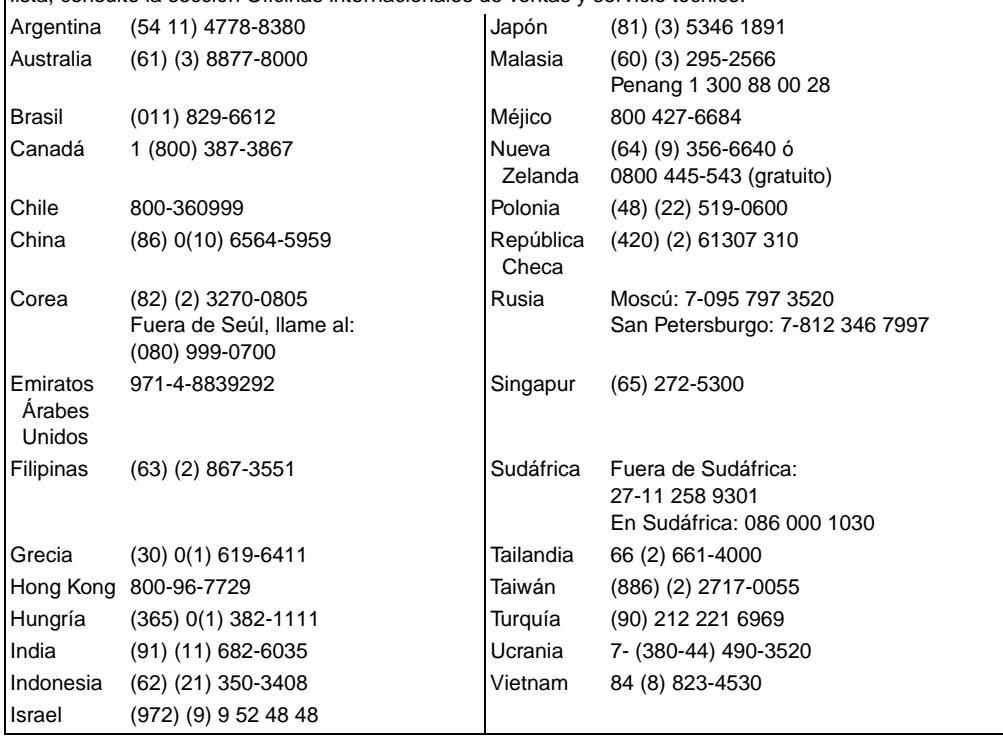

# Contenido

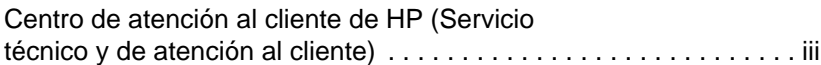

# **[1 Aspectos básicos de la impresora](#page-12-0)**

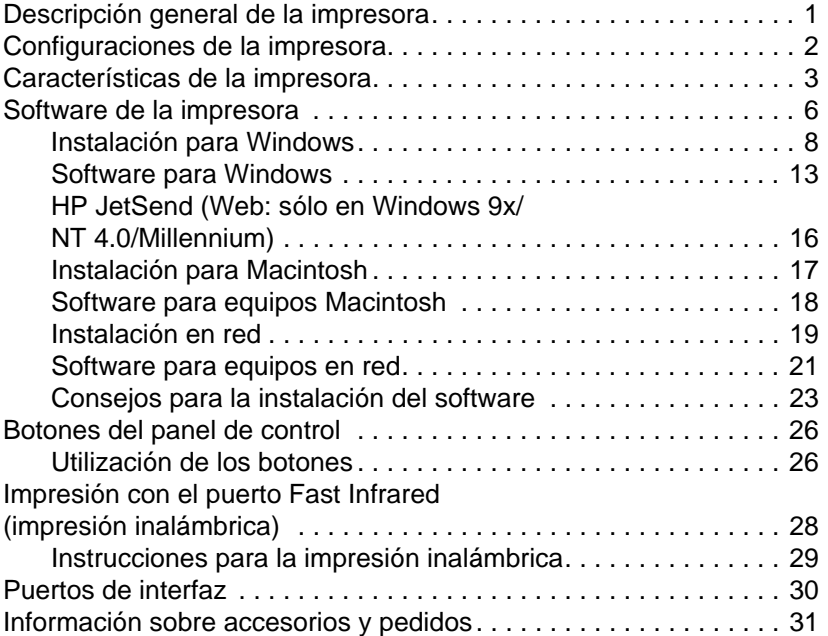

# **[2 Tareas de impresión](#page-46-0)**

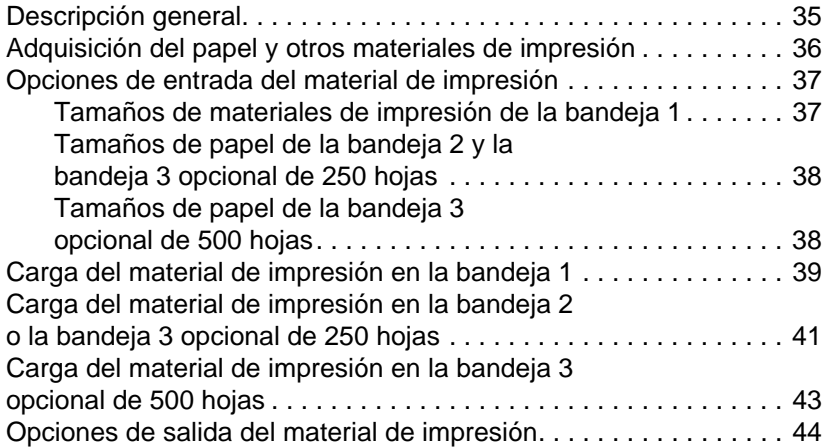

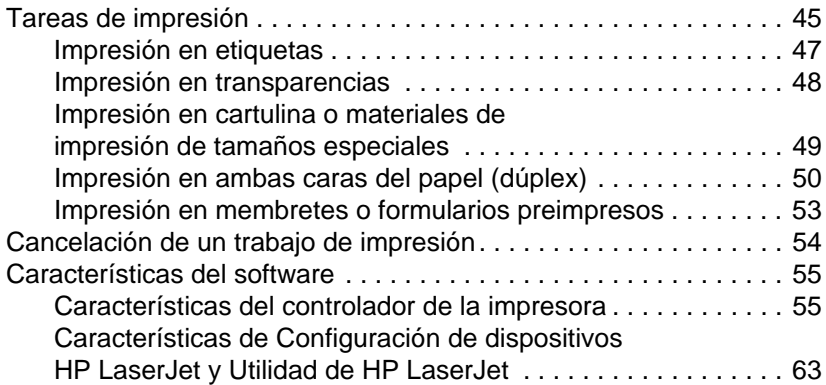

# **[3 Consejos y mantenimiento de la impresora](#page-78-0)**

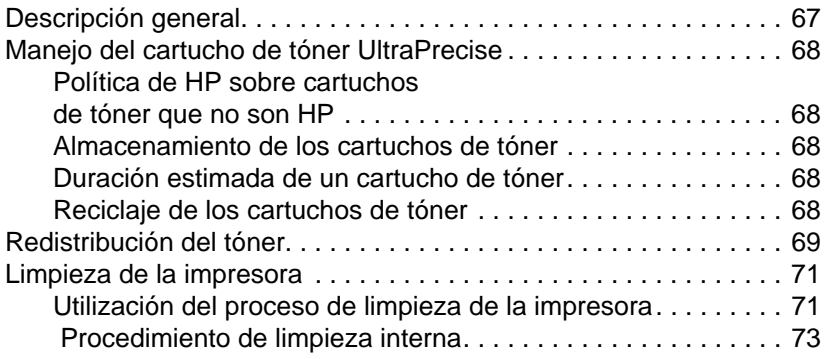

# **[4 Resolución de problemas](#page-86-0)**

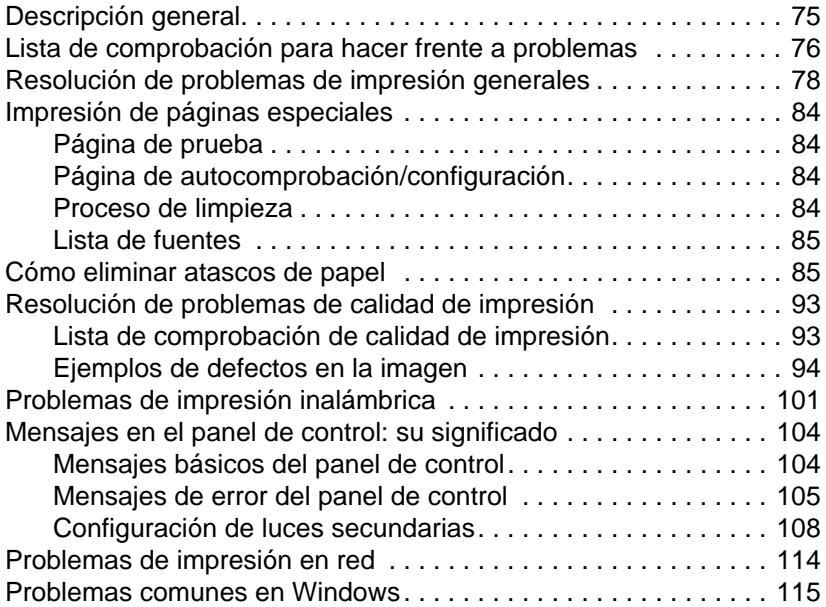

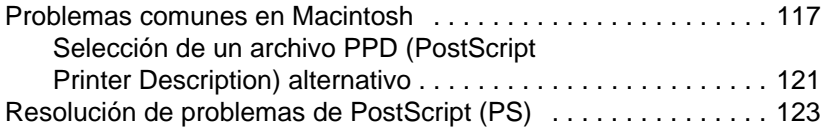

# **[5 Servicio técnico y de atención al cliente](#page-136-0)**

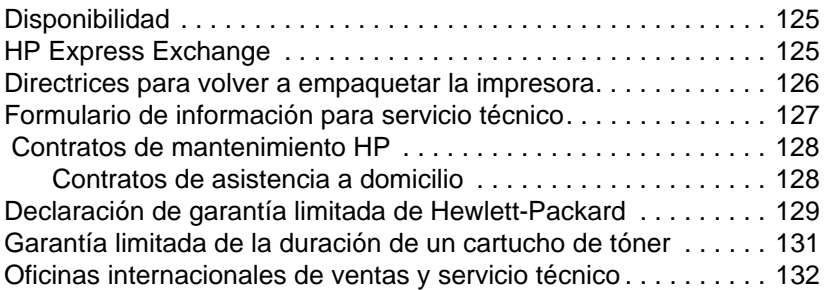

# **[Apéndice A Especificaciones](#page-148-0)**

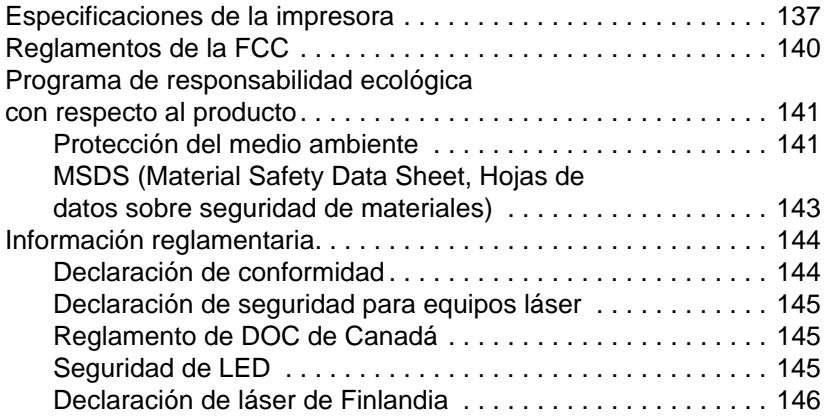

# **[Apéndice B Especificaciones de los materiales de impresión](#page-158-0)**

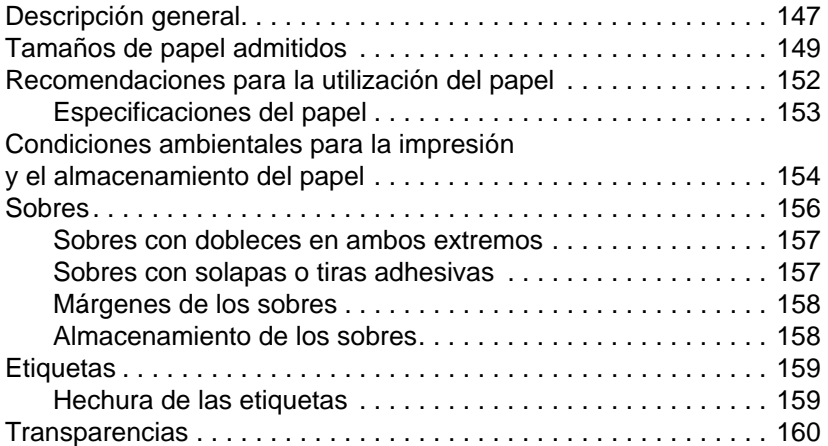

# **[Apéndice C Memoria de la impresora y ampliaciones de memoria](#page-172-0)**

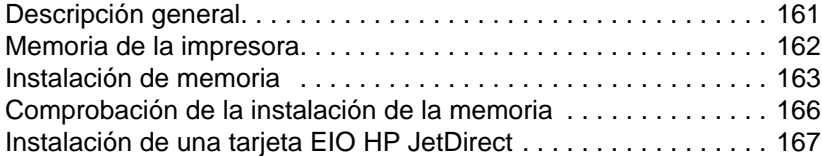

# **[Apéndice D Comandos de la impresora](#page-180-0)**

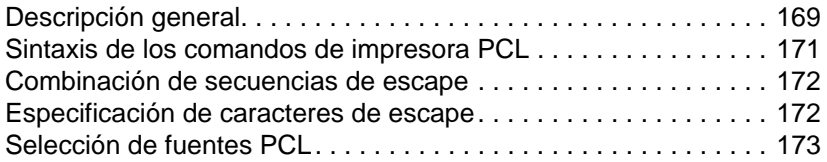

# **Índice**

# <span id="page-12-0"></span>Aspectos básicos de la impresora

# <span id="page-12-1"></span>**Descripción general de la impresora**

En este capítulo se proporciona información acerca de los temas siguientes:

- [Configuraciones de la impresora](#page-13-0)
- **.** [Características de la impresora](#page-14-0)
- [Software de la impresora](#page-17-0)
- [Botones del panel de control](#page-37-0)
- **.** [Impresión con el puerto Fast Infrared \(impresión inalámbrica\)](#page-39-0)
- **•** [Puertos de interfaz](#page-41-0)
- **· [Información sobre accesorios y pedidos](#page-42-0)**

# <span id="page-13-0"></span>**Configuraciones de la impresora**

Gracias por adquirir la impresora HP LaserJet de la serie 2200. Esta impresora está disponible en las cuatro configuraciones que se describen a continuación.

**Nota** Para averiguar de qué configuración HP LaserJet 2200 dispone, lea la etiqueta situada en la parte delantera de la impresora.

# **HP LaserJet 2200d**

La impresora HP LaserJet 2200d es una impresora láser que puede imprimir 19 páginas por minuto (ppm) (19 ppm en papel de tamaño Letter; 18 ppm en papel de tamaño A4) y que está provista de una bandeja integrada con capacidad para 250 hojas (bandeja 2) y una unidad de impresión dúplex integrada que permite imprimir automáticamente en ambas caras del papel. Dispone de puertos FIR (Fast Infrared), paralelo y bus serie universal (USB). La impresora se entrega con 8 MB de RAM (Memoria de acceso aleatorio) y puede ampliarse con una ranura EIO (Enhanced Input Output) disponible para conectarse a una red y dos ranuras DIMM (Dual In-line Memory Module - Módulo de memoria con dos filas de chips) para añadir fuentes y memoria.

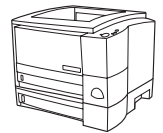

# **HP LaserJet 2200dt**

La impresora HP LaserJet 2200dt se diferencia del modelo 2200d en que está provista de una bandeja adicional con capacidad para 250 hojas (bandeja 3).

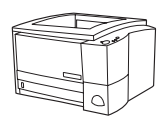

# **HP LaserJet 2200dn**

La impresora HP LaserJet 2200dn se diferencia del modelo 2200d en que está diseñada para usuarios que trabajen en red. Se entrega con una tarjeta de servidor de impresión EIO HP JetDirect (J4169A) con funcionalidad completa que permite la conexión a una red 10/100 Base-TX.

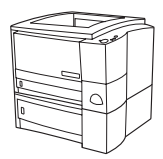

# **HP LaserJet 2200dtn**

La impresora HP LaserJet 2200dtn se diferencia del modelo 2200d en que dispone de una bandeja adicional con capacidad para 500 hojas (bandeja 3) que admite tamaños de papel Letter y A4. La impresora está diseñada para usuarios que trabajen en red y se entrega con una tarjeta de servidor de impresión EIO HP JetDirect (J4169A) de funcionalidad completa que permite la conexión con una red 10/100 Base-TX.

Las figuras que aparecen en esta guía se basan en el modelo base de impresora HP LaserJet 2200d, a menos que se indique lo contrario.

# <span id="page-14-0"></span>**Características de la impresora**

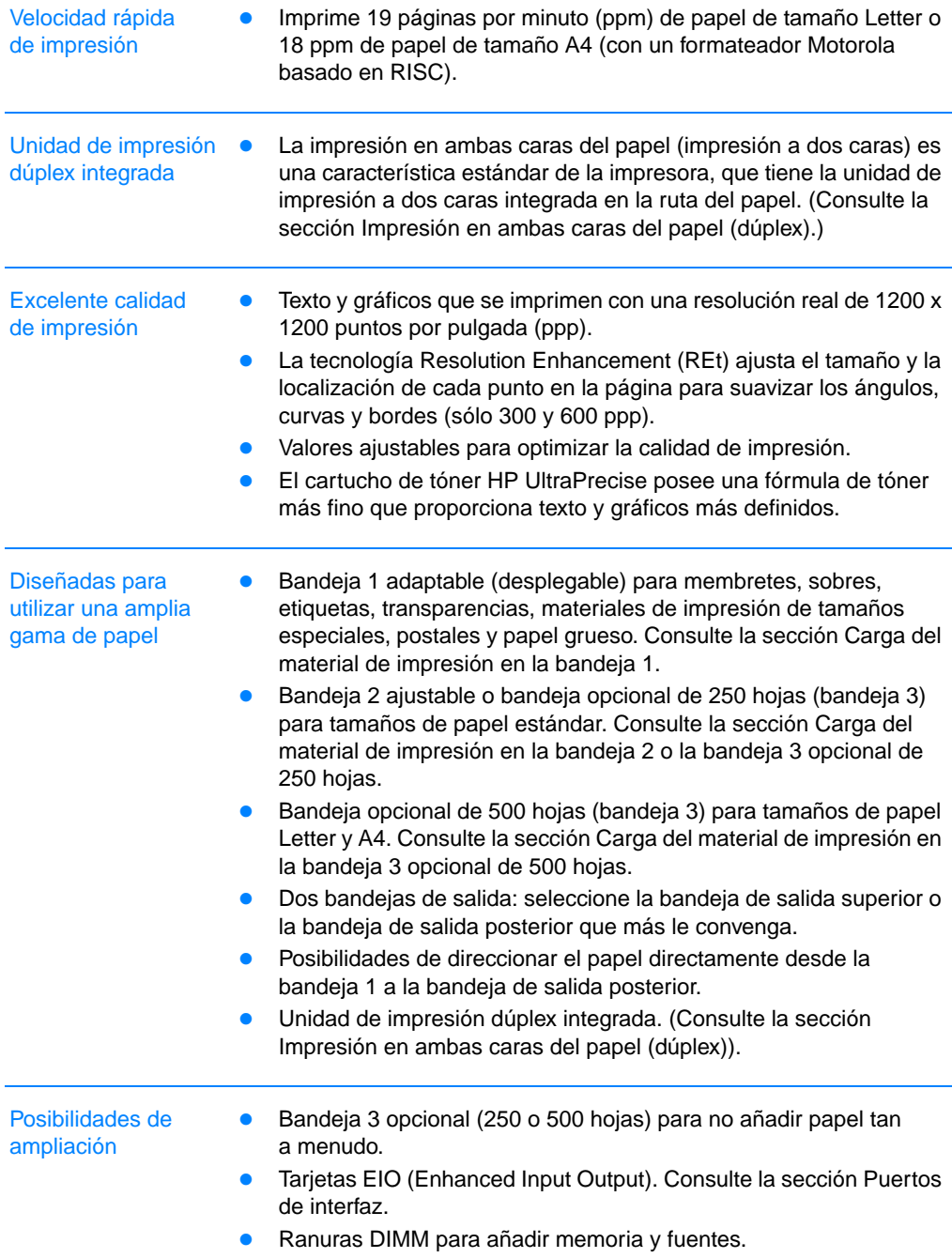

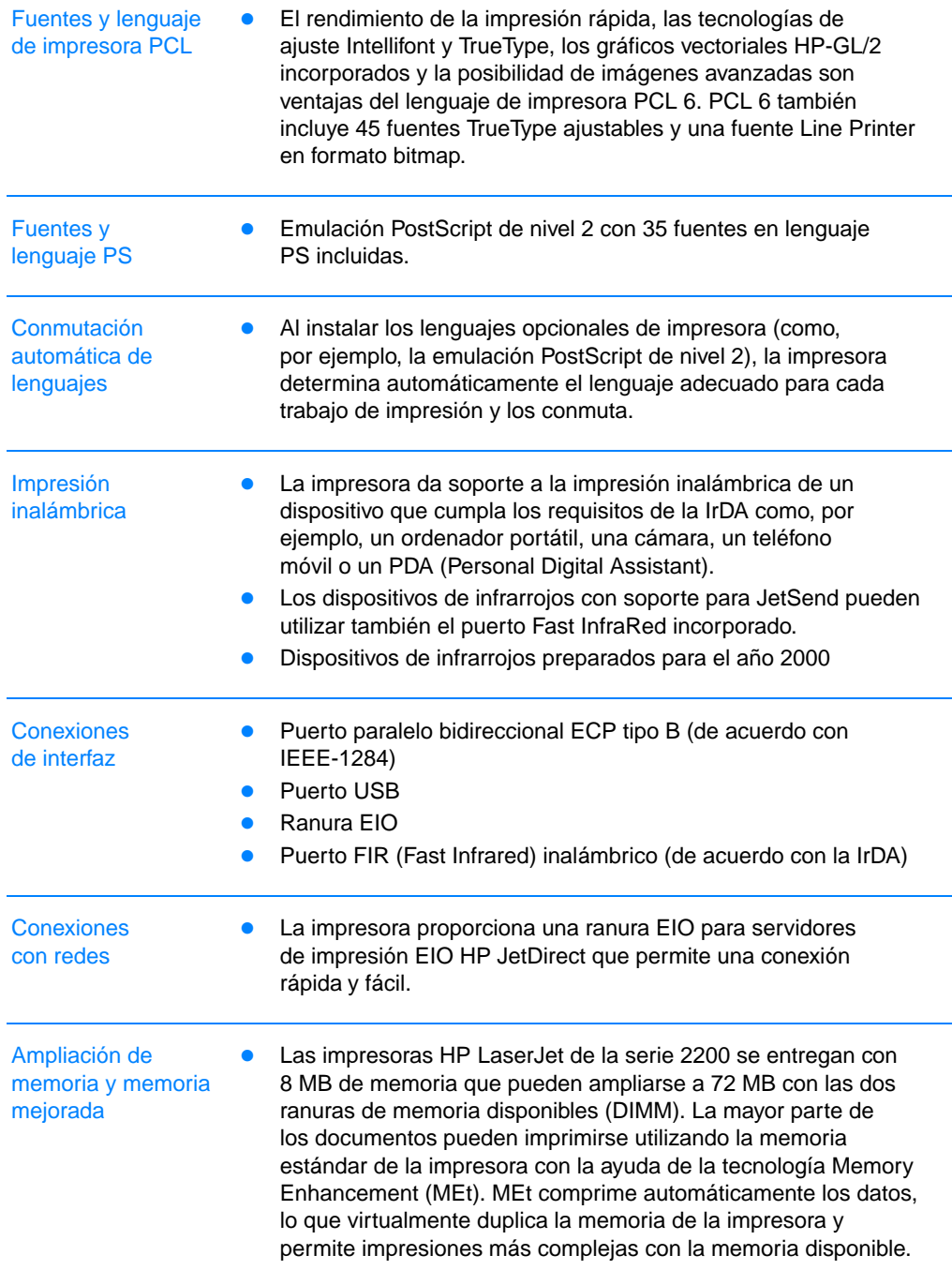

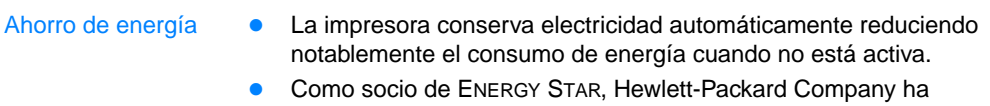

determinado que este producto cumple las directrices de ENERGY STAR por lo que respecta a lo estipulado en el consumo de energía.

#### Impresión económica  $\bullet$  Con la impresión de n páginas por hoja y la impresión a dos caras con la unidad de impresión dúplex se puede ahorrar papel. (Consulte las secciones [Impresión en ambas caras del papel](#page-61-0)  [\(dúplex\)](#page-61-0) e [Impresión de varias páginas en una hoja de papel](#page-70-0)  [\(impresión de n páginas por hoja\)](#page-70-0).)

- **·** EconoMode ahorra tóner.
- **.** Si desea obtener consejos para reducir la cantidad de papel utilizado o para alargar la vida del cartucho de tóner, consulte la sección [Tareas de impresión.](#page-56-1)

# <span id="page-17-0"></span>**Software de la impresora**

La impresora se entrega con software muy útil, que incluye controladores para la impresora y software opcional. Para facilitar la configuración de la impresora y el acceso a todas las funciones de ésta, es muy recomendable instalar el software que se adjunta.

Esta sección proporciona información sobre las áreas siguientes:

- Instrucciones para la instalación del software de la impresora
- Descripción general de los componentes del sistema de impresión
- ! Consejos para la instalación del software de la impresora

Después de seguir las instrucciones de instalación y cargar el software, consulte la sección [Características del software](#page-66-2) para sacar el máximo partido a la impresora.

#### **Nota** El software HP no está disponible en todos los idiomas.

Consulte el archivo Léame incluido en el CD de HP LaserJet 2200 para averiguar cuál es el software adicional que se incluye así como los idiomas que reciben soporte. Podrá obtener de Internet y de otras fuentes los controladores más recientes, los controladores adicionales y otros tipos de software. Si no dispone de acceso a Internet, vea las páginas referentes a [Centro de atención al cliente de HP](#page-4-1)  [\(Servicio técnico y de atención al cliente\)](#page-4-1) que se encuentran al principio de esta guía del usuario para obtener el software más reciente.

La impresora HP LaserJet de la serie 2200 se entrega con software de impresora para los sistemas operativos siguientes:

- ! Microsoft Windows 3.1x (únicamente controlador), 95, 98, 2000, Millennium y NT 4.0. Para obtener instrucciones de instalación, consulte la sección [Instalación para Windows.](#page-19-0)
- Macintosh System 7.5.5 y superior. Para obtener instrucciones de instalación, consulte la sección [Instalación para Macintosh.](#page-28-0)

Para obtener instrucciones de instalación del software en un equipo conectado a una red, consulte la sección [Instalación en red.](#page-30-0)

En la tabla siguiente se enumera el software disponible para su sistema de impresión.

**Nota** El software para DOS no se incluye con esta impresora.

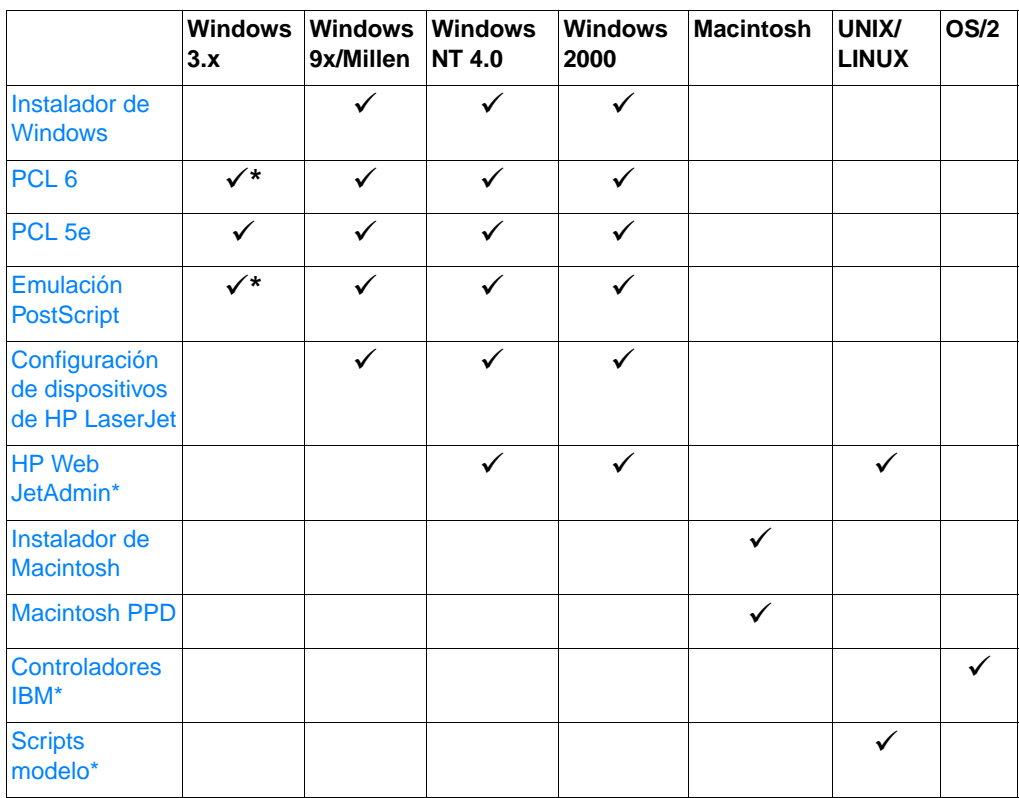

\*Únicamente disponible en la World Wide Web.

# <span id="page-19-0"></span>**Instalación para Windows**

Existen diferentes métodos de instalación para Windows, según el tipo de cable que haya conectado:

- **.** Si ha conectado un cable paralelo, lea la sección siguiente.
- ! Si ha conectado un cable USB, consulte la sección [Si ha](#page-22-0)  [conectado un cable USB.](#page-22-0)
- ! Si ha conectado un cable de red, consulte la sección [Instalación](#page-30-0)  [en red](#page-30-0).

# **Si ha conectado un cable paralelo**

<span id="page-19-1"></span>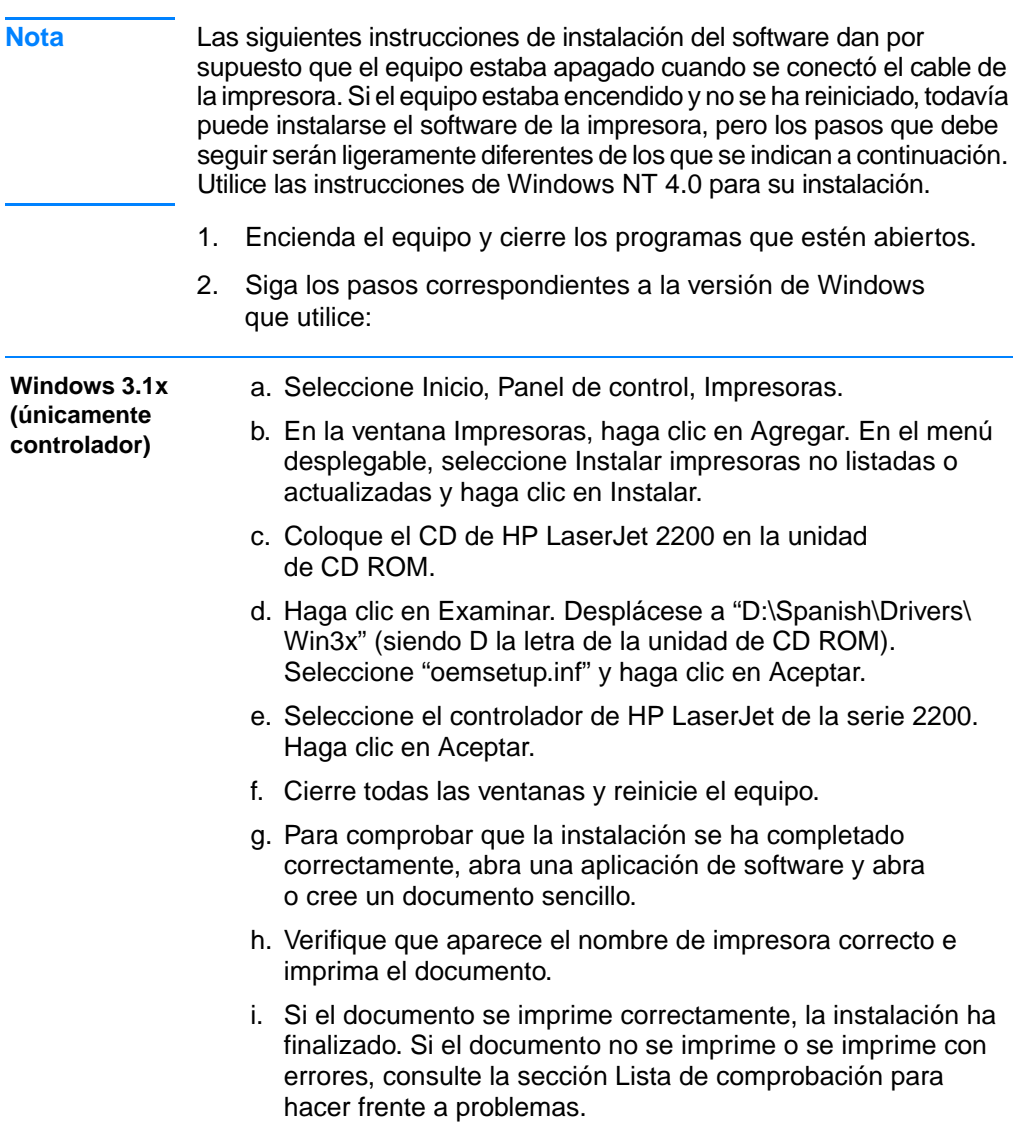

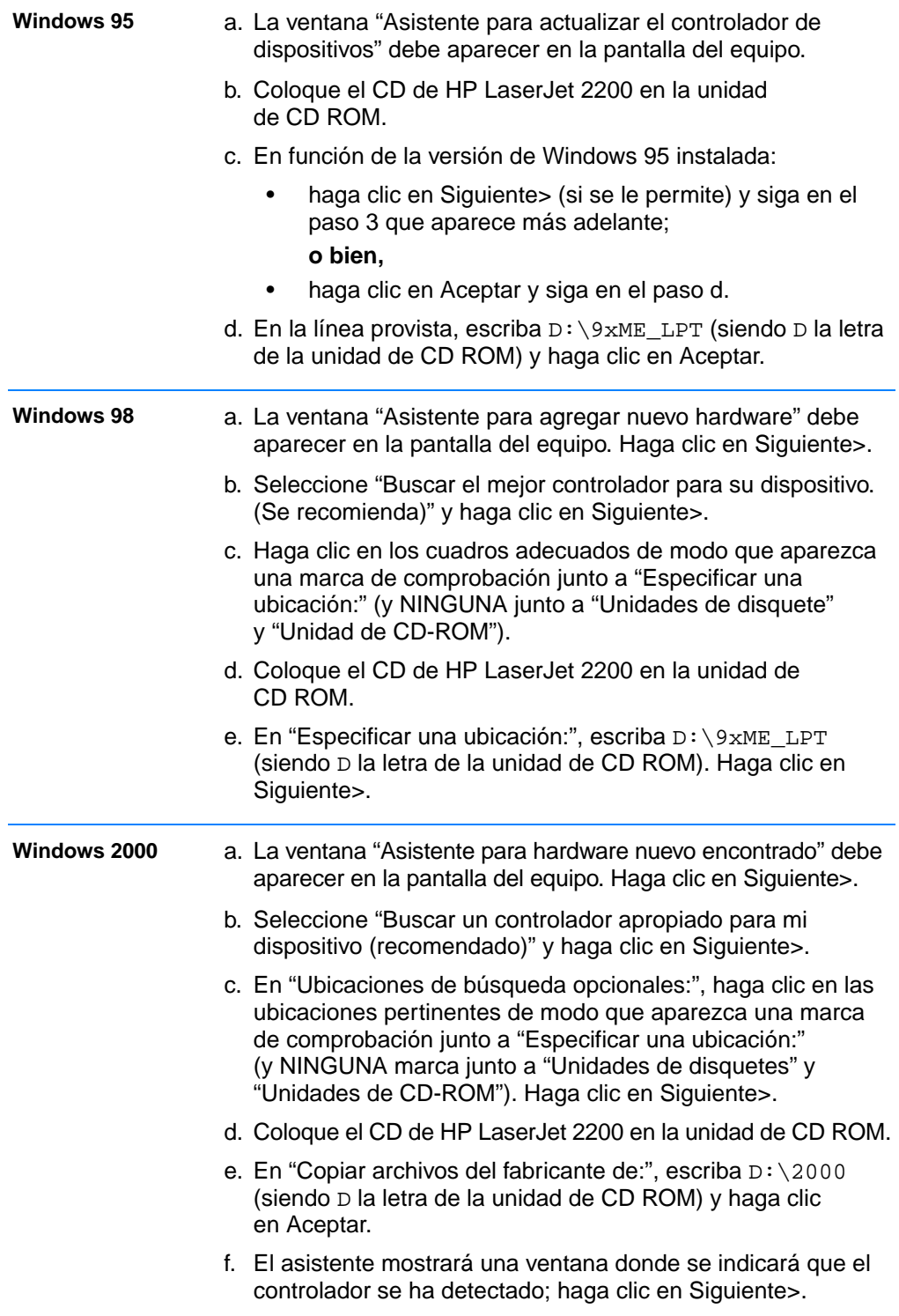

<span id="page-21-0"></span>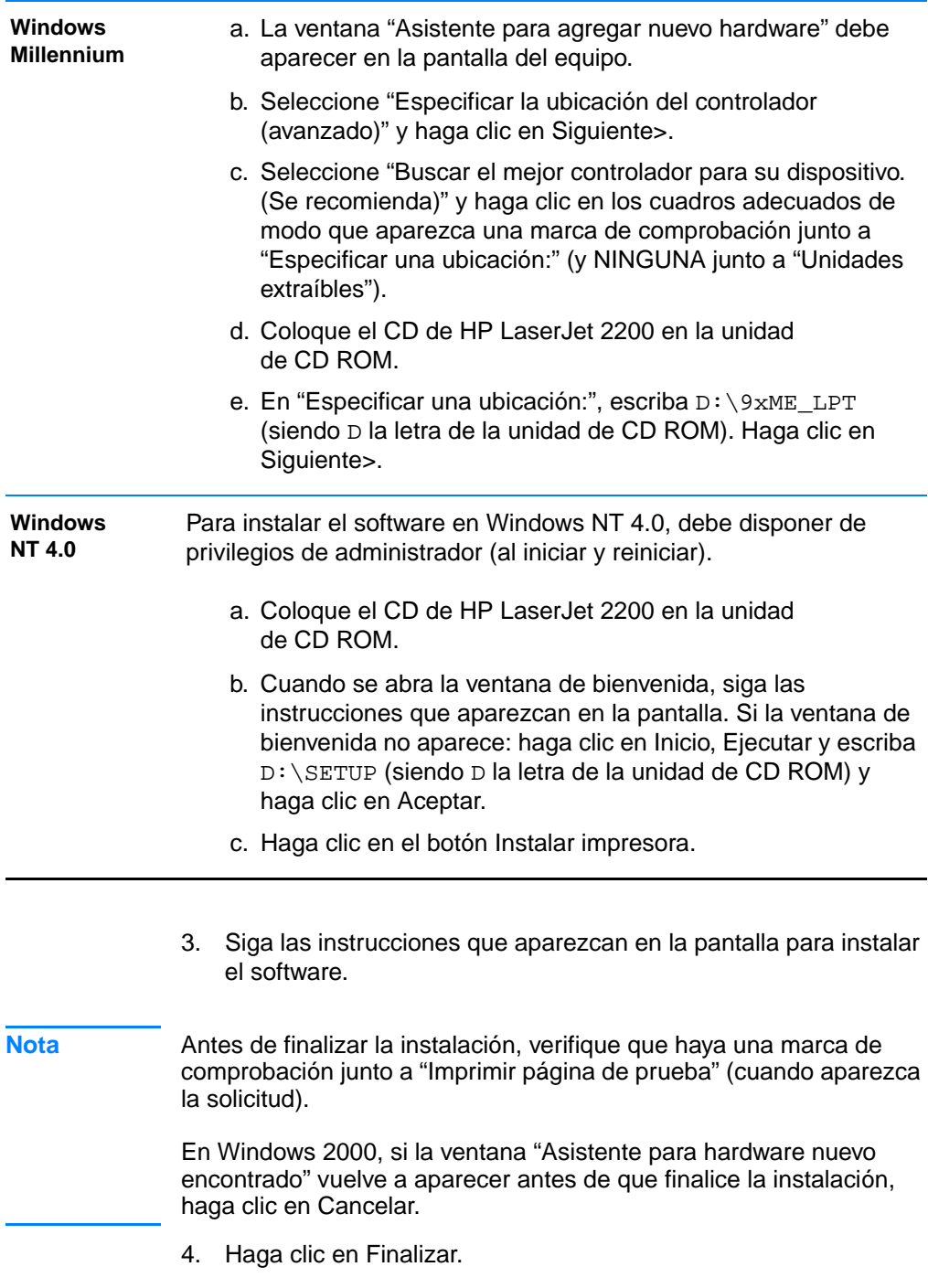

<span id="page-22-0"></span>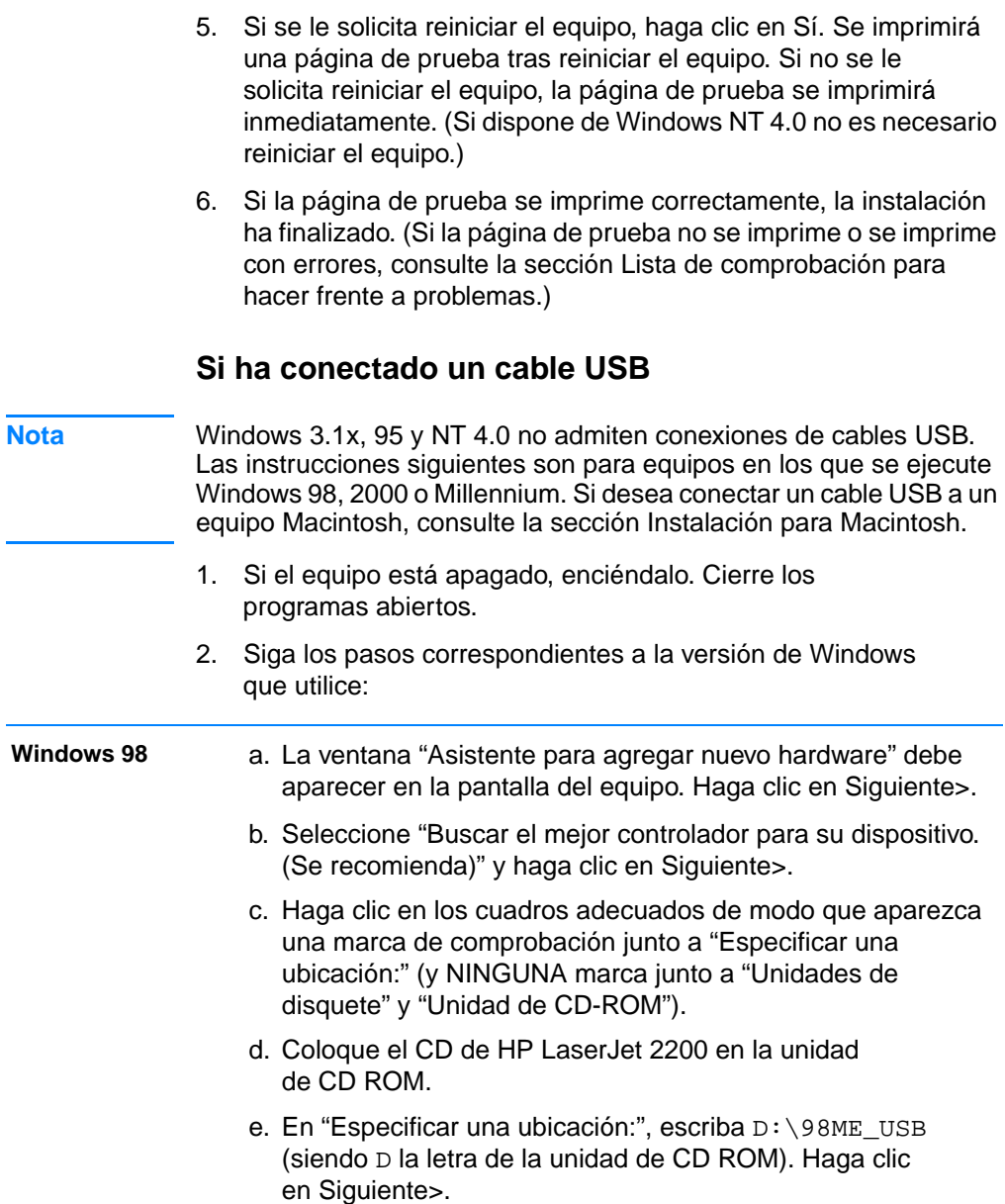

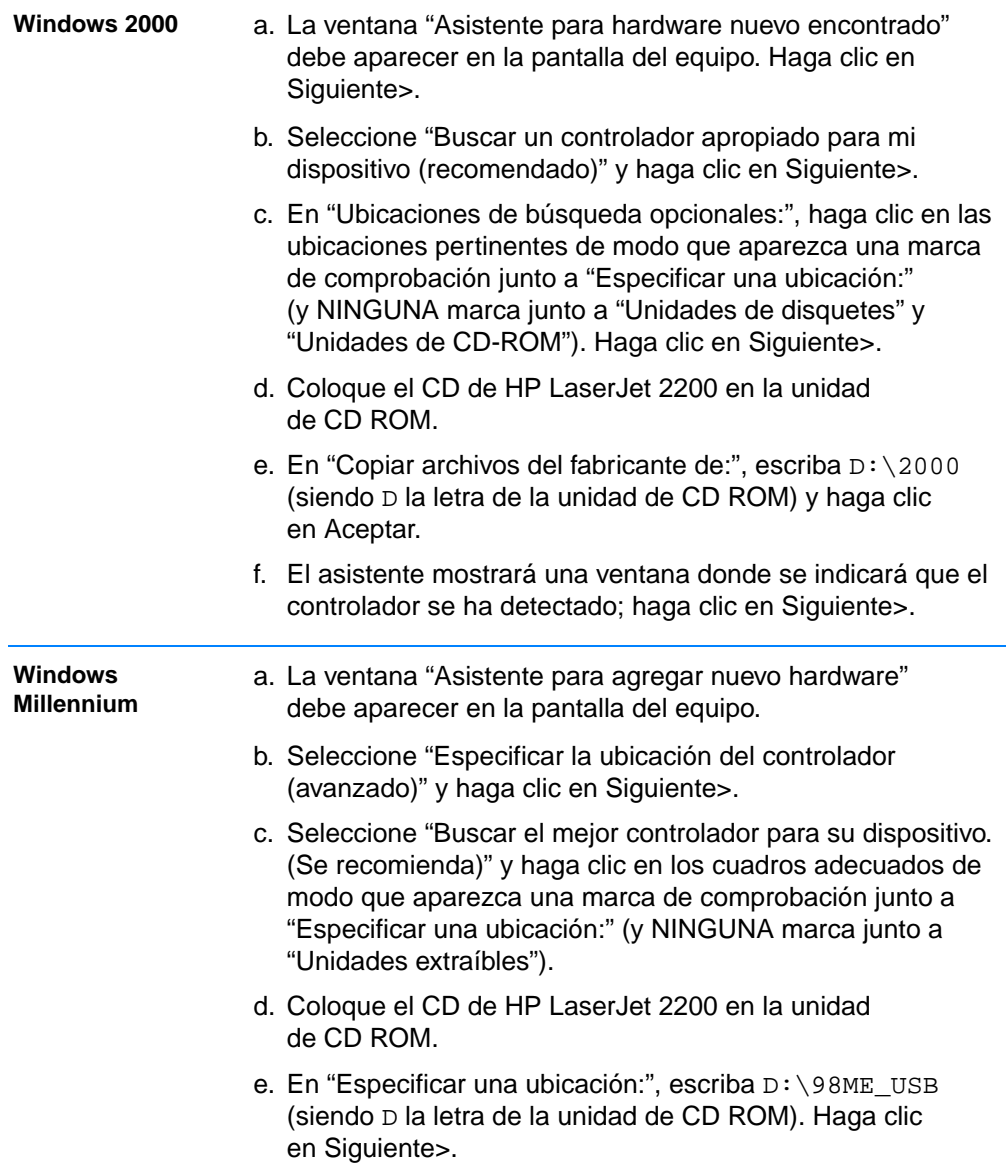

- 3. Siga las instrucciones que aparezcan en la pantalla para instalar el software.
- Nota **Antes de finalizar la instalación**, verifique que haya una marca de comprobación junto a "Imprimir página de prueba" (cuando aparezca la solicitud).

En Windows 2000, si vuelve a aparecer la ventana "Asistente para hardware nuevo encontrado" antes de que finalice la instalación, haga clic en Cancelar.

- 4. Haga clic en Finalizar.
- 5. Si se le solicita reiniciar el equipo, haga clic en Sí. Se imprimirá una página de prueba tras reiniciar el equipo. Si no se le solicita reiniciar el equipo, la página de prueba se imprimirá inmediatamente.
- 6. Si la página de prueba se imprime correctamente, la instalación ha finalizado. Haga clic en Sí cuando se le solicite reiniciar el equipo. (Si la página de prueba no se imprime o se imprime con errores, consulte la sección [Lista de comprobación para hacer](#page-87-1)  [frente a problemas](#page-87-1).)

# <span id="page-24-0"></span>**Software para Windows**

#### **Controladores de la impresora**

Los controladores de la impresora acceden a las funciones de la impresora y permiten que el equipo se comunique con ésta. Elija un controlador de impresión en función del modo en que se utiliza la impresora.

- Utilice el controlador PCL 6 para sacar el máximo partido de las características de la impresora. A menos que sea necesaria una compatibilidad retroactiva completa con impresoras y controladores PCL anteriores, se recomienda el controlador PCL 6.
- ! Utilice el controlador PCL 5e si necesita imprimir resultados que conserven un aspecto coherente respecto a los de impresoras HP LaserJet anteriores. Ciertas características no están disponibles en este controlador. (No utilice en impresoras anteriores el controlador PCL 5e que se proporciona con esta impresora.)
- Utilice el controlador PS para obtener compatibilidad con las necesidades de PS. Ciertas características de la impresora no están disponibles en este controlador.

**Nota** La impresora realiza automáticamente la conmutación entre la emulación PostScript de nivel 2 y los lenguajes de impresora PCL, en función del controlador que haya seleccionado.

> Si necesita ayuda para acceder al controlador de la impresora, consulte la sección [Acceso al controlador de la impresora.](#page-67-0)

Cada controlador de la impresora tiene pantallas de ayuda que pueden activarse desde el botón Ayuda, la tecla F1 o el símbolo de interrogación que se encuentra en la esquina superior derecha del controlador de la impresora (depende del sistema operativo Windows que se utilice). Estas pantallas de ayuda proporcionan información detallada acerca del controlador específico. La ayuda del controlador de la impresora se encuentra separada de la ayuda de la aplicación del software.

**Nota** Para obtener información acerca del controlador o la configuración de Agregar impresora, consulte el archivo Léame en el CD de HP LaserJet 2200. Para Windows 3.1x, esta es la única opción de instalación disponible. Consulte la sección [Windows 3.1x](#page-19-1)  [\(únicamente controlador\)](#page-19-1).

#### **Simulador del panel de control**

El simulador del panel de control es una herramienta diseñada para ayudar a interpretar las luces del panel de control. Si las luces del panel de control se encienden y no sabe qué quiere decir, abra el simulador del panel de control en el grupo de programas de HP LaserJet 2200 o en la guía electrónica del usuario, haga clic en las luces que están encendidas (haga clic una vez para obtener una luz fija y dos veces para obtener una luz intermitente) y aparecerá una descripción del error en el cuadro que se encuentra debajo de las luces.

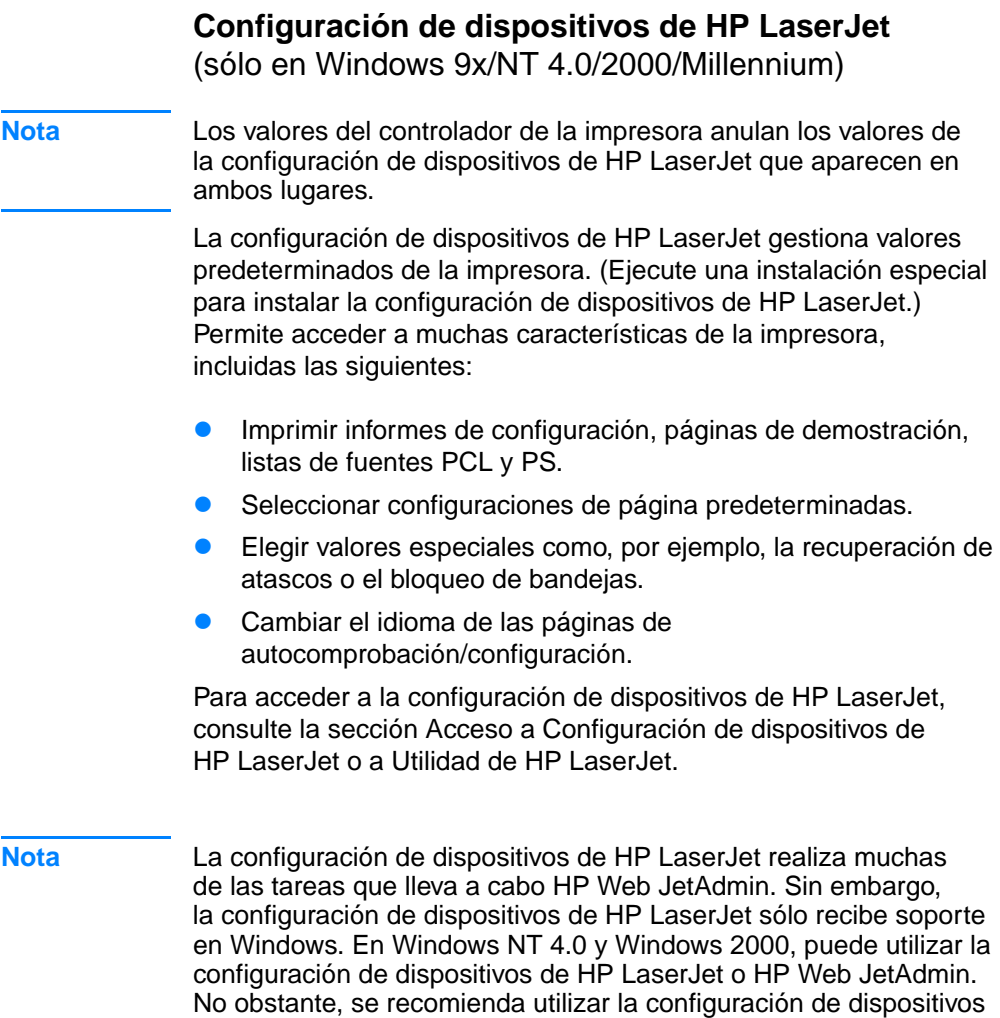

de HP LaserJet para gestionar valores predeterminados de la impresora. (Consulte [HP Web JetAdmin](#page-32-1) para obtener más información acerca de HP Web JetAdmin.)

# <span id="page-27-0"></span>**HP JetSend (Web: sólo en Windows 9x/ NT 4.0/Millennium)**

# **¿Qué es JetSend?**

JetSend es un protocolo de comunicaciones desarrollado por Hewlett-Packard que permite que los dispositivos intercambien información directamente sin necesidad de controladores o cables.

#### **Cómo funciona la tecnología de comunicaciones JetSend**

#### **Dispositivos infrarrojos**

La impresora ofrece soporte para infrarrojos, que permite recibir información desde cualquier dispositivo con infrarrojos compatible con JetSend. Para utilizar el soporte de infrarrojos JetSend, tan sólo debe (1) alinear los sensores infrarrojos entre los dispositivos de emisión y recepción y (2) elegir la opción 'JetSend' en el dispositivo emisor con soporte para JetSend.

Al utilizar la tecnología JetSend, los dispositivos negocian el mejor resultado posible. Consulte la sección [Impresión con el puerto Fast](#page-39-0)  [Infrared \(impresión inalámbrica\)](#page-39-0) para obtener directrices sobre la utilización de infrarrojos.

# <span id="page-28-0"></span>**Instalación para Macintosh**

**Nota** El controlador Apple LaserWriter 8 debe estar instalado para utilizar un archivo PPD. Utilice el controlador Apple LaserWriter 8 que se le entregó con el equipo Macintosh. Antes de empezar la instalación, apague el software de protección frente a virus. 1. Para ejecutar el programa de instalación, coloque el CD de HP LaserJet 2200 en la unidad de CD ROM. La ventana de instalación aparecerá en el escritorio. 2. Seleccione el idioma adecuado y haga doble clic en el icono del instalador. 3. Siga las instrucciones que aparezcan en la pantalla. **Nota** El CD de HP LaserJet 2200 contiene software para varios idiomas. Tras seleccionar el idioma de instalación y hacer doble clic en Instalar en el idioma elegido, la pantalla de instalación aparecerá en dicho idioma. 4. Para comprobar que la instalación se ha completado correctamente, abra una aplicación de software y abra o cree un documento sencillo. 5. Verifique que aparece el nombre de impresora correcto e imprima el documento. 6. Si el documento se imprime correctamente, la instalación ha finalizado. (Si el documento no se imprime o se imprime con errores, consulte la sección [Lista de comprobación para hacer](#page-87-1)  [frente a problemas](#page-87-1).) **Si ha conectado un cable USB** 1. Abra la utilidad Desktop Printer Utility de Apple. 2. Seleccione "Printer (USB)"(Impresora (USB)) y haga clic en OK. 3. En USB Printer Selection(Selección de impresora USB), haga clic en Change (Cambiar). 4. Seleccione la impresora HP LaserJet de la serie 2200 y haga clic en OK. 5. En "PPD" haga clic en Auto Setup (Instalación automàtica). 6. No olvide guardar los cambios antes de cerrar la ventana.

# <span id="page-29-0"></span>**Software para equipos Macintosh**

# **Archivos PPD (PostScript Printer Description)**

Los archivos PPD, junto con el controlador LaserWriter, acceden a las características de la impresora y permiten que el equipo se comunique con la impresora. En el CD de HP LaserJet 2200 se proporciona un programa de instalación de los archivos PPD.

### **Utilidad de HP LaserJet**

La Utilidad de HP LaserJet permite controlar características que no están disponibles en el controlador. Las pantallas ilustradas hacen que la selección de características de la impresora desde un equipo Macintosh sea más fácil que nunca. Utilice la Utilidad de HP LaserJet para realizar lo siguiente:

- Dar un nombre a la impresora, asignarla a una zona de la red, descargar archivos y fuentes y cambiar la mayor parte de los valores de la impresora. Consulte la ayuda de la Utilidad de HP LaserJet.
- ! Desde el equipo puede bloquear funciones de la impresora para evitar un uso no autorizado.

# <span id="page-30-0"></span>**Instalación en red**

El software incluido en el CD de HP LaserJet 2200 permite la instalación en red con Novell NetWare 3.2, 4.x y 5.x o una red Microsoft (excepto Windows 3.1x). Para realizar la instalación en red en otros sistemas operativos, consulte la página http://www.hp.com/ support/net\_printing.

**Nota** El servidor de impresión HP JetDirect incluido en la impresora HP LaserJet 2200dn o 2200dtn está provisto de un puerto de red 10/100 Base-TX. Si necesita un servidor de impresión HP JetDirect con otro tipo de puerto de red, consulte la sección [Información sobre](#page-42-0)  [accesorios y pedidos](#page-42-0) o póngase en contacto con su proveedor HP de la zona.

# **Antes de instalar el software de impresora**

- ! Para comprobar que el servidor de impresión HP JetDirect está configurado correctamente para la red, imprima las páginas de autocomprobación/configuración (cuando la luz Preparada esté encendida, pulse y suelte simultáneamente los botones Continuar y Cancelar trabajo). En la segunda página, busque "Hardware Address" seguido de un número de 12 dígitos. Es posible que necesite este número de dirección de hardware para completar la instalación en red. (Si las páginas de autocomprobación/configuración se imprimen en inglés, busque "Hardware Address" seguido de un número de 12 dígitos. Las páginas deben imprimirse en el idioma seleccionado para la impresora tras haber finalizado la instalación del software de la impresora. Si las páginas no se imprimen en el idioma seleccionado después de instalar el software, consulte la sección [Impresión de páginas especiales](#page-95-4).)
- Si instala el software en Windows NT 4.0, Windows 2000 o Novell NetWare, debe disponer de privilegios de administrador.

#### **Los pasos del proceso de instalación en Windows son los siguientes:**

- ! Conexión de la impresora a un servidor Novell NetWare. (Responda Sí cuando se le pregunte en la pantalla Se ha detectado un servidor Novell.)
- ! Conexión de la impresora a un servidor de impresión Windows conectado a una red. (Siga las instrucciones de "Instalación de cliente" en la pantalla Instalación de red.)
- ! Conexión directa de la impresora a la red sin utilizar un servidor de impresión. (Siga las instrucciones de "Servidor o de igual a igual" en la pantalla de Instalación en red.)
- **.** Conexión de la impresora a una red, si no está seguro de cuál es el mejor método en su caso. (Siga las instrucciones de "Ayudarme a determinar la instalación correcta" en la ventana Instalación de red.)

### **Para instalar el software de la impresora**

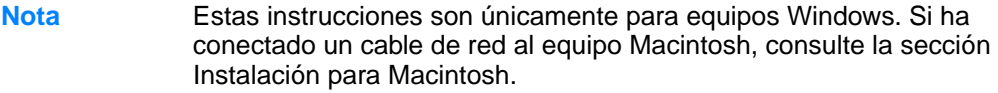

- 1. Coloque el CD de HP LaserJet 2200 en la unidad de CD ROM.
- 2. Cuando se abra la ventana de bienvenida, siga las instrucciones que aparezcan en la pantalla. Si la ventana de bienvenida no aparece: haga clic en Inicio, Ejecutar y escriba D: \SETUP (siendo D la letra de la unidad de CD ROM) y haga clic en Aceptar.
- 3. Haga clic en el botón situado junto a Instalar impresora y siga las instrucciones que aparezcan en la pantalla para instalar el software.
- **Nota** Antes de finalizar la instalación, verifique que haya una marca de comprobación junto a "Imprimir página de prueba" (cuando aparezca la solicitud).

En Windows 2000, si vuelve a aparecer la ventana "Asistente para hardware nuevo encontrado" antes de que finalice la instalación, haga clic en Cancelar.

- 4. Haga clic en Finalizar.
- 5. Si la página de prueba se imprime correctamente, la instalación ha finalizado. (Si la página de prueba no se imprime o se imprime con errores, consulte la sección [Lista de comprobación para](#page-87-1)  [hacer frente a problemas.](#page-87-1))

### **Instalación en red de la impresora utilizando el uso compartido de Windows**

Si la impresora está conectada directamente a un equipo que utiliza un cable paralelo, puede compartir la impresora en la red de modo que otros usuarios de la red puedan utilizarla.

Consulte la documentación de Windows para activar el uso compartido de Windows. Una vez dispuesta la impresora para ser compartida, instale el software de la impresora en todos los equipos que necesiten compartir la impresora.

**Nota** Los equipos de red que ejecutan Windows 3.1x pueden acceder a la impresora compartida, pero el equipo conectado directamente a la impresora debe ejecutar Windows 9x, NT 4.0, 2000 o Millennium.

# <span id="page-32-0"></span>**Software para equipos en red**

#### <span id="page-32-1"></span>**HP Web JetAdmin**

HP Web JetAdmin tiene como finalidad la gestión de impresoras en redes comerciales y empresariales. Este software basado en un examinador puede instalarse en una plataforma de servidores soportada.

Los sistemas siguientes reciben soporte:

- Microsoft Windows NT 4.0 o Windows 2000
- ! HP-UX
- Sun Solaris
- **Red Hat Linux**
- SuSE Linux

Una vez instalado, HP Web JetAdmin permite que cualquier PC cliente con un examinador de Web soportado administre la impresora.

HP Web JetAdmin no está disponible en el CD de HP LaserJet 2200. Si dispone de acceso a Internet, puede descargar el software de HP Web JetAdmin, obtener documentación de soporte y encontrar la lista más reciente de plataformas de servidores y examinadores de Web que reciben soporte en http://www.hp.com/go/webjetadmin.

**Nota** El sitio web de HP Web JetAdmin permite acceder a HP Web JetAdmin en muchos idiomas.

#### **Cómo acceder a HP Web JetAdmin**

Una vez instalado el software de HP Web JetAdmin en la plataforma de servidores soportada, puede acceder a HP Web JetAdmin en un examinador de Web soportado desde una estación de trabajo cliente introduciendo uno de los siguientes URL:

- http://dominio.servidor:puerto/ siendo dominio.servidor el nombre de host y el puerto el número de puerto que ha introducido durante la instalación (el puerto predeterminado es 8000). Esta información está disponible en el archivo url.txt, que se almacena en el directorio en el que se ha instalado HP Web JetAdmin.
- http://direcciónip:puerto/ siendo direcciónip la dirección IP de la máquina en la que se encuentra HP Web JetAdmin.
- **Nota** Para sistemas operativos que no sean Windows, es posible que la configuración del controlador de la impresora no anule la configuración de HP Web JetAdmin, si las características de HP Web JetAdmin no existen en el controlador de la impresora. Los valores del controlador de la impresora anulan los valores de HP Web JetAdmin que aparecen en ambos lugares.

# **Servidor Web incorporado HP JetDirect**

El servidor Web incorporado HP JetDirect proporciona una solución para aquellos que elijan no implementar aplicaciones de gestión de dispositivos como, por ejemplo, HP Web JetAdmin.

Con el servidor Web incorporado HP JetDirect, puede acceder a servidores de impresión JetDirect directamente desde un examinador de Web (como Netscape Navigator o Internet Explorer de Microsoft) sin necesidad de instalar software. Puede utilizar el servidor Web incorporado para configurar servidores de impresión JetDirect o visualizar información de estado para el servidor de impresión JetDirect y el periférico conectado.

El dispositivo JetDirect se correlaciona con un URL exclusivo y se puede acceder al mismo desde un examinador Web que utilice la dirección IP o el nombre de host de JetDirect (puede crearse un marcador para acceder fácilmente con frecuencia a la página principal del servidor Web incorporado).

Diríjase al URL siguiente para acceder al servidor Web incorporado: http://www.hp.com/go/jetdirect.

# <span id="page-34-0"></span>**Consejos para la instalación del software**

Si dispone de acceso a Internet, puede descargar los controladores de la World Wide Web o de los servidores FTP de HP. La página Web de controladores es la siguiente:

http://www.hp.com/cposupport/cspt/lj2200\_spt/ (haga clic en Downloads y Drivers)

Si no dispone de acceso a Internet ni de una unidad de CD-ROM, instale el controlador HP LaserJet 2100 desde el sistema operativo Windows o póngase en contacto con el [Centro de atención al cliente](#page-4-1)  [de HP \(Servicio técnico y de atención al cliente\).](#page-4-1)

**Nota** Si instala el controlador de HP LaserJet 2100 podrá realizar impresiones, pero no dispondrá de muchas de las características de HP LaserJet 2200.

# **¿Cómo se accede a las características de la impresora?**

Algunas características de la impresora como, por ejemplo, los tamaños de papel especiales y la orientación de la página, pueden estar disponibles a través de configuraciones de la aplicación. Utilice las configuraciones de la aplicación, si están disponibles, porque anularán las configuraciones del controlador de la impresora.

Puede acceder a características avanzadas de la impresora mediante el controlador de la impresora. Consulte la sección [Características del software](#page-66-2) para obtener instrucciones sobre cómo utilizar características específicas del controlador de la impresora.

## **¿Qué controladores adicionales y actualizaciones de software hay disponibles?**

El software de impresión y los controladores de impresora más recientes para las impresoras HP LaserJet están disponibles en la World Wide Web (http://www.software.hp.com). Consulte el archivo "Léame" para obtener información adicional sobre la versión.

# **¿Qué otro software hay disponible?**

Consulte la sección [Software de la impresora](#page-17-0) para obtener descripciones del software opcional de sistemas de impresión disponible para su instalación.

**Nota** Compruebe el archivo Léame incluido en el CD de HP LaserJet 2200 para averiguar el software adicional que se incluye, así como los idiomas que reciben soporte. Podrá obtener de Internet y de otras fuentes los controladores más recientes, los controladores adicionales y otros tipos de software. Si no dispone de acceso a Internet, consulte la sección [Centro de atención al cliente de HP \(Servicio técnico y de](#page-4-1)  [atención al cliente\)](#page-4-1) para obtener el software más reciente.

#### **Nota** Para obtener soluciones de software de red HP, consulte el Centro de atención al cliente de HP en http://www.hp.com/support/net\_printing.
### **¿Cómo se elimina el software de impresión?**

#### **Windows**

En Windows (excepto 3.1x), tras la instalación, el Desinstalador en el grupo de programas de herramienta de HP LaserJet 2200 permite seleccionar y eliminar uno o todos los componentes del sistema de impresión HP de Windows.

Cómo iniciar el Desinstalador:

- 1. Seleccione Inicio y Programas.
- 2. Elija HP LaserJet 2200 y seleccione Herramientas.
- 3. Elija Desinstalador.
- 4. Haga clic en Siguiente.
- 5. Seleccione los componentes del sistema de impresión HP que desea desinstalar.
- 6. Haga clic en Aceptar.
- 7. Siga las indicaciones.

#### **Macintosh**

Para eliminar el software de impresión del equipo Macintosh, arrastre la carpeta HP LaserJet y los archivos PPD a la papelera.

# **Botones del panel de control**

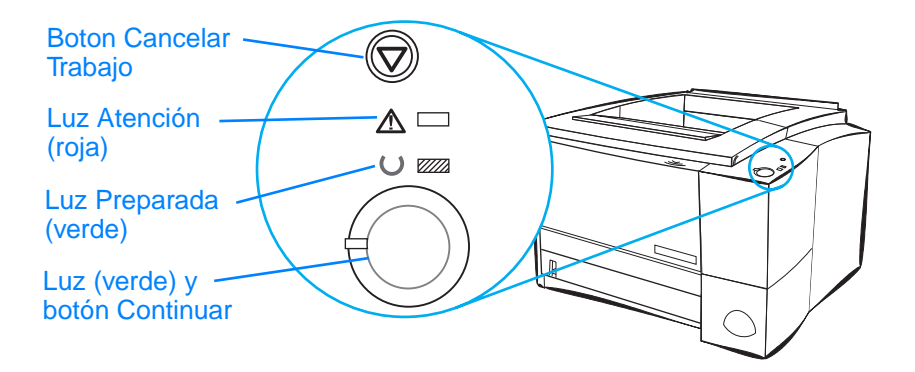

### **Utilización de los botones**

La impresora tiene dos botones: CANCELAR TRABAJO y CONTINUAR.

### **Cancelar trabajo**

Pulse CANCELAR TRABAJO para cancelar el trabajo que la impresora está imprimiendo actualmente. Las luces del panel de control se encenderán sucesivamente mientras se borra el trabajo de impresión de la impresora y del equipo y, a continuación, volverán al estado preparado (luz Preparada encendida). Esta operación puede tardar cierto tiempo en función del tamaño del trabajo de impresión.

- Si se pulsa CANCELAR TRABAJO accidentalmente, es necesario volver a imprimir el trabajo. No existe ninguna función que permita deshacer la operación.
- Si se pulsa CANCELAR TRABAJO cuando la impresora está inactiva, las luces de estado del panel superior se encenderán sucesivamente, pero no sucederá nada más.

### **Continuar**

- **.** Pulse CONTINUAR para reanudar la impresión cuando la impresora se encuentre en una pausa o cuando todavía queden datos por imprimir en la impresora.
- **.** Pulse CONTINUAR para borrar algunos errores de la impresora.
- **.** Pulse CONTINUAR para imprimir una página de demostración. La impresora debe estar en estado preparado (luz Preparada encendida).

Para identificar y resolver los mensajes que indican las luces del panel de control, consulte la sección [Mensajes en el panel de control:](#page-115-0)  [su significado](#page-115-0) o utilice el simulador del panel de control (consulte la sección [Simulador del panel de control\)](#page-25-0).

# **Impresión con el puerto Fast Infrared (impresión inalámbrica)**

El puerto Fast Infrared (FIR) se encuentra en la esquina inferior derecha de la impresora. Este puerto cumple las especificaciones determinadas por la IrDA (Infrared Data Association). A derecha del puerto FIR se encuentra una luz de estado que indica si el puerto está activo. El puerto FIR transmite datos a velocidades de hasta 4 MB. Cuando se establece la conexión por infrarrojos, la luz de estado FIR se enciende. Si se interrumpe la conexión o si finaliza el trabajo de impresión, la luz de estado FIR se apaga.

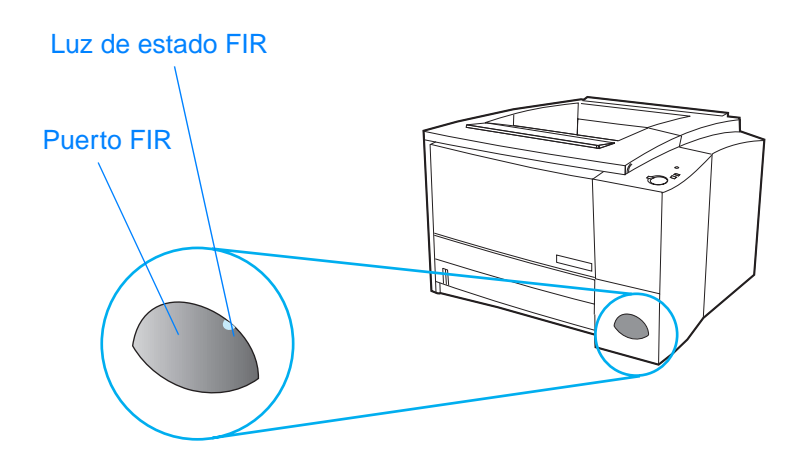

Para utilizar el puerto FIR es necesario disponer de lo siguiente:

- **.** Un equipo o un PDA equipado con un puerto de infrarrojos que cumpla los requisitos de la IrDA.
- ! Un controlador de puerto de infrarrojos que permita la impresión desde el equipo en la impresora utilizando el puerto FIR y el protocolo de comunicaciones IrDA.
- ! Un controlador de impresora para generar datos que pueda imprimir la impresora.

**Nota** Consulte al fabricante del hardware o del sistema operativo para conocer el controlador de puerto correcto.

# **Instrucciones para la impresión inalámbrica**

- 1. Asegúrese de que la impresora se encuentra en estado preparado (luz Preparada encendida).
- 2. Alinee un equipo que cumpla los requisitos de la IrDA a un metro (3 pies) del puerto FIR. Asegúrese de que los puertos se encuentran uno frente al otro, sin desviarse más de 15° horizontalmente (de derecha a izquierda) ni verticalmente (de arriba a abajo). Envíe el trabajo de impresión desde el equipo. La luz de estado FIR se encenderá cuando se establezca la conexión.

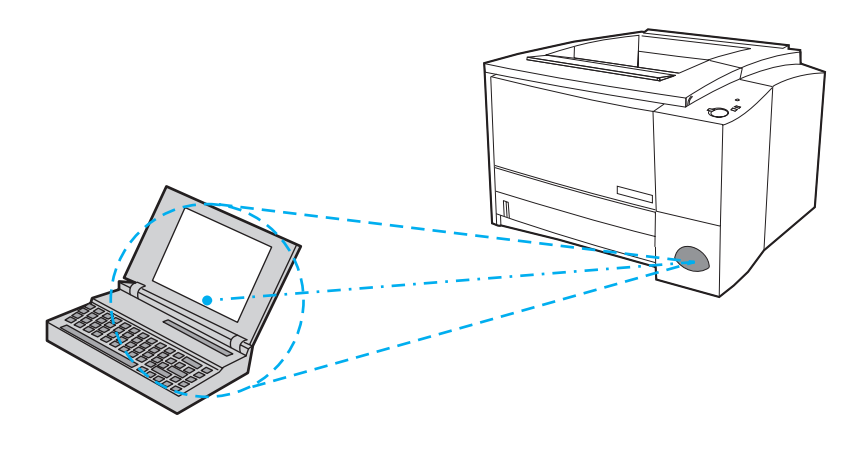

# **Puertos de interfaz**

La impresora HP LaserJet 2200 incluye dos puertos de interfaz: un puerto paralelo IEEE-1284B y un puerto USB.

Las impresoras HP LaserJet 2200dn y 2200dtn también incluyen una tarjeta de servidor de impresión EIO HP JetDirect (J4169A) que incluye un puerto 10/100 Base-TX. Puede adquirir una tarjeta de servidor de impresión EIO HP JetDirect para el resto de las impresoras HP LaserJet de la serie 2200. Consulte la sección [Información sobre accesorios y pedidos](#page-42-0) o póngase en contacto con su proveedor HP de la zona.

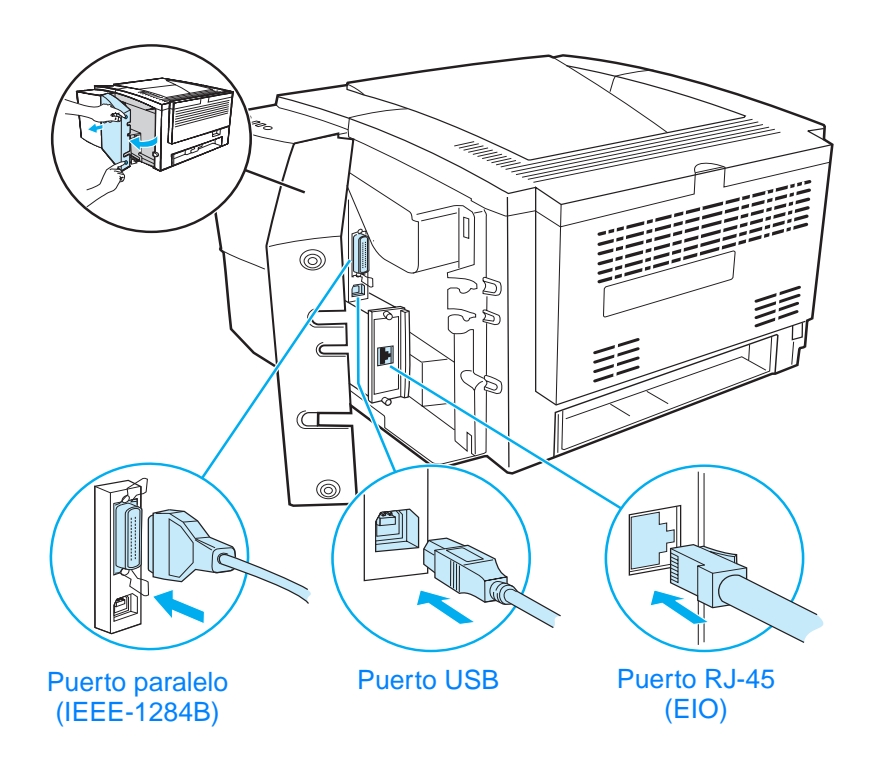

# <span id="page-42-0"></span>**Información sobre accesorios y pedidos**

En la lista siguiente se muestran los accesorios disponibles en el momento de la impresión de esta publicación. La información de pedidos y la disponibilidad de los accesorios puede variar durante la vida de la impresora. Para obtener la información de pedidos más actualizada, vaya a http://www.hp.com/go/lj2200.

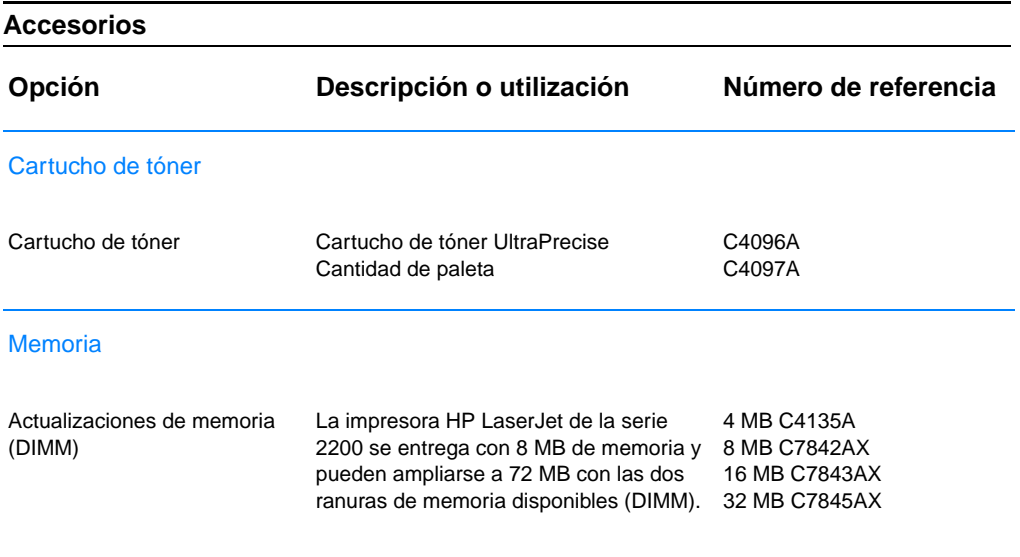

### **Accesorios (continuación)**

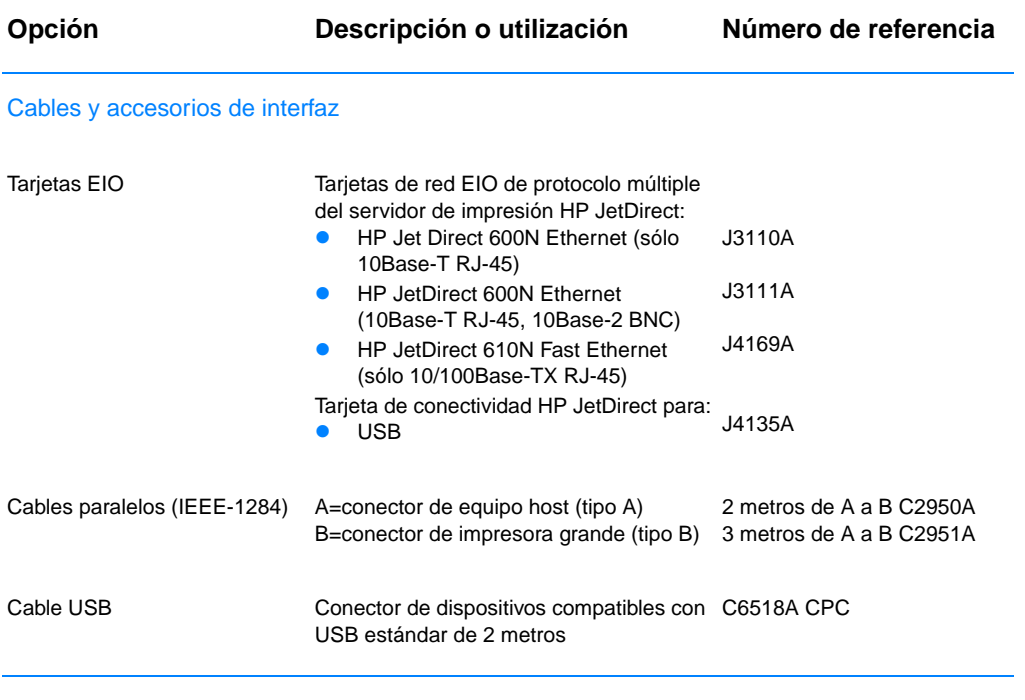

#### Accesorios de gestión del papel

**Nota**: la impresora da soporte a una bandeja 3 de 250 o 500 hojas, pero no a ambas.

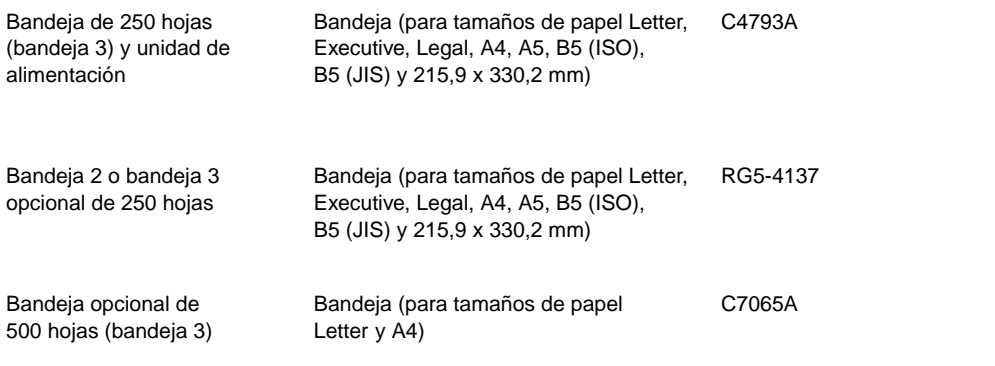

### **Accesorios (continuación)**

<span id="page-44-1"></span><span id="page-44-0"></span>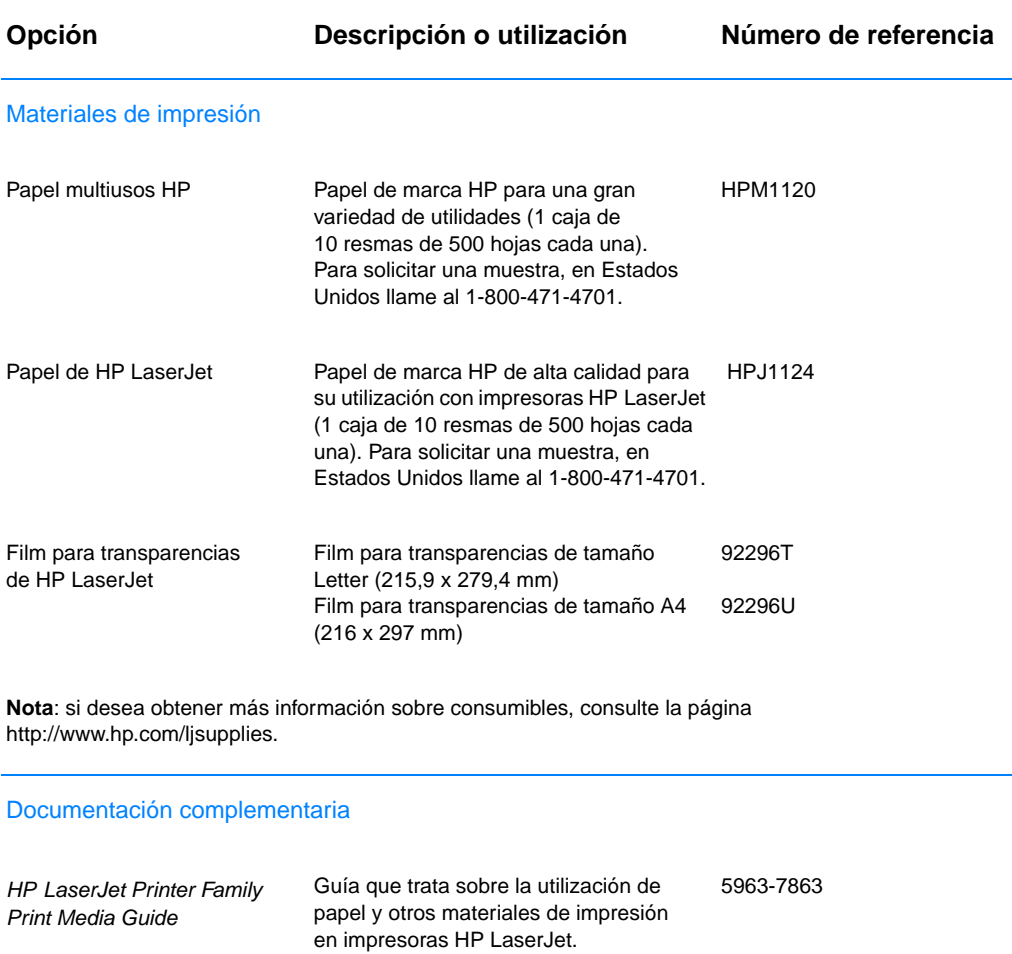

### **Accesorios (continuación)**

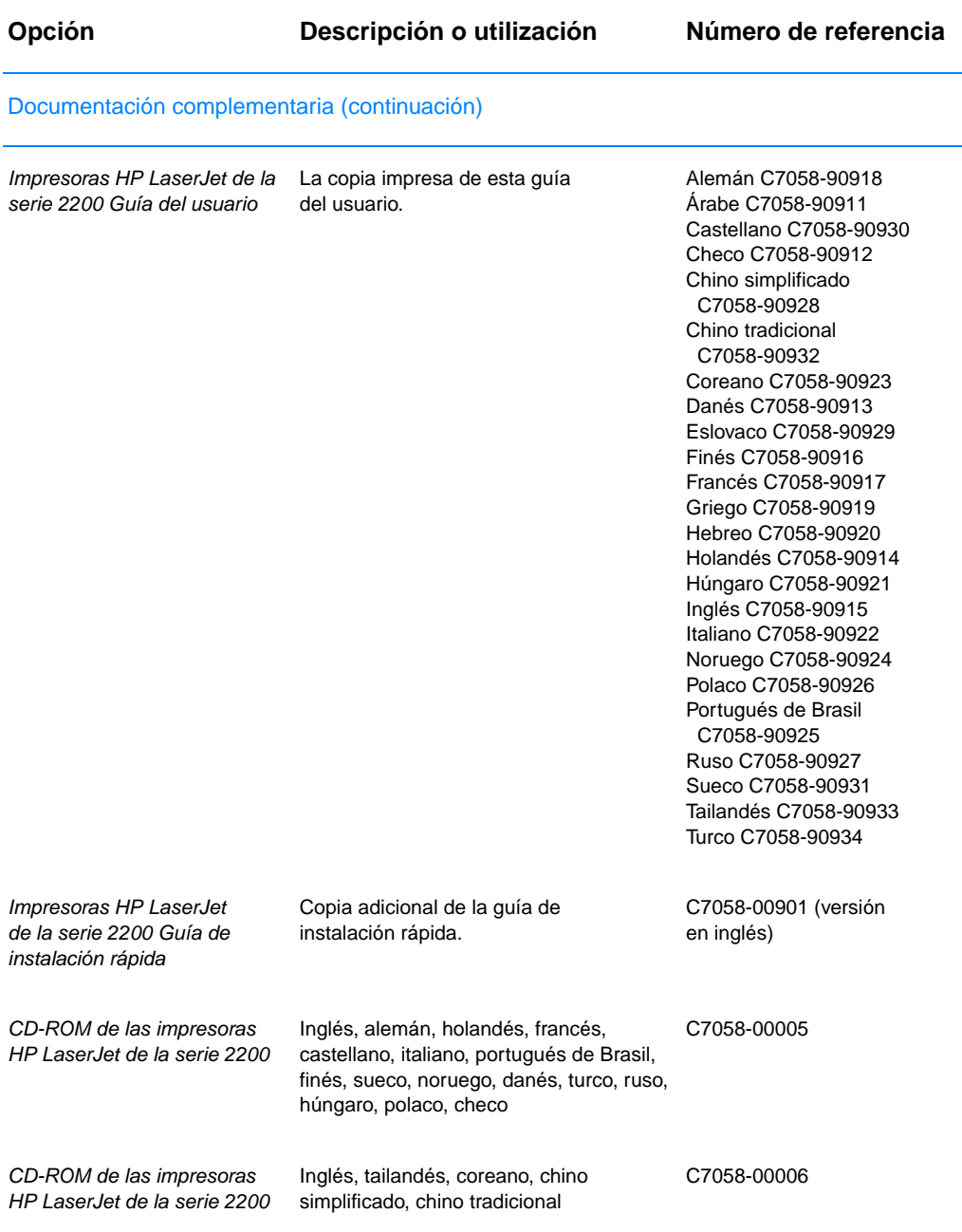

Si desea realizar pedidos de accesorios y opciones HP LaserJet, consulte la sección [Oficinas](#page-143-0)  [internacionales de ventas y servicio técnico](#page-143-0) para ver los distribuidores HP autorizados.

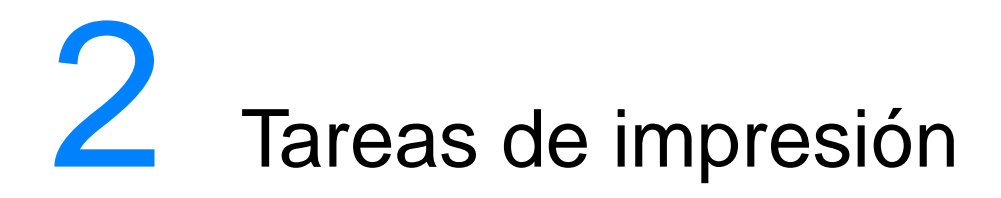

# **Descripción general**

En este capítulo se describen las opciones de impresión y se presentan tareas de impresión habituales:

- [Adquisición del papel y otros materiales de impresión](#page-47-0)
- ! [Opciones de entrada del material de impresión](#page-48-0)
- **.** [Carga del material de impresión en la bandeja 1](#page-50-0)
- ! [Carga del material de impresión en la bandeja 2 o la bandeja 3](#page-52-0)  [opcional de 250 hojas](#page-52-0)
- **.** Carga del material de impresión en la bandeja 3 opcional de [500 hojas](#page-54-0)
- **.** [Opciones de salida del material de impresión](#page-55-0)
- **· [Tareas de impresión](#page-56-0)**
- **•** [Cancelación de un trabajo de impresión](#page-65-0)
- **•** [Características del software](#page-66-0)

# <span id="page-47-0"></span>**Adquisición del papel y otros materiales de impresión**

Las impresoras HP LaserJet generan documentos de excelente calidad de impresión. Puede realizar impresiones en una gran variedad de materiales de impresión como papel (incluso papel de fibra 100% reciclado), sobres, etiquetas, transparencias y materiales de impresión de tamaños especiales. Propiedades tales como el gramaje, el grano y la humedad son factores importantes que afectan al rendimiento de la impresora y la calidad del resultado.

Para conseguir la mejor calidad de impresión posible, utilice solamente papel de alta calidad para fotocopiadora. Consulte la sección [Especificaciones de los materiales de impresión](#page-158-0) para obtener más detalles.

**Nota Pruebe siempre una muestra de papel antes de adquirir grandes cantidades del mismo.** Su proveedor de papel debe asumir los requisitos que se especifican en el manual HP LaserJet Printer Family Print Media Guide. Consulte la sección [Especificaciones de los](#page-158-0)  [materiales de impresión](#page-158-0) si desea obtener más información. Para solicitar más información, consulte la sección [Documentación](#page-44-0)  [complementaria](#page-44-0) o consulte la página http://www.hp.com/ljsupplies.

# <span id="page-48-0"></span>**Opciones de entrada del material de impresión**

La impresora se entrega con dos bandejas de papel. De forma predeterminada, la impresora toma primero el papel de la bandeja 1. Si la bandeja 1 está vacía, la impresora toma el papel de la bandeja 2 (o la bandeja 3 opcional, si está instalada).

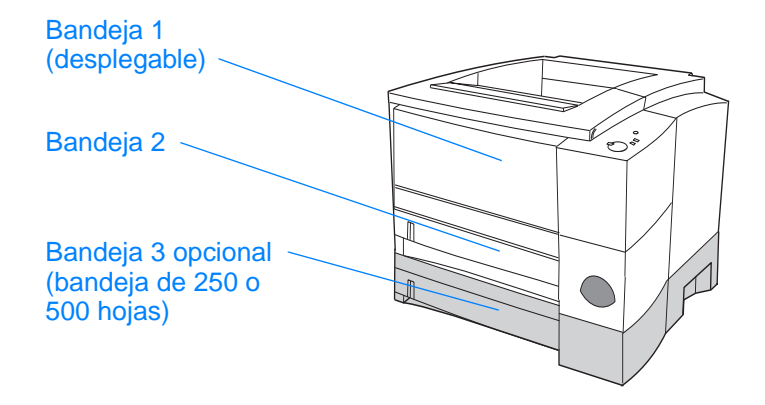

### **Tamaños de materiales de impresión de la bandeja 1**

La bandeja 1 se ajusta para los tamaños comprendidos entre 76 x 127 mm (3 x 5 pulgadas) hasta hojas de tamaño Legal, de 216 x 356 mm (8,5 x 14 pulgadas). La bandeja 1 debe utilizarse al imprimir:

- Sobres (consulte la sección [Impresión en sobres\)](#page-56-1)
- Etiquetas (consulte la sección [Impresión en etiquetas](#page-58-0))
- **.** Transparencias (consulte la sección Impresión en [transparencias](#page-59-0))
- ! Cartulina o materiales de impresión de tamaños especiales (consulte la sección [Impresión en cartulina o materiales de](#page-60-0)  [impresión de tamaños especiales](#page-60-0))
- ! Postales (consulte la sección [Impresión en cartulina o materiales](#page-60-0)  [de impresión de tamaños especiales](#page-60-0))

# **Tamaños de papel de la bandeja 2 y la bandeja 3 opcional de 250 hojas**

La bandeja 2 y la bandeja 3 opcional de 250 hojas están configuradas para los tamaños de papel siguientes:

- $A4$
- $A<sub>5</sub>$
- B5 (ISO y JIS)
- **D** Letter
- $\bullet$  Legal
- **•** Executive
- ! 215,9 x 330,2 mm.

Consulte la sección [Carga del material de impresión en la bandeja 2](#page-52-0)  [o la bandeja 3 opcional de 250 hojas](#page-52-0) para cambiar el tamaño de papel. Consulte la sección [Tamaños de papel admitidos](#page-160-0) si desea obtener información acerca de dimensiones específicas.

#### **PRECAUCIÓN** Cargue solamente papel en la bandeja 2 o en la bandeja 3 opcional. Los demás tipos de materiales imprimibles, tales como etiquetas o transparencias, pueden atascarse si se imprimen desde la bandeja 2 o la bandeja 3 opcional.

# **Tamaños de papel de la bandeja 3 opcional de 500 hojas**

La bandeja 3 opcional de 500 hojas está configurada para los tamaños de papel siguientes:

- $A4$
- **Letter**

Consulte la sección [Carga del material de impresión en la bandeja 3](#page-54-0)  [opcional de 500 hojas](#page-54-0) para cambiar el tamaño del papel. Consulte la sección [Tamaños de papel admitidos](#page-160-0) si desea obtener información acerca de dimensiones específicas.

**PRECAUCIÓN** Cargue solamente papel en la bandeja 3 opcional. Los demás tipos de materiales imprimibles, como las etiquetas o las transparencias, pueden atascarse si se imprimen desde la bandeja 3 opcional.

# <span id="page-50-0"></span>**Carga del material de impresión en la bandeja 1**

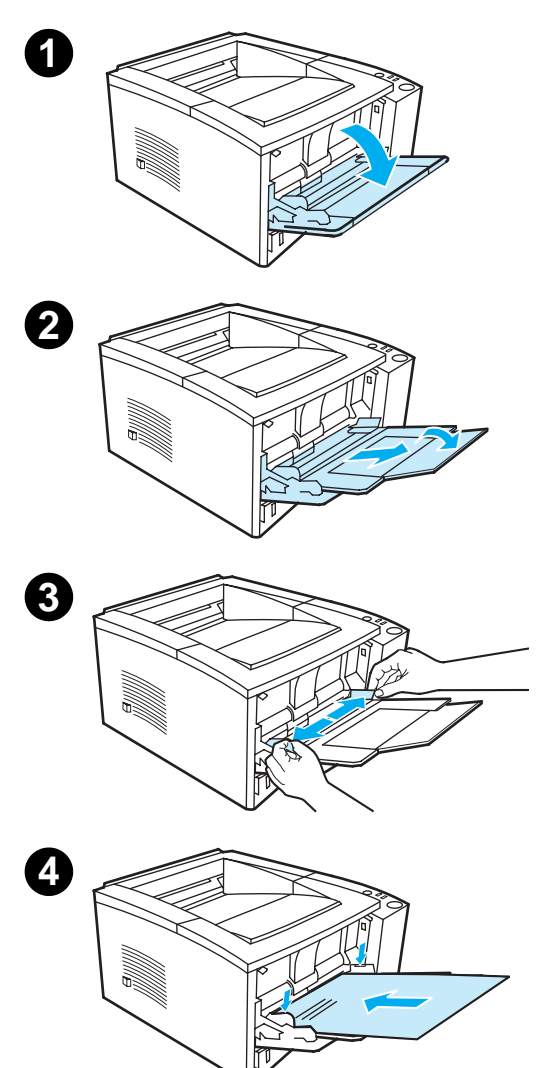

La bandeja 1 (multiuso) puede contener un máximo de 100 hojas de papel o 10 sobres.

- **1** Tire de la cubierta frontal hacia abajo para abrir la bandeja 1.
- **2** Deslice hacia afuera la extensión de plástico de la bandeja. Si el material de impresión que se va a cargar tiene una longitud superior a los 229 mm (9 pulgadas), abra también la extensión adicional de la bandeja.
- **3** Deslice las guías de anchura del papel para que sean ligeramente más anchas que el material de impresión.
- **4** Coloque el material de impresión en la bandeja (verticalmente y con la cara que va a imprimir hacia arriba). El material de impresión debe centrarse entre las guías de anchura del papel y debajo de las lengüetas de las mismas.

#### **Continúa en la página siguiente.**

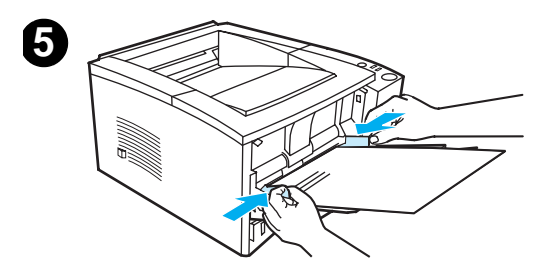

**5** Deslice las guías de anchura del papel hacia adentro hasta que toquen ligeramente la pila del material de impresión por ambos lados sin doblarla. Asegúrese de que el material de impresión está ajustado debajo de las lengüetas de las guías de anchura del papel.

#### **Nota**

No añada más material de impresión a la bandeja 1 mientras la impresora imprima. Puede producirse un atasco de papel. No cierre la puerta frontal cuando la impresora imprima.

Si desea información sobre material preimpreso, consulte la sección [Impresión en membretes o formularios](#page-64-0)  [preimpresos](#page-64-0).

Para obtener información acerca de sobres o etiquetas, consulte la sección [Impresión en sobres](#page-56-1) o [Impresión en etiquetas](#page-58-0).

# <span id="page-52-0"></span>**Carga del material de impresión en la bandeja 2 o la bandeja 3 opcional de 250 hojas**

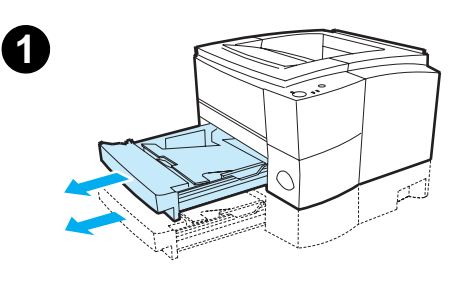

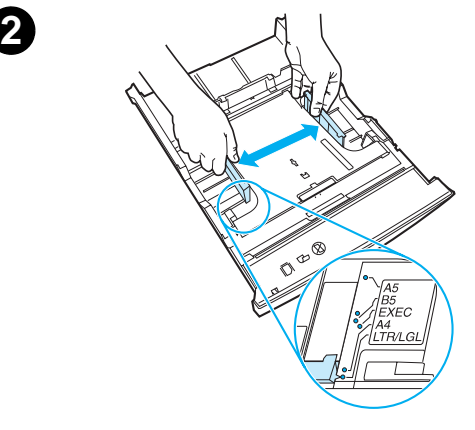

- **1** Tire de la bandeja deseada y quite el papel, si hay.
- **2** Deslice las guías de anchura del papel hacia el exterior para definir el tamaño de papel que desee utilizar.
- **3** En la guía posterior de longitud del papel, presione la lengüeta azul y ajústela para que la flecha señale el tamaño de papel que desee.

**Continúa en la página siguiente.**

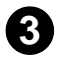

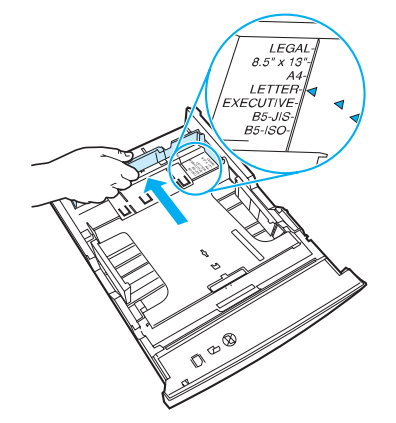

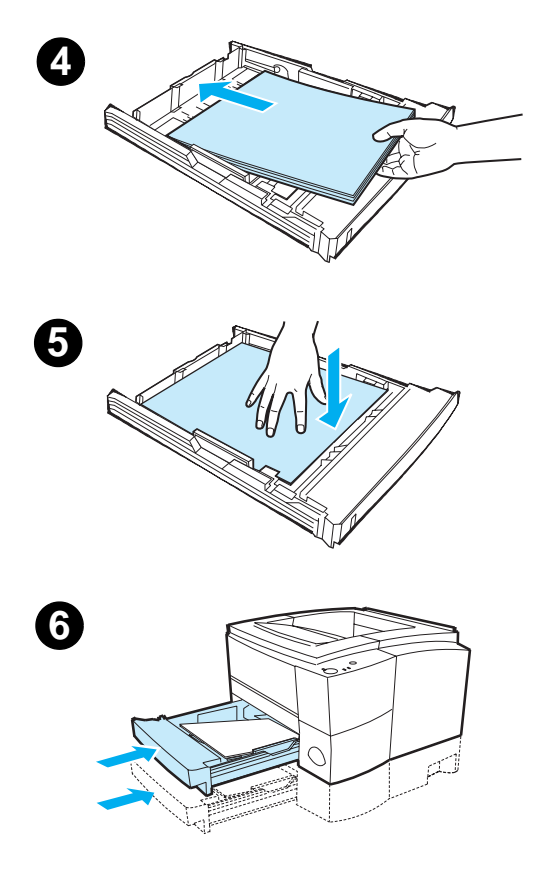

- **4** Añada el material de impresión y asegúrese de que queda plano en las cuatro esquinas de la bandeja. El material de impresión debe estar siempre por debajo de las lengüetas de altura de la guía de longitud del papel situada en la parte posterior de la bandeja.
- **5** Presione hacia abajo la plancha metálica de elevación de papel para bloquearla en su posición.
- **6** Coloque la bandeja en la impresora.

#### **Nota**

Siempre que extraiga de la impresora una bandeja de 250 hojas, presione hacia abajo la plancha metálica de elevación del papel antes de insertar de nuevo la bandeja. Cuando se coloca la bandeja en la impresora, la plancha metálica de elevación de papel se libera y eleva el papel.

# <span id="page-54-0"></span>**Carga del material de impresión en la bandeja 3 opcional de 500 hojas**

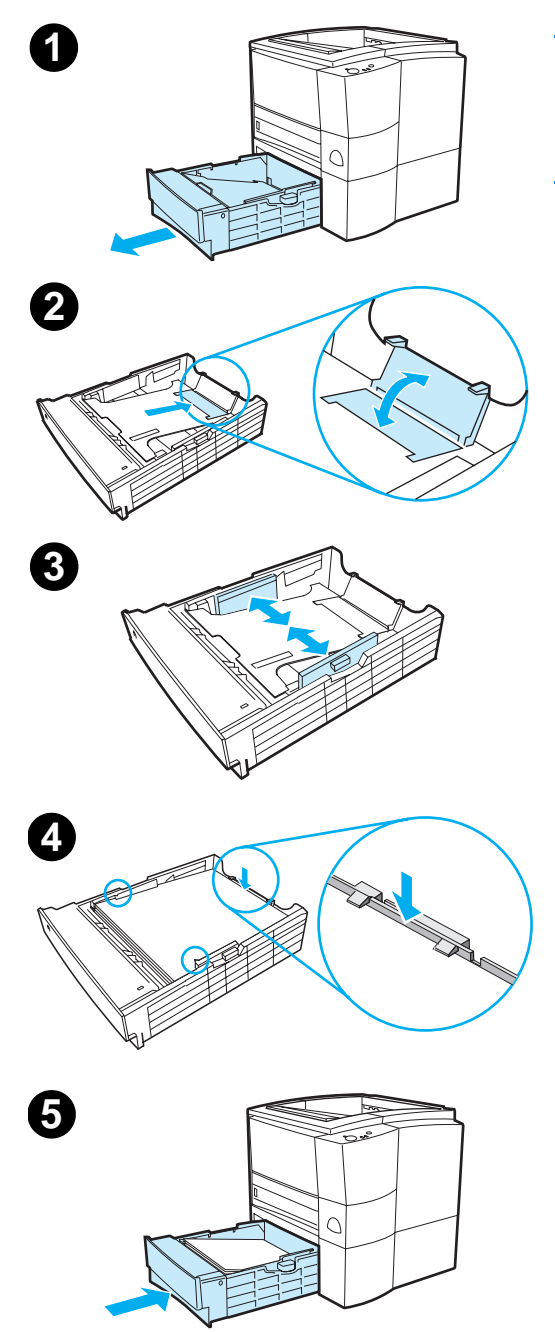

#### **Nota**

La bandeja 3 opcional de 500 hojas da soporte solamente a papel de tamaño A4 y Letter.

- **1** Tire de la bandeja y quite el papel, si hay.
- **2** Si va a cargar papel de tamaño Letter en la bandeja, levante el tope posterior. Para cargar papel de tamaño A4, baje el tope posterior.
- **3** Si desea cargar papel de tamaño Letter, deslice hacia el exterior al máximo las guías de anchura de papel. Si desea cargar papel de tamaño A4, deslice hacia el interior al máximo las guías de anchura de papel.
- **4** Coloque el material de impresión de modo que quede plano en la bandeja. El material de impresión debe quedar siempre por debajo de los ganchos situados en las partes laterales y posterior de la bandeja.
- **5** Coloque la bandeja en la impresora.

# <span id="page-55-0"></span>**Opciones de salida del material de impresión**

La impresora se entrega con dos bandejas de salida. La bandeja de salida superior se utiliza cuando la bandeja de salida posterior está cerrada. La bandeja de salida posterior se utiliza cuando está abierta.

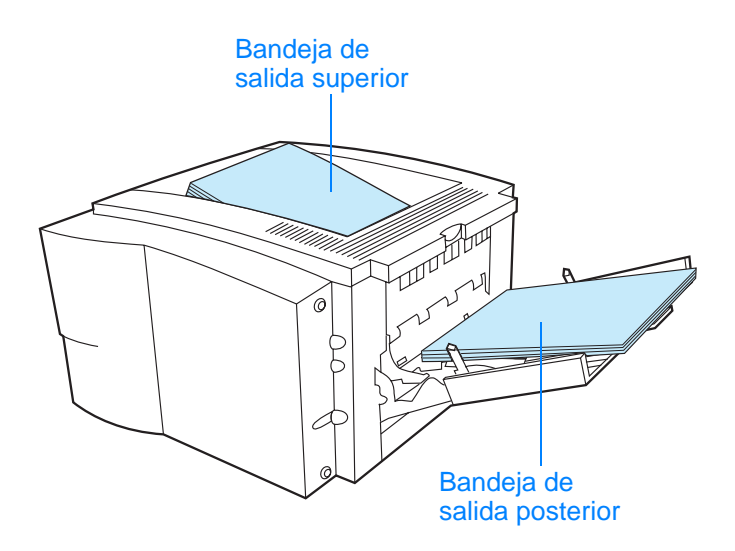

**Nota** Si se utiliza conjuntamente la bandeja 1 y la bandeja de salida posterior, se proporciona al trabajo de impresión una ruta de papel rectilínea.

# <span id="page-56-0"></span>**Tareas de impresión**

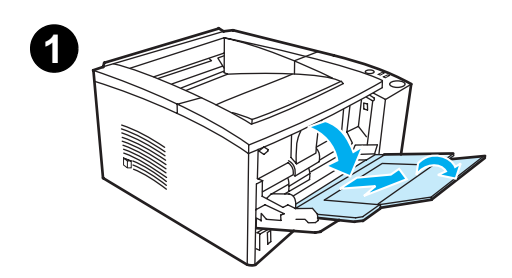

<span id="page-56-1"></span>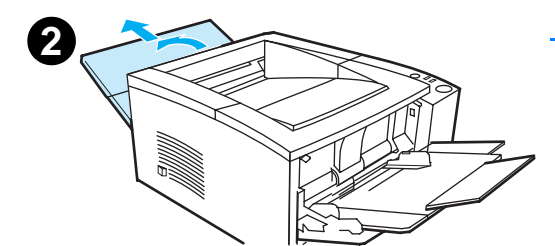

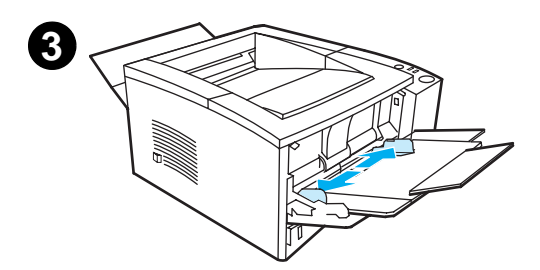

#### **Nota**

Las velocidades de impresión pueden reducirse automáticamente al imprimir en materiales de impresión de tamaños especiales.

### **Impresión en sobres**

#### **PRECAUCIÓN**

Antes de cargar sobres en la bandeja 1, asegúrese de que no presentan desperfectos y que no están pegados entre ellos. En ningún caso debe utilizar sobres con cierres, ventanas, fibra textil, etiquetas autoadhesivas u otros materiales sintéticos. Si desea obtener más información, consulte la sección [Especificaciones de los materiales](#page-158-0)  [de impresión](#page-158-0).

- **1** Tire de la cubierta frontal hacia abajo para abrir la bandeja 1.
- **2** Tire de la parte superior de la bandeja hacia abajo para abrir la bandeja de salida posterior. Deslice la extensión hacia afuera hasta que se despliegue completamente.

#### **Nota**

La utilización de la bandeja de salida posterior reduce las dobleces de los sobres.

**3** Deslice las guías de anchura de la bandeja 1 para que sean ligeramente más anchas que el material de impresión.

#### **Continúa en la página siguiente.**

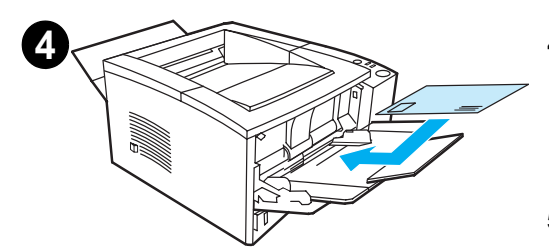

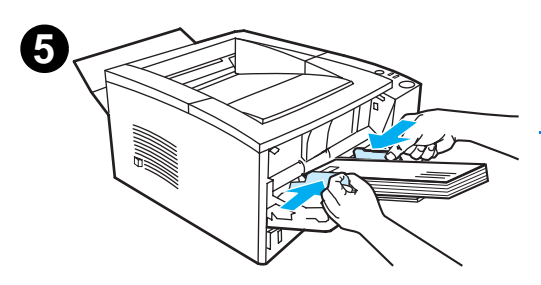

- **4** Coloque los sobres en la bandeja verticalmente y con la cara que va a imprimir hacia arriba. El extremo del sello debe entrar primero en la impresora.
- **5** Deslice las guías de anchura hacia adentro hasta que toquen ligeramente la pila de sobres sin doblarlos. Los sobres deben centrarse entre las guías del papel y bajo las lengüetas de las mismas.

#### **Nota**

Si el sobre tiene una solapa en el borde corto, éste debe entrar primero en la impresora.

Es posible que se produzcan atascos de papel si utiliza materiales de impresión con una longitud inferior a 178 mm (7 pulgadas). Esto puede producirse porque las condiciones ambientales han deteriorado el papel. Para un rendimiento óptimo, asegúrese de almacenar y manipular el papel correctamente (consulte la sección Condiciones ambientales para la [impresión y el almacenamiento del](#page-165-0)  [papel](#page-165-0)). Asimismo, puede ser de ayuda la utilización de materiales de impresión de otro fabricante.

### <span id="page-58-0"></span>**Impresión en etiquetas**

- **Nota** Utilice únicamente etiquetas recomendadas para impresoras láser. Consulte la sección [Especificaciones de los materiales de impresión](#page-158-0) para obtener más detalles.
	- ! Impresión de etiquetas desde la bandeja 1.
	- Cargue las etiquetas cara arriba.
	- Utilice la bandeja de salida posterior para las etiquetas.
	- ! Retire las hojas de las etiquetas de la bandeja de salida a medida que se impriman para evitar que se peguen.

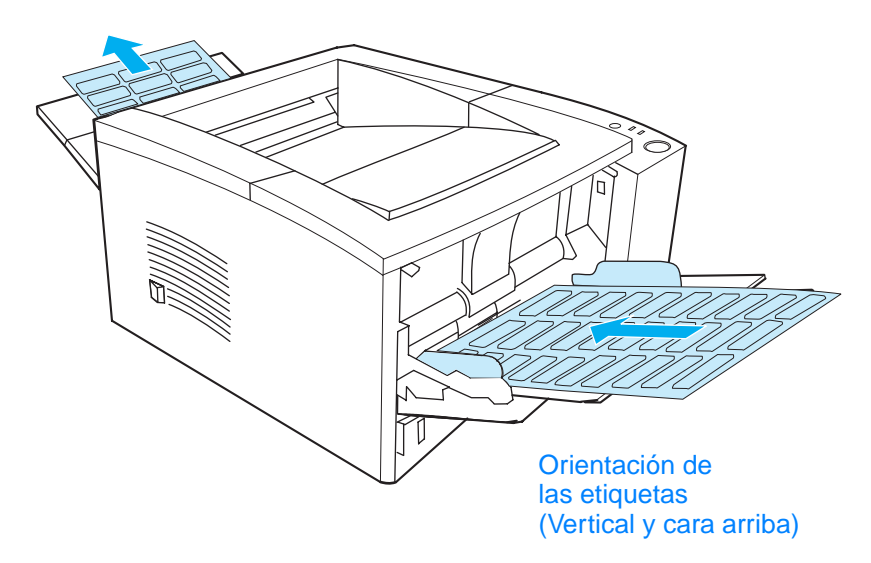

- No utilice etiquetas que se estén separando de la hoja posterior, etiquetas arrugadas o dañadas de algún modo.
- ! No utilice hojas de etiquetas que muestren la hoja posterior o que estén parcialmente utilizadas.
- ! No introduzca más de una vez la misma hoja de etiquetas en la impresora. El adhesivo posterior está diseñado para que pase una sola vez por la impresora.

**PRECAUCIÓN** Si se atasca una hoja de etiquetas en la impresora, extraiga el cartucho del tóner y a continuación consulte la sección [Cómo eliminar atascos](#page-96-0)  [de papel](#page-96-0) para retirar las etiquetas atascadas.

### <span id="page-59-0"></span>**Impresión en transparencias**

Utilice únicamente transparencias recomendadas para su uso en impresoras HP LaserJet como, por ejemplo, las transparencias HP. Si desea obtener información sobre pedidos, consulte la sección [Film](#page-44-1)  [para transparencias de HP LaserJet.](#page-44-1) Para tener información más detallada sobre las transparencias, consulte la sección [Transparencias](#page-171-0).

- ! Impresión de transparencias desde la bandeja 1.
- Utilice la bandeja de salida superior para reducir las dobleces (esto sólo se aplica a las transparencias; para otros materiales de impresión utilice la bandeja de salida posterior para reducir las dobleces).
- ! Para evitar que las transparencias se peguen, retírelas de la bandeja de salida a medida que se vayan imprimiendo.
- ! Coloque las transparencias en una superficie plana tras retirarlas de la impresora.
- ! En el controlador de la impresora, seleccione Optimizar para: y elija transparencias en el cuadro desplegable (consulte la sección [Optimización para tipos de materiales de impresión\)](#page-73-0). Para sistemas operativos que no sean Windows, esta característica puede estar disponible en HP Web JetAdmin (consulte la sección [HP Web JetAdmin\)](#page-32-0).
- Para Macintosh, vaya a la Utilidad de HP LaserJet y elija transparencias.

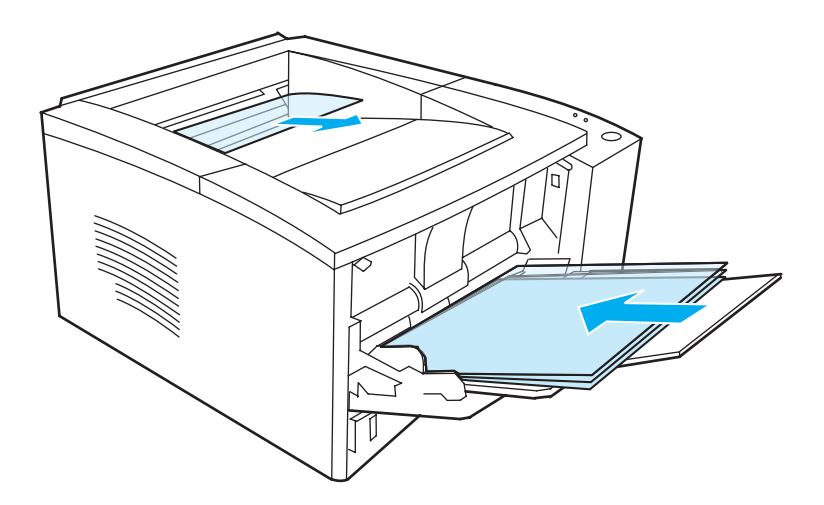

# <span id="page-60-0"></span>**Impresión en cartulina o materiales de impresión de tamaños especiales**

Las postales, las tarjetas de 76,2 x 127 mm (fichas) y otros materiales de impresión de tamaños especiales pueden imprimirse desde la bandeja 1. Los tamaños permitidos mínimo y máximo de los materiales de impresión son 76 x 127 mm (3 x 5 pulgadas) y 216 x 356 mm (8,5 x 14 pulgadas) respectivamente.

**Nota** Es posible que se produzcan atascos de papel si utiliza materiales de impresión con una longitud inferior a 178 mm (7 pulgadas). Esto puede producirse porque las condiciones ambientales han deteriorado el papel. Para un rendimiento óptimo, asegúrese de almacenar y manipular el papel correctamente (consulte la sección [Condiciones ambientales](#page-165-0)  [para la impresión y el almacenamiento del papel\)](#page-165-0). Asimismo, puede ser de ayuda la utilización de materiales de impresión de otro fabricante.

> Directrices para cartulina y materiales de impresión de tamaños especiales:

- ! Inserte siempre primero el borde corto en la bandeja 1. Si desea imprimir horizontalmente, realice la selección mediante el software. Si se inserta primero el borde largo puede producirse un atasco de papel.
- Utilice la bandeja de salida posterior para reducir las dobleces.
- **.** No realice impresiones en materiales de impresión inferiores a 76 mm de ancho (3 pulgadas) o 127 mm (5 pulgadas) de largo.
- ! En su aplicación de software, establezca como mínimo los márgenes a 6,4 mm (0,25 pulgadas) de los bordes del material de impresión.

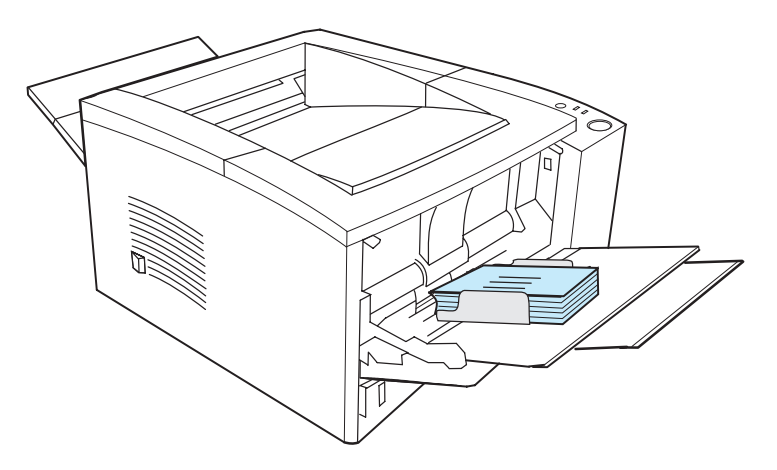

Consulte la sección [Especificaciones de los materiales de impresión](#page-158-0) para obtener más información.

# <span id="page-61-0"></span>**Impresión en ambas caras del papel (dúplex)**

La impresora puede imprimir automáticamente en ambas caras del papel. Esto se denomina impresión a doble cara o dúplex.

La unidad de impresión dúplex da soporte a tamaños de papel Letter, A4, 215,9 x 330,2 mm y Legal.

Si desea imprimir a doble cara en papeles cuyos tamaños o pesos sean diferentes de los que reciben soporte (por ejemplo, un papel de grosor superior a 105 g/m<sup>2</sup> (28 libras) o un papel muy fino), deberá volver a insertar el papel manualmente después de que se imprima la primera cara. Asimismo, deberá volver a insertar el papel de forma manual si selecciona Ruta de papel rectilínea en el controlador de la impresora. Siga las instrucciones en el controlador.

### **Directrices para la impresión en ambas caras del papel**

**PRECAUCIÓN** No imprima en ambas caras de etiquetas, transparencias o vitela. Pueden causar daños a la impresora y atascos de papel.

> Para imprimir en ambas caras del papel, realice la selección desde la aplicación de software o el controlador de la impresora (seleccione Imprimir en ambas caras en la ficha Acabado). Para sistemas operativos que no sean Windows, esta característica puede estar disponible en HP Web JetAdmin (consulte la sección [HP Web JetAdmin](#page-32-0)).

**Nota** Si utiliza la unidad de impresión dúplex incorporada, el papel que se imprima saldrá parcialmente de la bandeja de salida superior. No tome ese papel hasta que haya finalizado la impresión a doble cara.

### **Orientación para la impresión en ambas caras del papel (dúplex)**

La unidad de impresión dúplex imprime primero la segunda cara del papel. El papel necesita orientarse tal como se muestra en la siguiente figura.

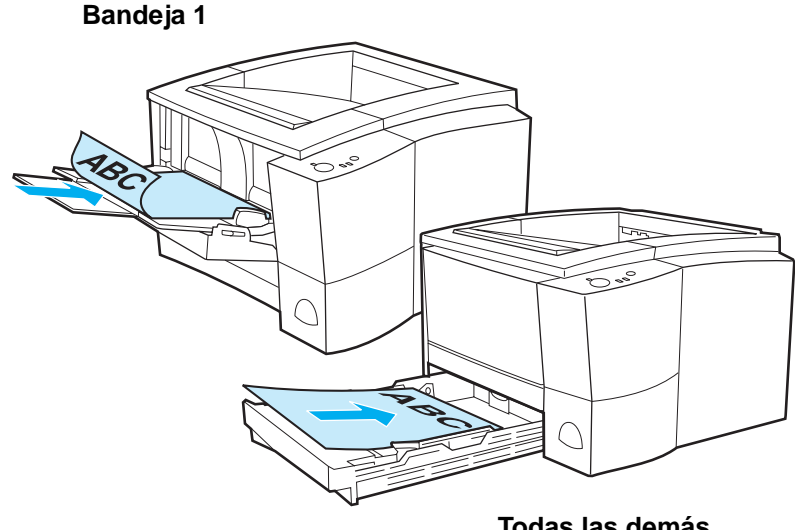

**Todas las demás bandejas**

- Para la bandeja 1, cargue la primera cara boca abajo con el borde corto inferior en dirección a la impresora.
- Para todas las demás bandejas, cargue la primera cara boca arriba con el borde corto superior en dirección a la impresora.
- **Nota** En el caso de la impresión a doble cara incorporada, la unidad de impresión dúplex no funcionará si la bandeja de salida posterior está abierta.

### **Opciones de diseño para la impresión en ambas caras del papel**

Las cuatro opciones de orientación de la impresión se muestran a continuación. Estas opciones están disponibles si se selecciona Imprimir en ambas caras en la ficha Acabado del controlador de la impresora.

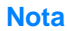

**Nota** Para sistemas operativos que no sean Windows, esta característica puede estar disponible en HP Web JetAdmin (consulte la sección [HP Web JetAdmin](#page-32-0)).

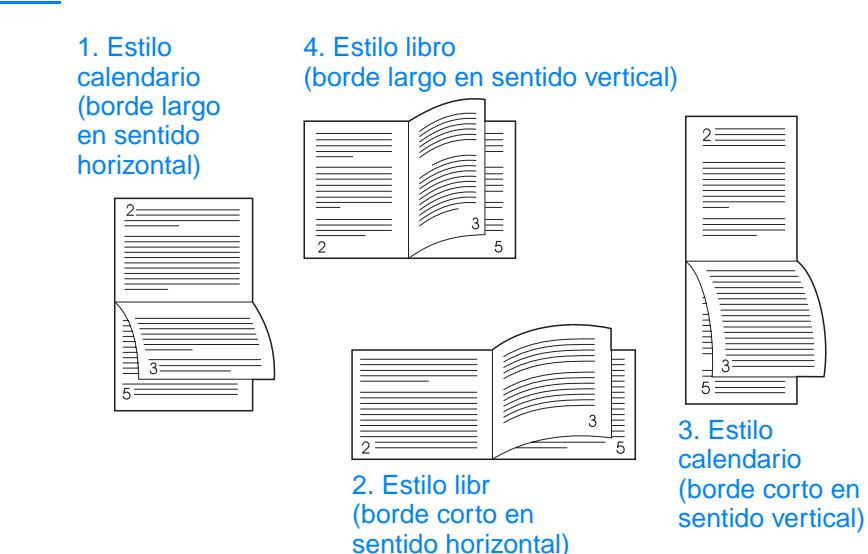

1. Estilo calendario (borde largo en sentido horizontal

2. Estilo libro (borde corto en sentido horizontal)

3. Estilo calendario (borde corto en sentido vertical)

4. Estilo libro (borde largo en sentido vertical)

Este diseño se utiliza a menudo en contabilidad, procesamiento de datos y aplicaciones de hoja de cálculo. Una de cada dos imágenes de impresión está orientada al revés. Las páginas opuestas se leen de forma continua, de arriba a abajo.

Cada imagen impresa se imprime con la orientación normal. Las páginas opuestas se leen: primero, la página izquierda de arriba a abajo y, después, la página derecha, de arriba a abajo.

Este diseño se utiliza a menudo en tablones de anuncios. Una de cada dos imágenes de impresión está orientada al revés. Las páginas opuestas se leen de forma continua, de arriba a abajo.

Este es el diseño predeterminado y el más común: todas las imágenes de impresión se imprimen con la orientación normal. Las páginas opuestas se leen: primero la página izquierda de arriba a abajo y, después, la página derecha de arriba a abajo.

# <span id="page-64-0"></span>**Impresión en membretes o formularios preimpresos**

**Nota** Esta sección describe la orientación de membretes o formularios preimpresos para la impresión a una sola cara. Para la orientación en la impresión a doble cara (dúplex), consulte la orientación del papel en la sección [Impresión en ambas caras del papel \(dúplex\).](#page-61-0)

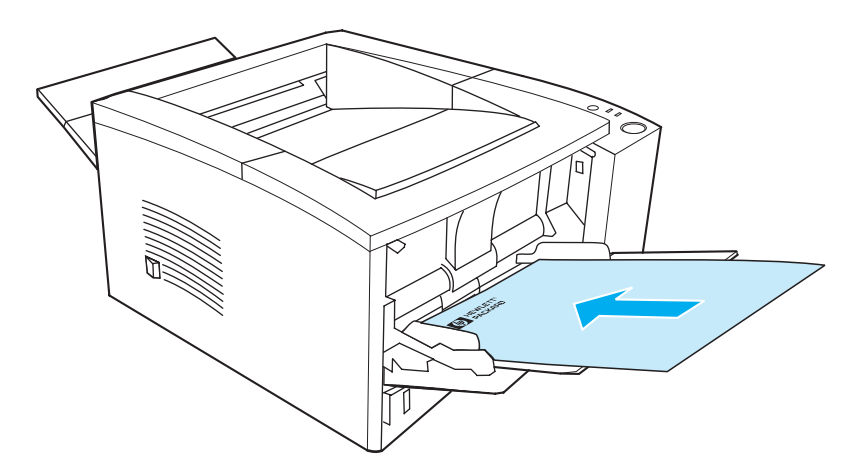

**Orientación del membrete en la bandeja 1:** la cara que se va a imprimir hacia arriba, con el borde superior en dirección a la impresora.

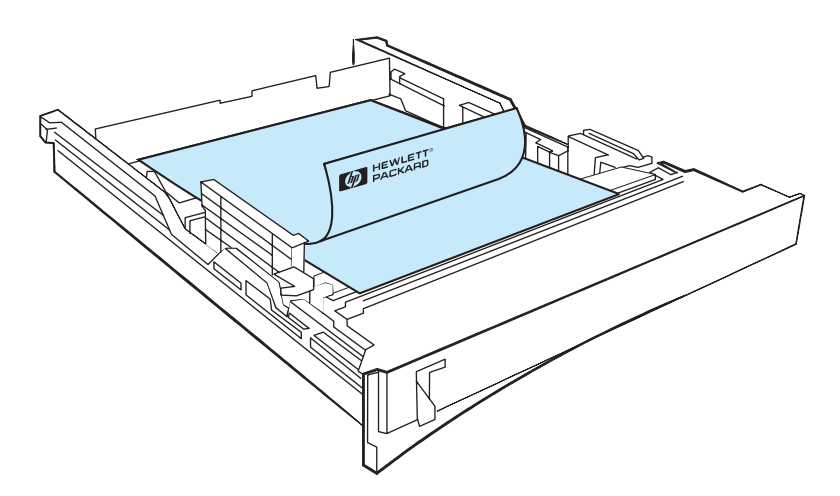

**Orientación del membrete en la bandeja 2 o la bandeja 3 opcional de 250 o 500 hojas:** la cara que se va a imprimir hacia abajo, con el borde superior en dirección contraria a la impresora.

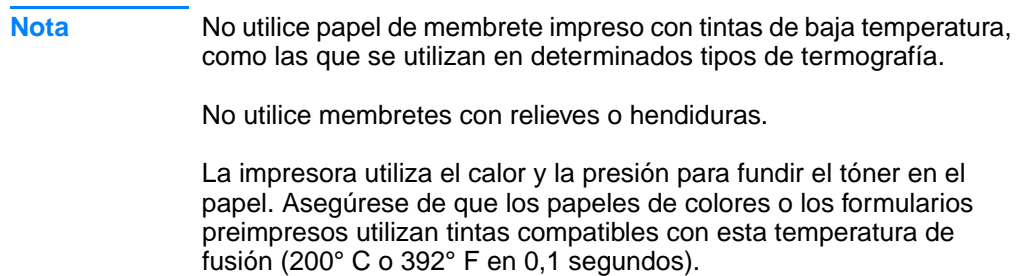

# <span id="page-65-0"></span>**Cancelación de un trabajo de impresión**

Un trabajo de impresión puede detenerse desde una aplicación de software, una cola de impresión o el botón CANCELAR TRABAJO.

- Si la impresora no ha empezado a imprimir, intente primero cancelar el trabajo dentro de la aplicación de software que ha enviado el trabajo de impresión.
- ! Si el trabajo de impresión está en espera en una cola de impresión o un spool de impresión como, por ejemplo, el grupo Impresoras en Windows 95 o PrintMonitor en Mac, elimine el trabajo desde estas opciones.
- ! Si el trabajo de impresión ya se está imprimiendo, pulse el botón CANCELAR TRABAJO de la impresora. La impresora acabará de imprimir las páginas que se encuentran en movimiento dentro de la impresora y eliminará el resto del trabajo de impresión.

Si la luz de estado del panel de control continúa encendiéndose y apagándose después de cancelar el trabajo, el equipo todavía está enviando el trabajo a la impresora. Elimine el trabajo de la cola de impresión o espere hasta que el equipo deje de enviar datos (la impresora volverá al estado preparado, con la luz Preparada encendida).

### **Consejos para la cancelación de trabajos**

Si pulsa CANCELAR TRABAJO, se cancela solamente el trabajo actual en la impresora. Si hay más de un trabajo de impresión en la memoria de la impresora, debe pulsar CANCELAR TRABAJO una vez para cada trabajo.

# <span id="page-66-0"></span>**Características del software**

En esta sección se listan las características comunes que pueden controlarse mediante el software de la impresora.

**Nota** Para sistemas operativos que no sean Windows, algunas de estas características están disponibles en HP Web JetAdmin (consulte la sección [HP Web JetAdmin\)](#page-32-0).

# **Características del controlador de la impresora**

Algunos controladores de impresora no dan soporte a todas las características de la impresora. Utilice el controlador de impresora PCL 6 para sacar el máximo partido a las características de la impresora, incluidas las siguientes:

- Uso de la avuda del [controlador de impresora](#page-69-0)  [\(sólo en Windows\)](#page-69-0)
- **•** Creación y utilización de [filigranas](#page-69-1)
- **Impresión de varias páginas** en una hoja de papel [\(impresión de n páginas por](#page-70-0)  [hoja\)](#page-70-0)
- [Especificación de un tamaño](#page-70-1)  $\bullet$ [de papel especial](#page-70-1)
- ! [Creación y utilización de](#page-71-0)  [configuraciones fijas](#page-71-0)
- ! [Utilización de EconoMode o](#page-71-1)  [impresión de borrador](#page-71-1)
- $\bullet$  Elección de la configuración [de la calidad de impresión](#page-72-2)
- **·** Utilización de las opciones [Reducir/Ampliar](#page-72-0)
- **·** Selección de un origen del [papel](#page-72-1)
- **·** Optimización para tipos de [materiales de impresión](#page-73-0)
	- Restauración de la configuración [predeterminada del](#page-73-1)  [controlador de la impresora](#page-73-1)
- Impresión de la primera [página en un papel diferente](#page-73-2)
- ! [Impresión en ambas caras](#page-61-0)  [del papel \(dúplex\)](#page-61-0)
- ! [Opciones de resolución:](#page-72-3) (para maximizar la calidad y la velocidad de impresión)

### **Acceso al controlador de la impresora**

Tras la instalación, puede acceder al controlador de la impresora mediante el sistema operativo o desde la aplicación de software. Aunque el acceso al controlador de la impresora puede variar de una aplicación de software a otra, normalmente puede accederse al controlador de la impresora desde el menú Archivo (elija Imprimir o Configurar impresión).

**Nota** El método para acceder a un controlador de impresora es el mismo, independientemente del controlador que se utilice.

#### **Acceso al controlador**

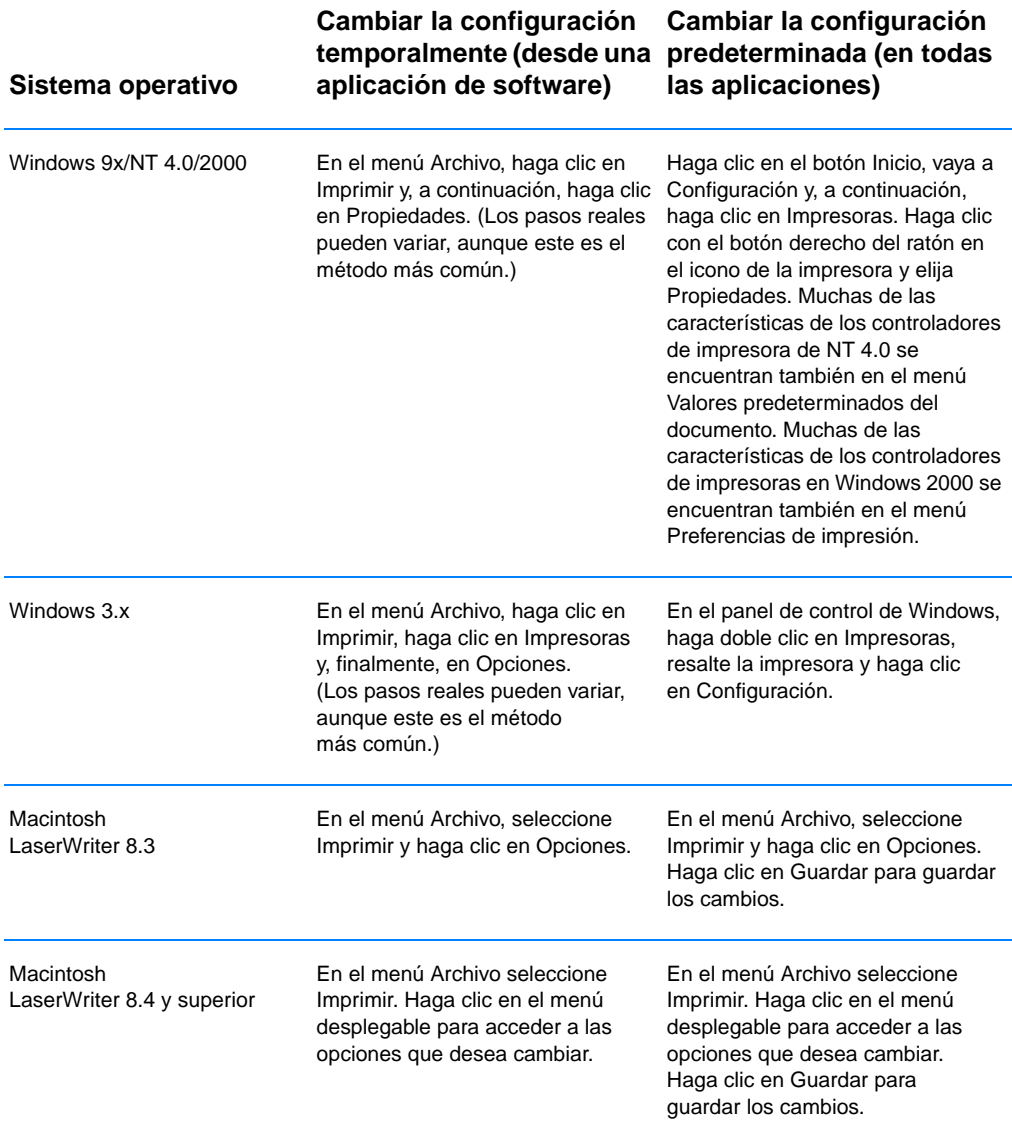

### <span id="page-69-0"></span>**Uso de la ayuda del controlador de impresora (sólo en Windows)**

Cada controlador de impresora tiene pantallas de ayuda que pueden activarse desde el botón Ayuda en el controlador de impresora. Estas pantallas de ayuda proporcionan información detallada acerca del controlador específico que se está utilizando. La ayuda del controlador de la impresora se encuentra separada de la ayuda de la aplicación de software.

### <span id="page-69-1"></span>**Creación y utilización de filigranas**

Las opciones de filigrana permiten especificar el texto que se colocará "debajo" (al fondo) de un documento ya existente. Por ejemplo, es posible que desee colocar letras grandes de color gris en diagonal que indiquen "borrador" o "confidencial" en la primera página o en todas las páginas de un documento. En Windows, acceda a las opciones de filigrana en la ficha Efectos del controlador de la impresora. En los equipos Macintosh, acceda a las opciones de filigrana en el menú desplegable de filigrana/plantilla del controlador de la impresora.

**Nota** Si utiliza Windows NT 4.0 o Windows 2000, debe tener privilegios de administrador para crear filigranas.

### <span id="page-70-0"></span>**Impresión de varias páginas en una hoja de papel (impresión de n páginas por hoja)**

Puede seleccionar el número de páginas que desea imprimir en una sola hoja de papel. Si elige imprimir más de una página por hoja, las páginas aparecerán en tamaño reducido y ordenadas en la página. Puede especificar un máximo de 9 páginas. Puede acceder a la impresión de n páginas por hoja desde la ficha Acabado del controlador de la impresora.

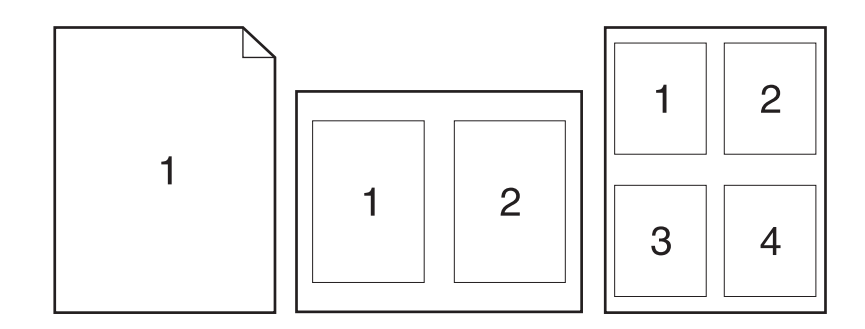

### <span id="page-70-1"></span>**Especificación de un tamaño de papel especial**

Utilice la característica Papel de tamaño especial para imprimir en tamaños de papel distintos de los tamaños estándar. Puede acceder a la característica Papel de tamaño especial en la ficha Papel del controlador de la impresora.

En equipos Macintosh, vaya al menú Archivo, seleccione Ajustar página y en el menú desplegable Page Attributes (Atributos de pàgina) seleccione Custom Page Size(Tamaño de pàgina especial). Haga clic en Nuevo para crear un nuevo tamaño de página especial. La nueva página de tamaño especial se añadirá automáticamente al menú Page Size (Tamaño de pàgina) en Ajustar página.

### <span id="page-71-0"></span>**Creación y utilización de configuraciones fijas**

Las configuraciones fijas permiten guardar las configuraciones actuales del controlador (por ejemplo, la orientación de la página, la impresión de n páginas por hoja o el origen del papel) para volverlas a utilizar. Para mayor comodidad, las configuraciones fijas pueden seleccionarse y guardarse desde la mayoría de las fichas del controlador de impresora. Asimismo, puede restaurar la configuración predeterminada del controlador de la impresora seleccionando Valores predeterminados en la lista desplegable Configuraciones fijas. Puede acceder a Configuraciones fijas desde la ficha Acabado del controlador de la impresora.

**Nota** Si utiliza Windows NT 4.0 o Windows 2000, debe tener privilegios de administrador para guardar configuraciones fijas.

### <span id="page-71-1"></span>**Utilización de EconoMode o impresión de borrador**

EconoMode (o impresión en borrador) permite que la impresora utilice menos tóner en cada página. La selección de esta opción alarga la vida del cartucho de tóner y reduce el coste por página, pero al mismo tiempo reducirá la calidad de la impresión. Puede acceder a EconoMode desde la ficha Acabado del controlador de la impresora.

**Nota** Para sistemas operativos que no sean Windows, esta característica está disponible en HP Web JetAdmin (consulte la sección [HP Web JetAdmin](#page-32-0)).
# <span id="page-72-1"></span>**Elección de la configuración de la calidad de impresión**

Si precisa una calidad de impresión avanzada, puede elegir una configuración especial. Puede acceder a la configuración de calidad de impresión desde la ficha Acabado del controlador de la impresora.

### **Opciones de resolución:**

- ! **Calidad óptima**: ProRes 1200 para obtener la mejor calidad de impresión.
- ! **Impresión más rápida**: FastRes 1200, resolución alternativa para gráficos complejos o una salida más rápida.
- ! **Especial**: permite especificar una configuración de calidad de impresión.

**Nota** Cambiar la resolución puede cambiar el formato del texto.

# **Utilización de las opciones Reducir/Ampliar**

Las opciones Reducir/Ampliar permiten ajustar el documento a un porcentaje de su tamaño normal. También puede elegir ajustar el documento para adaptarlo a cualquier tamaño de papel que reciba soporte por parte de la impresora. Puede acceder a las opciones para reducir y ampliar desde la ficha Efectos del controlador de la impresora.

# <span id="page-72-0"></span>**Selección de un origen del papel**

Si su aplicación da soporte a la impresión de papel según el origen, realice las selecciones desde dicha aplicación. Los valores de la aplicación prevalecen sobre los valores del controlador de la impresora. Para seleccionar un origen de papel desde el controlador de la impresora, acceda a Origen desde la ficha Papel. En equipos Macintosh, seleccione un origen de papel desde las opciones generales del controlador de la impresora.

# <span id="page-73-0"></span>**Optimización para tipos de materiales de impresión**

Si realiza impresiones en papel grueso o fino, en transparencias o etiquetas, puede optimizar la impresora para estos tipos de materiales de impresión. Puede acceder a la característica de optimización desde la ficha Papel del controlador de la impresora. En equipos Macintosh, puede acceder a la característica de optimización desde las opciones generales del controlador de la impresora.

**Nota** Para sistemas operativos que no sean Windows, esta característica puede estar disponible en HP Web JetAdmin (consulte la sección [HP Web JetAdmin](#page-32-0)).

# **Restauración de la configuración predeterminada del controlador de la impresora**

Para restaurar la configuración predeterminada del controlador de la impresora, haga clic en Por omisión del cuadro Configuraciones fijas del controlador de la impresora.

# **Impresión de la primera página en un papel diferente**

La impresión de la primera página de un trabajo de impresión en un papel diferente está disponible únicamente con el controlador de impresora HP PCL 6 y el controlador LaserWriter de Macintosh. Puede acceder a esta característica desde la ficha Papel del controlador de la impresora. En equipos Macintosh, puede acceder a esta característica desde las opciones generales en el controlador de la impresora.

Algunas aplicaciones pueden presentar también esta característica. Compruebe la ayuda de la aplicación.

**Nota** El tamaño de papel de todas las páginas del trabajo de impresión debe ser el mismo en el controlador. Sin embargo, si la aplicación da soporte a la impresión de la primera página en un papel diferente, la configuración de la aplicación prevalecerá sobre la del controlador.

# **Características de Configuración de dispositivos HP LaserJet y Utilidad de HP LaserJet**

Configuración de dispositivos de HP LaserJet y Utilidad de HP LaserJet proporcionan acceso a una gran variedad de características.

**Nota** Las configuraciones del controlador de la impresora y la aplicación de software prevalecen sobre la configuración de la impresora establecida en la utilidad de configuración. (La configuración de la aplicación de software prevalece sobre la configuración del controlador de la impresora.)

# <span id="page-74-0"></span>**Acceso a Configuración de dispositivos de HP LaserJet o a Utilidad de HP LaserJet**

### **Windows**

- 1. Seleccione Inicio y, a continuación, Programas.
- 2. Elija HP LaserJet 2200 y luego seleccione Herramientas.
- 3. Elija Configuración de dispositivos de HP LaserJet.

### **Macintosh**

- 1. Abra la carpeta HP LaserJet.
- 2. Haga doble clic en la Utilidad de HP LaserJet.
- 3. Seleccione Printer (Impresora).
- 4. Elija Settings (Ajustes) para modificar los valores predeterminados de la impresora.

# **Informe de configuración**

Se imprime una lista de la configuración actual de la impresora, los recursos disponibles y las opciones instaladas.

# **Página de demostración**

Imprima esta página para comprobar rápidamente que la impresora está configurada y que imprime correctamente.

# **Lista de fuentes PCL**

Se imprime una lista de todas las fuentes PCL y PCL-XL disponibles instaladas actualmente en la impresora, que incluye las fuentes en módulos DIMM o descargadas permanentemente.

# **Idioma**

Haga clic en la flecha hacia abajo y, a continuación, seleccione el idioma (por ejemplo; inglés, francés, alemán) que desea que se utilice en informes generados por el dispositivo como, por ejemplo, el informe de configuración y la página de demostración.

# <span id="page-75-0"></span>**Bloqueo de bandeja**

El bloqueo de bandeja es una característica que permite "bloquear" una bandeja de modo que la impresora solo tomará papel de dicha bandeja cuando se solicite explícitamente, o bien si se ha solicitado una anulación de bandeja y todas las bandejas no bloqueadas están vacías. Esto es de utilidad a la hora de colocar en una bandeja papel especial como, por ejemplo, membretes. Por ejemplo, si se utiliza la "Primera bandeja disponible" como el origen del papel y se bloquea la bandeja 1, la impresora sólo tomará papel de las bandejas restantes, ya sea la bandeja 2 o la bandeja 3 opcional en caso de estar instalada. Todavía es posible imprimir desde la bandeja bloqueada, pero debe especificarse el origen. Consulte la sección [Selección de un origen del papel](#page-72-0).

**Nota** Esta característica no permite bloquear todas las bandejas. Una bandeja debe estar "desbloqueada".

### **Windows**

- 1. Ejecute Configuración de dispositivos de HP LaserJet o HP Web JetAdmin.
- 2. En la ficha Configurar bandeja, seleccione la bandeja que desea bloquear.

### **Macintosh**

En equipos Macintosh, esta configuración está disponible en la utilidad de HP LaserJet. (Consulte la sección [Acceso a Configuración](#page-74-0)  [de dispositivos de HP LaserJet o a Utilidad de HP LaserJet](#page-74-0)).

# **Impresión según el tamaño de papel**

**Nota** Para imprimir según el tipo de papel, consulte la sección [Bloqueo de](#page-75-0)  [bandeja.](#page-75-0)

> Puede configurar la impresora para seleccionar el papel según el tamaño (como, por ejemplo, Letter o A4), a diferencia del origen (una bandeja de papel).

Si utiliza diferentes tamaños de papel con frecuencia, una vez que las bandejas se han configurado correctamente utilizando Configuración de dispositivos de HP LaserJet, no es necesario comprobar el tamaño que está cargado en cada bandeja antes de imprimir.

Para imprimir según el tamaño de papel, realice la siguiente operación:

- 1. Asegúrese de ajustar y cargar las bandejas correctamente. (Consulte las secciones referentes a la carga de papel, que comienzan por la sección [Carga del material de impresión en la](#page-50-0)  [bandeja 1.](#page-50-0))
- 2. En la ficha Configurar bandeja de Configuración de dispositivos de HP LaserJet, seleccione el tamaño de papel para cada bandeja.
- 3. Desde el software o el controlador de la impresora, seleccione el tamaño de papel deseado. En una aplicación Windows, haga clic en Archivo y seleccione Configurar página (software) o haga clic en Archivo y seleccione Imprimir y, a continuación, Propiedades (en el controlador de la impresora).
- **Nota** La configuración del tamaño también puede configurarse desde HP Web JetAdmin. Consulte la sección [HP Web JetAdmin.](#page-32-0)

Las configuraciones del controlador de la impresora y la aplicación de software prevalecen sobre la configuración de la impresora realizada en la utilidad de configuración. (La configuración de la aplicación de software prevalece sobre la configuración del controlador de la impresora.)

# **Guardar la configuración en un archivo**

Esta característica permite guardar fácilmente la configuración actual de un dispositivo en un archivo para restaurarla posteriormente si se desea. Haga clic en este botón para guardar la configuración que se muestra actualmente en todas las fichas en un archivo.

# **Recuperar configuración de archivo**

Haga clic en este botón para recuperar una configuración de un dispositivo guardada anteriormente en un archivo. Después de recuperar estos valores, haga clic en Aceptar o Aplicar para actualizar todos los valores del dispositivo con los valores recuperados.

# 3 Consejos y<br>3 mantenimie mantenimiento de la impresora

# **Descripción general**

En este capítulo se proporcionan sugerencias para una impresión de calidad y económica. También se listan tareas de mantenimiento especiales para el cartucho de tóner y la impresora.

- [Manejo del cartucho de tóner UltraPrecise](#page-79-0)
- ! [Redistribución del tóner](#page-80-0)
- **.** [Limpieza de la impresora](#page-82-0)

# <span id="page-79-0"></span>**Manejo del cartucho de tóner UltraPrecise**

# **Política de HP sobre cartuchos de tóner que no son HP**

Hewlett-Packard Company no recomienda el uso de cartuchos de tóner que no sean de HP, aunque sean nuevos, recargados o reprocesados en fábrica. Puesto que se trata de productos que no son de HP, HP no ha intervenido en su diseño ni puede controlar su calidad.

# **Almacenamiento de los cartuchos de tóner**

No extraiga el cartucho de tóner del paquete a no ser que vaya a utilizarlo en un corto espacio de tiempo. La duración de un cartucho en un paquete sin abrir es de aproximadamente 2,5 años. La duración de un cartucho en un paquete abierto es de 6 meses aproximadamente.

**PRECAUCIÓN** Para evitar daños en el cartucho de tóner, no debe exponerlo a la luz durante mucho tiempo (tan sólo unos minutos).

# **Duración estimada de un cartucho de tóner**

La duración de un cartucho de tóner depende de la cantidad de tóner que requieran los trabajos de impresión. Al imprimir texto con un 5% de cobertura, un cartucho de tóner de HP LaserJet de la serie 2200 puede durar una media de 5.000 páginas. Se da por supuesto que la densidad de impresión se establece en 3 y que la opción EconoMode está desactivada. (Estos son los valores predeterminados.)

# **Reciclaje de los cartuchos de tóner**

Para instalar un nuevo cartucho de tóner HP y reciclar el cartucho usado, siga las instrucciones que se incluyen en la caja del cartucho de tóner.

Consulte la sección [Consumibles de impresión de HP LaserJet](#page-153-0) para obtener más información sobre el reciclaje de cartuchos de tóner.

# <span id="page-80-1"></span><span id="page-80-0"></span>**Redistribución del tóner**

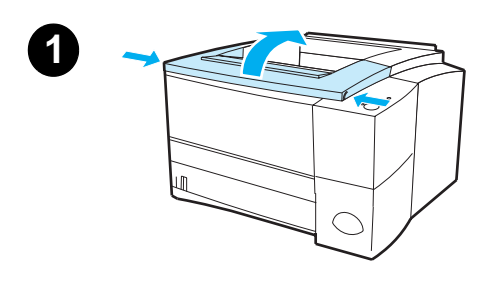

**2**

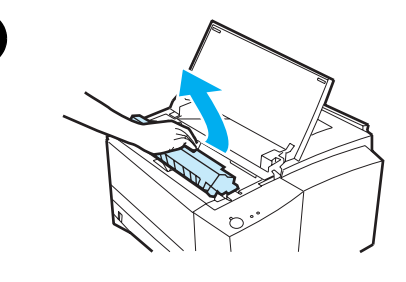

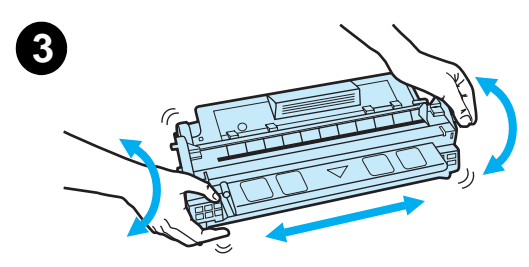

Cuando quede poco tóner pueden aparecer zonas en blanco o más claras en la página impresa. Puede mejorar temporalmente la calidad de la impresión redistribuyendo el tóner. El procedimiento siguiente permite finalizar el trabajo de impresión actual antes de reemplazar el cartucho existente.

- **1** Abra la cubierta superior.
- **2** Extraiga el cartucho de tóner de la impresora.

### **ADVERTENCIA**

Procure manipular lo menos posible el interior de la impresora. El área del fusor adyacente puede estar caliente.

### **PRECAUCIÓN**

Para evitar que el cartucho se dañe, no debe exponerlo a la luz durante mucho tiempo (tan sólo unos minutos).

**3** Gire el cartucho de tóner y agítelo con suavidad hacia los lados para redistribuir el tóner. (No incline el cartucho hacia un extremo, de lo contrario podría gotear.)

### **PRECAUCIÓN**

Si se mancha la ropa o las manos con el tóner, límpielas con un paño seco y lave la ropa con agua fría. (El agua caliente fija el tóner en el tejido.)

### **Continúa en la página siguiente.**

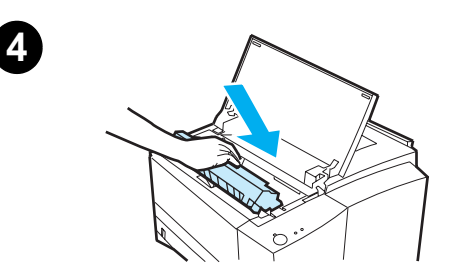

**4** Vuelva a insertar el cartucho de tóner en la impresora y cierre la cubierta superior.

Si la impresión continúa saliendo clara, instale un cartucho de tóner nuevo. (Siga las instrucciones que se proporcionan con el cartucho de tóner nuevo.)

# <span id="page-82-2"></span><span id="page-82-0"></span>**Limpieza de la impresora**

Para mantener la calidad de impresión, siga el procedimiento de limpieza que se describe en las páginas siguientes cada vez que cambie el cartucho de tóner o se produzcan problemas de calidad de impresión. En la medida de lo posible, mantenga la impresora alejada del polvo y la suciedad.

- Limpie la parte exterior de la impresora con un paño ligeramente humedecido con agua.
- **.** Limpie la parte interior con un paño seco que no desprenda pelusa.

**PRECAUCIÓN** No utilice limpiadores amoniacales en la impresora o alrededor de la impresora. Cuando limpie la impresora, procure no tocar el rodillo de transferencia (situado debajo del cartucho de tóner). La presencia de sustancias grasas de la piel en el rodillo puede provocar problemas de calidad de impresión.

# <span id="page-82-1"></span>**Utilización del proceso de limpieza de la impresora**

Durante el proceso de impresión, el papel, el tóner y las partículas de polvo pueden acumularse dentro de la impresora. Con el tiempo, esta acumulación puede causar problemas de calidad de impresión, como puntos o manchas de tóner. Esta impresora posee un modo de limpieza que puede corregir y evitar este tipo de problemas.

# <span id="page-82-3"></span>**Limpieza del mecanismo**

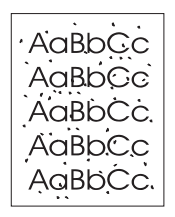

Este proceso utiliza una transparencia de la bandeja 1 para eliminar el polvo y el tóner de la ruta del papel. Utilice este proceso si aparecen puntos o pequeñas manchas de tóner en las impresiones. Este proceso proporcionará una página en blanco que debe desecharse.

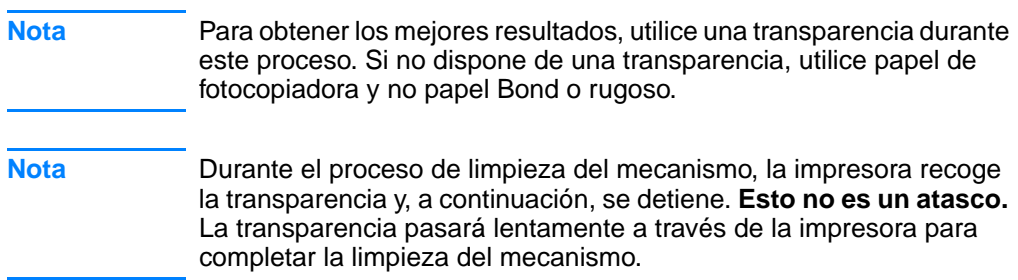

# **Para iniciar la limpieza del mecanismo**

- 1. Asegúrese de que la impresora está encendida y en estado preparado. Cargue la transparencia en la bandeja 1.
- 2. Pulse y mantenga pulsado el botón CONTINUAR durante al menos 10 segundos.
- 3. Todos los LED continúan encendiéndose y apagándose hasta que el proceso de limpieza finaliza. Espere a que el dispositivo vuelva a tener el estado preparado.
- 4. Se puede deshacer de la página en blanco que ha generado el proceso de limpieza del mecanismo.

# <span id="page-84-0"></span>**Procedimiento de limpieza interna**

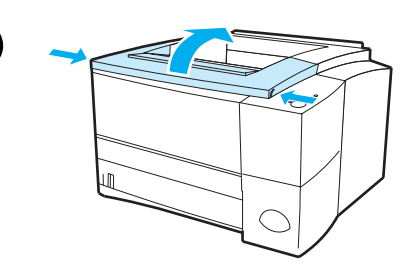

**1**

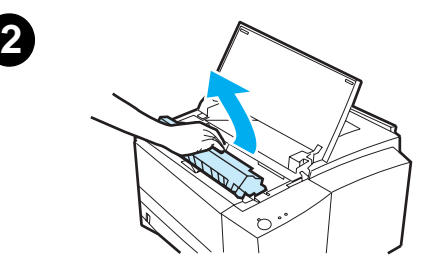

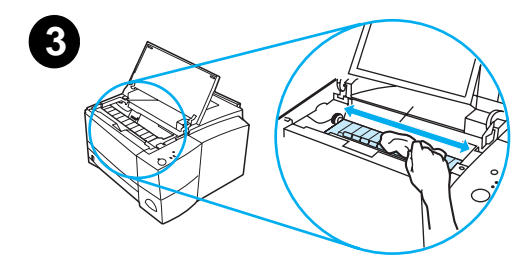

**4**

Con el tiempo, las partículas de tóner y papel empezarán a acumularse en el interior de la impresora. Esto puede causar problemas de calidad durante la impresión. La limpieza de la impresora eliminará o reducirá estos problemas.

### **ADVERTENCIA**

Antes de limpiar la impresora, apáguela y desconecte el cable de alimentación.

- **1** Abra la cubierta superior.
- **2** Extraiga el cartucho de tóner.

### **PRECAUCIÓN**

Para evitar que el cartucho se dañe, no debe exponerlo a la luz durante mucho tiempo (tan sólo unos minutos).

- **3** Con un paño seco y que no desprenda pelusa limpie los residuos del área de la ruta del papel y la cavidad del cartucho de tóner.
- **4** Vuelva a colocar el cartucho de tóner y cierre la cubierta superior. Conecte el cable de alimentación y encienda la impresora.

# Resolución de problemas

# **Descripción general**

Este capítulo le ayuda a solucionar problemas de la impresora en relación con las siguientes áreas:

- **.** [Lista de comprobación para hacer frente a problemas](#page-87-0)
- **.** [Resolución de problemas de impresión generales](#page-89-0)
- **[Impresión de páginas especiales](#page-95-0)**
- **.** [Cómo eliminar atascos de papel](#page-96-0)
- [Resolución de problemas de calidad de impresión](#page-104-0)
- **·** [Problemas de impresión inalámbrica](#page-112-0)
- **.** [Mensajes en el panel de control: su significado](#page-115-0)
- **.** [Configuración de luces secundarias](#page-119-0)
- **· [Problemas de impresión en red](#page-125-0)**
- **[Problemas comunes en Windows](#page-126-0)**
- **[Problemas comunes en Macintosh](#page-128-0)**
- ! [Resolución de problemas de PostScript \(PS\)](#page-134-0)

# <span id="page-87-0"></span>**Lista de comprobación para hacer frente a problemas**

Si la impresora no responde correctamente, siga la lista de comprobación siguiente por orden. Si la impresora no puede realizar un paso, siga las sugerencias que correspondan para la resolución del problema.

### **Lista de comprobación para hacer frente a problemas**

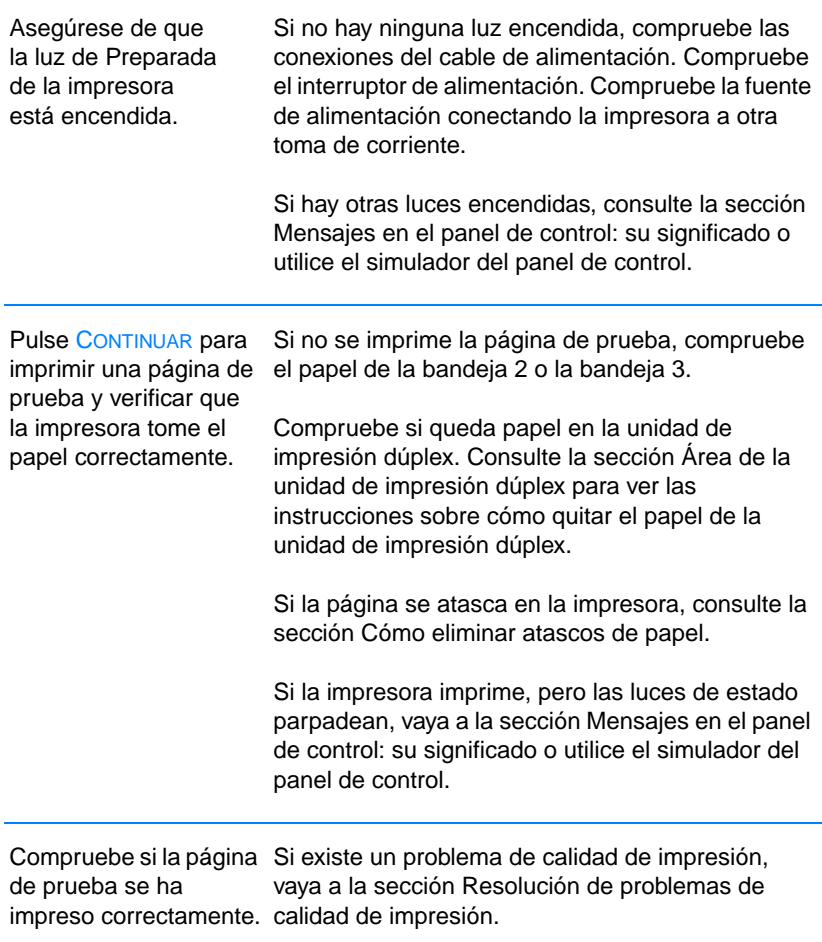

### **Lista de comprobación para hacer frente a problemas (continuación)**

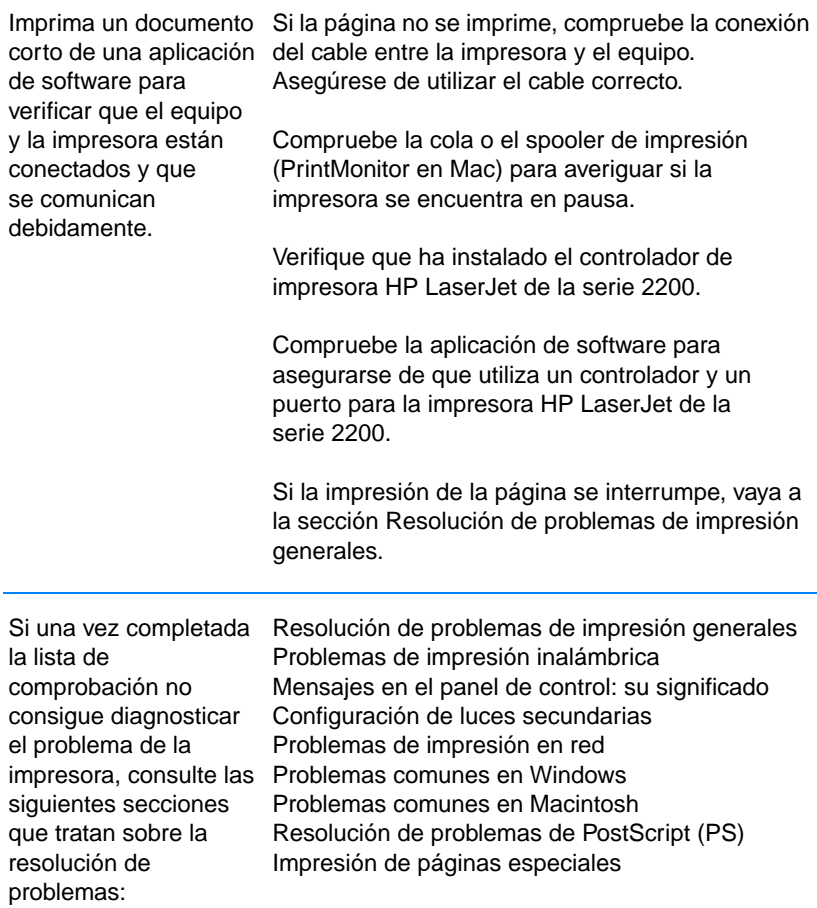

# <span id="page-89-0"></span>**Resolución de problemas de impresión generales**

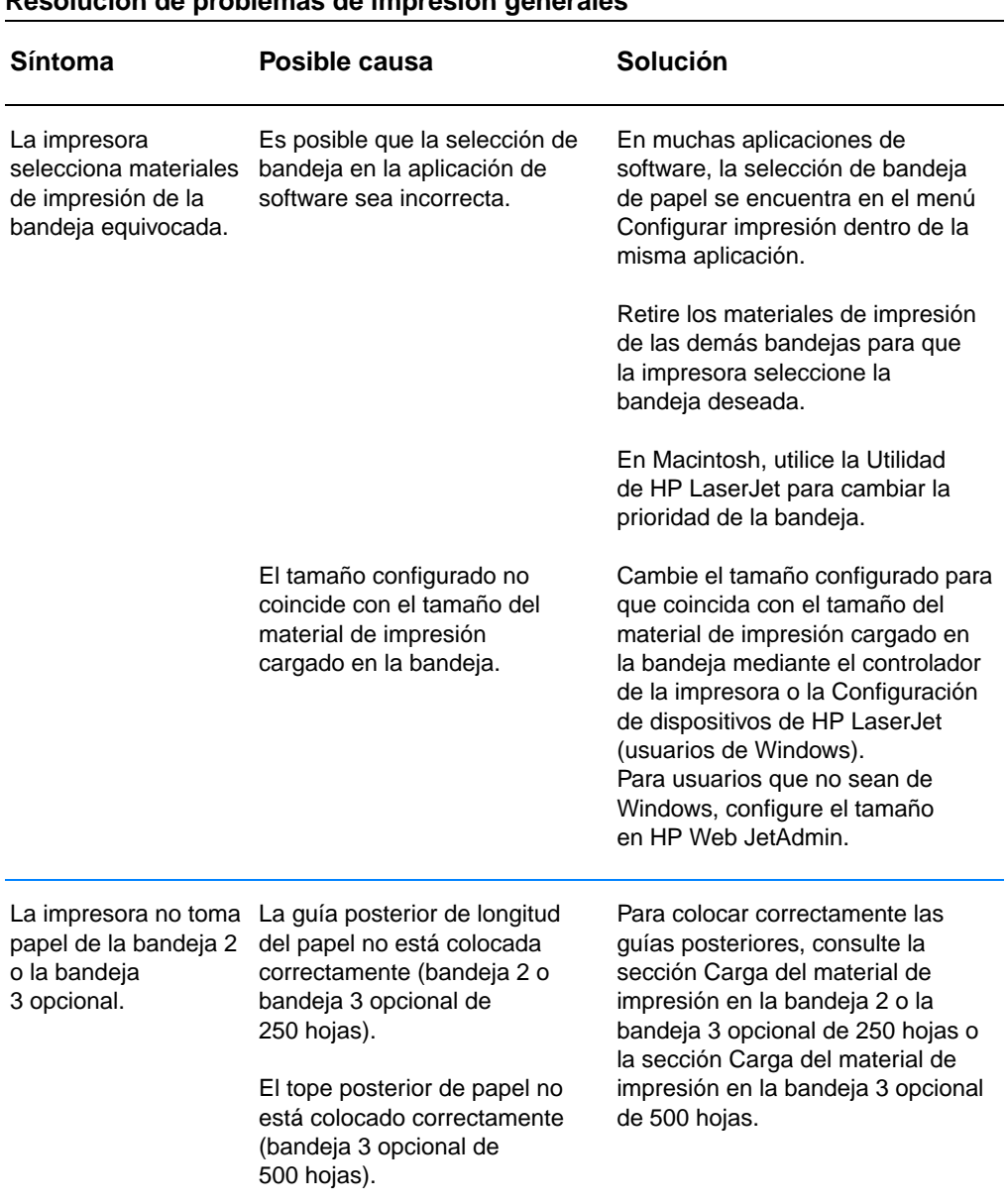

### **Resolución de problemas de impresión generales**

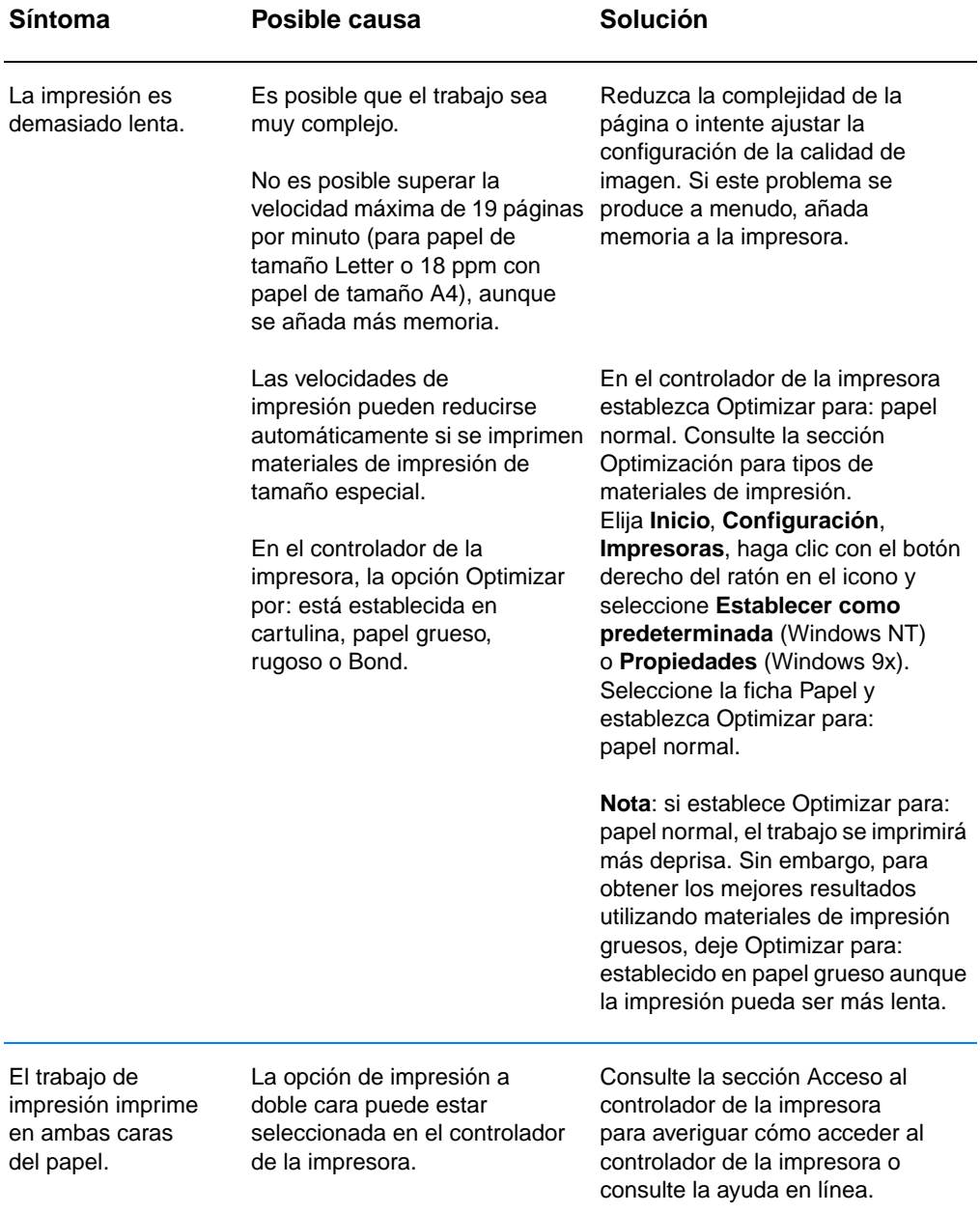

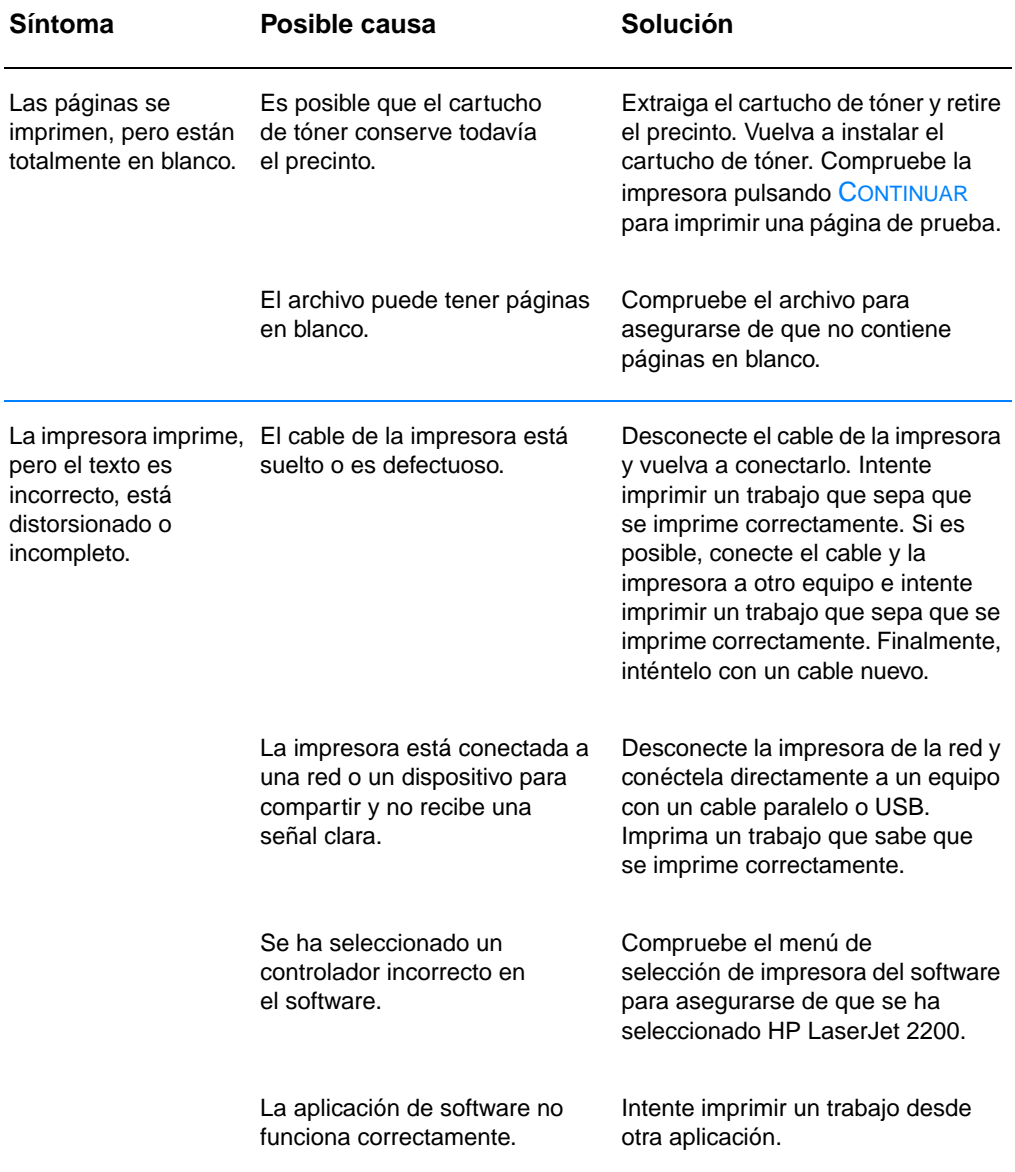

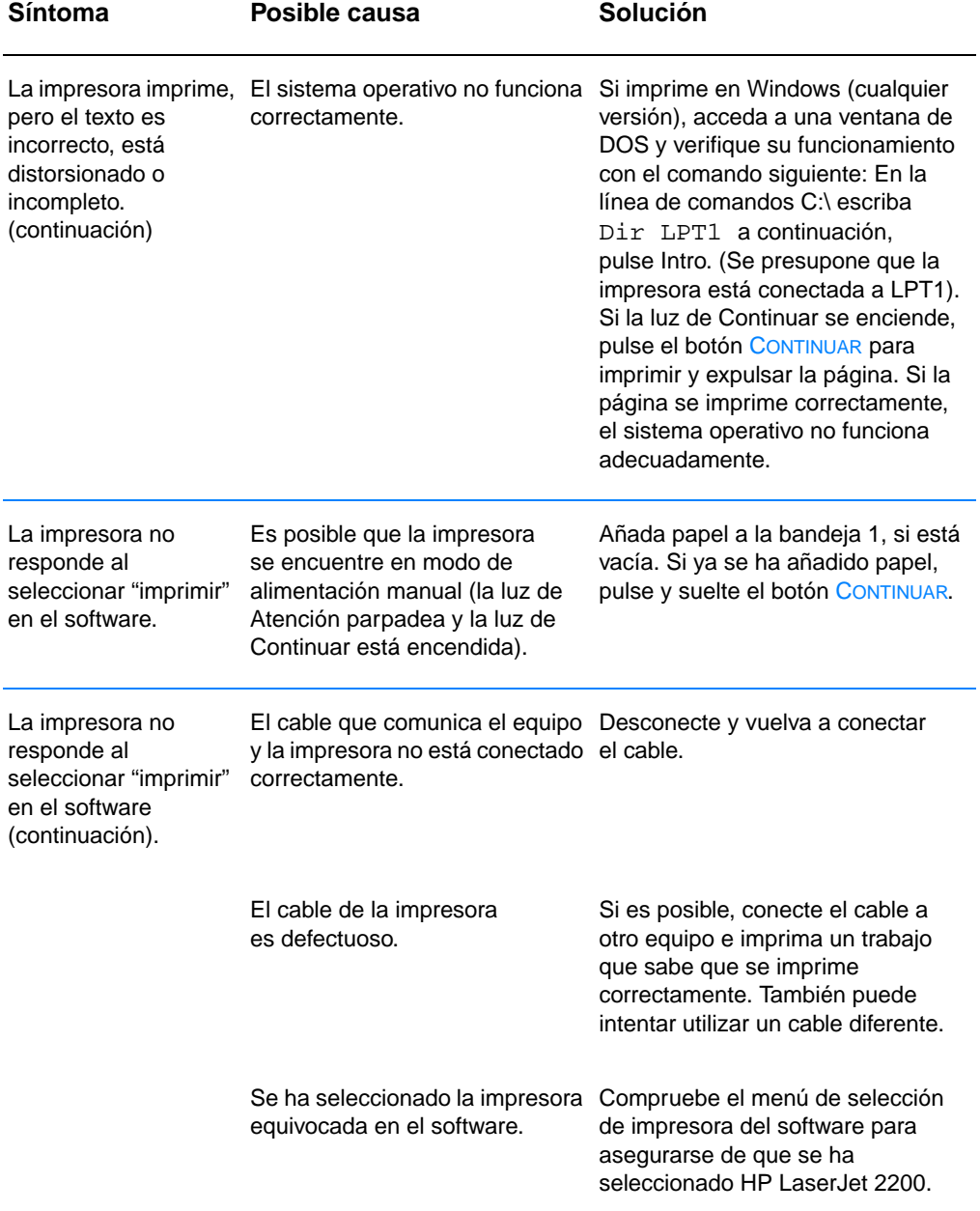

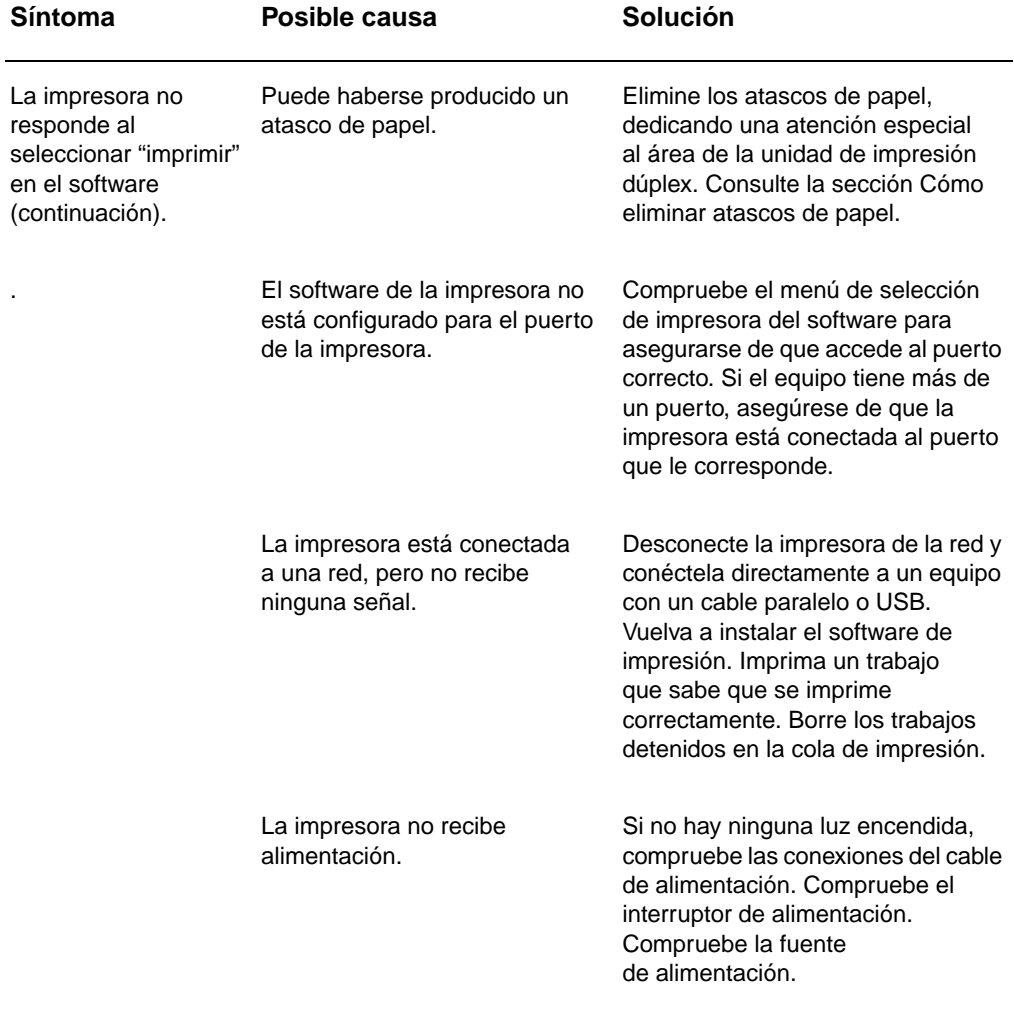

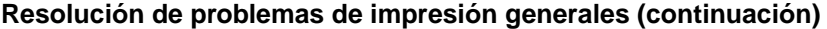

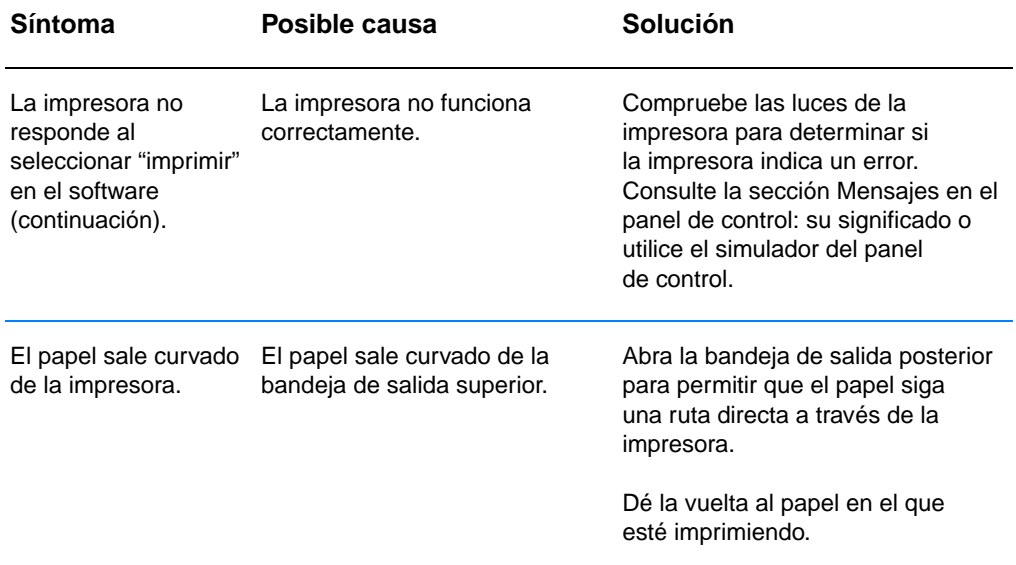

# <span id="page-95-0"></span>**Impresión de páginas especiales**

Existen páginas especiales en la memoria de la impresora que sirven de ayuda para diagnosticar y familiarizarse con los problemas de la impresora.

### **Nota** Si el idioma de la impresora no se ha definido automáticamente o no se ha definido correctamente durante la instalación y no dispone de la Configuración de dispositivos de HP LaserJet, puede definir el idioma manualmente. Coloque el CD de HP LaserJet 2200 en la unidad de CD-ROM y en una línea de comandos de DOS escriba lo siguiente:  $[copy x:\Dos\spanish.pj1 LPT1]$ , siendo x la unidad de CD-ROM, spanish el idioma deseado y LPT1 el puerto al que está conectada la impresora.

# **Página de prueba**

Para imprimir la página de prueba, pulse el botón CONTINUAR cuando la impresora esté preparada (la luz de Preparada debe estar encendida).

# **Página de autocomprobación/configuración**

En la página de autocomprobación/configuración se listan muchos de los valores y propiedades actuales de la impresora. Para imprimir la página de autocomprobación/configuración, pulse y suelte los botones CONTINUAR y CANCELAR TRABAJO al mismo tiempo cuando la impresora está preparada (luz de Preparada encendida). Si tiene instalada una tarjeta de servidor de impresión EIO, se imprimirá una segunda página, la página de JetDirect, en la que se listará toda la información referente a HP JetDirect.

**Nota** Las páginas de prueba y de autocomprobación/configuración se imprimirán también desde la página de informes de la Configuración de dispositivos de HP LaserJet.

# **Proceso de limpieza**

La impresora posee un proceso de limpieza del mecanismo que limpia las áreas internas, incluida el área de la ruta del papel. El proceso de limpieza del mecanismo genera una página en blanco que debe tirarse. Consulte la sección [Utilización del proceso de](#page-82-1)  [limpieza de la impresora](#page-82-1).

# **Lista de fuentes**

Para imprimir una lista de fuentes, utilice la Configuración de dispositivos de HP LaserJet (Windows) o la Utilidad HP LaserJet (Macintosh).

# <span id="page-96-0"></span>**Cómo eliminar atascos de papel**

De forma ocasional, el papel puede atascarse durante la impresión. Algunas de las causas son las siguientes:

- Las bandejas de papel se han cargado incorrectamente o se han sobrecargado.
- ! Se ha extraído la bandeja 2 o la bandeja 3 opcional durante un trabajo de impresión.
- **.** La cubierta superior permanece abierta durante un trabajo de impresión.
- Se está utilizando un material de impresión que no cumple las especificaciones de HP. Consulte la sección [Especificaciones](#page-158-0)  [de los materiales de impresión.](#page-158-0)
- ! Se está utilizando un material de impresión cuyo tamaño no se encuentra entre los límites admitidos de tamaño. Consulte la sección [Especificaciones de los materiales de impresión.](#page-158-0)

Localice y retire el papel atascado siguiendo las instrucciones que se proporcionan en las páginas siguientes. Si la ubicación del atasco del papel no es evidente, compruebe primero el área del cartucho de tóner.

**Nota** Asegúrese de extraer todos los trozos de papel que queden en la impresora.

Los atascos de papel pueden producirse en cuatro ubicaciones:

- ! [Área del cartucho de tóner](#page-97-0).
- ! [Área de alimentación de papel de la bandeja 2 o la bandeja 3](#page-99-0)  [opcional](#page-99-0).
- **.** [Áreas de salida.](#page-101-0)
- ! [Área de la unidad de impresión dúplex](#page-103-0)
- **Nota** Puede quedar tóner en la impresora después de un atasco de papel. Este tóner desaparecerá tras la impresión de unas cuantas hojas. Consulte la sección [Tóner suelto](#page-108-0).

# <span id="page-97-0"></span>**1**

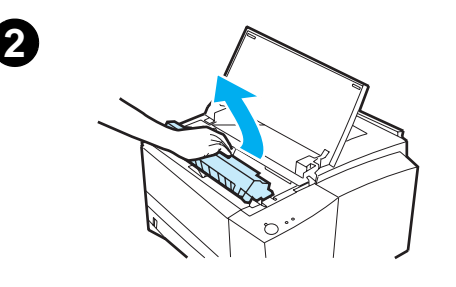

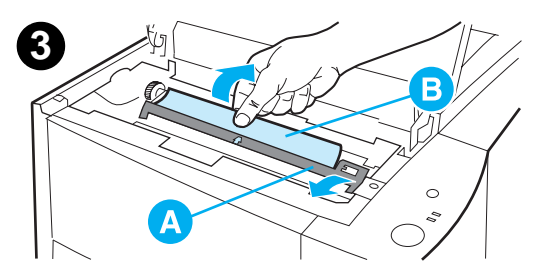

# **Área del cartucho de tóner**

**1** Abra la cubierta superior.

### **PRECAUCIÓN**

Los atascos de papel en esta área pueden ocasionar residuos de tóner en la página. Si se mancha las manos o la ropa de tóner, lávelas con agua fría. (El agua caliente fijará el tóner en el tejido.)

**2** Extraiga el cartucho del tóner.

### **PRECAUCIÓN**

Para evitar que el cartucho se dañe, no debe exponerlo a la luz durante mucho tiempo (tan sólo unos minutos). Coloque un papel encima del cartucho de tóner para protegerlo mientras se encuentra fuera de la impresora.

**3** Levante cuidadosamente la placa de registro (A). Si la parte superior del papel está visible (B), tire suavemente del papel hacia la parte posterior de la impresora para retirarlo de la misma.

### **Continúa en la página siguiente.**

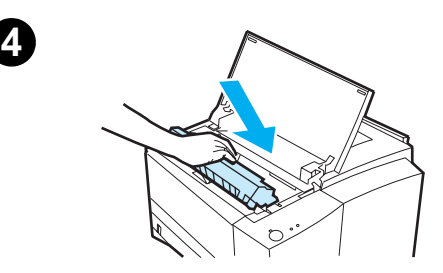

### **Nota**

Si resulta muy difícil extraerlo o si ya ha entrado en el área de salida, elimine el atasco tal como se describe en la sección [Áreas de salida.](#page-101-0)

**4** Una vez retirado el papel atascado, baje suavemente la placa de registro. Vuelva a colocar el cartucho de tóner y cierre la cubierta superior.

### **Nota**

Si resulta difícil volver a instalar el cartucho de tóner, asegúrese de que ha colocado correctamente la placa de registro en su sitio.

Si la luz de Atención no se apaga, todavía hay papel atascado dentro de la impresora. Compruebe las áreas de alimentación de papel, la salida posterior y la unidad de impresión dúplex para localizar atascos de papel.

<span id="page-99-0"></span>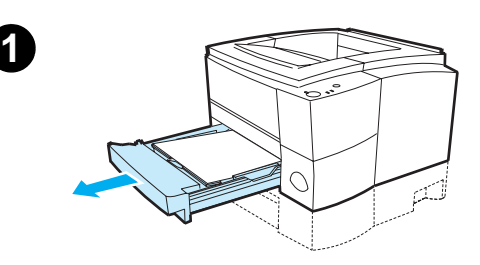

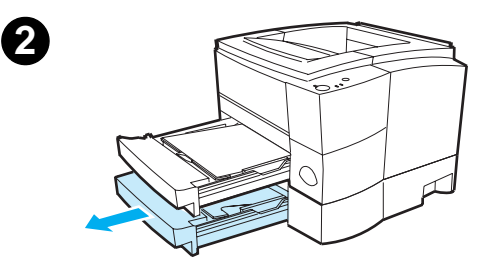

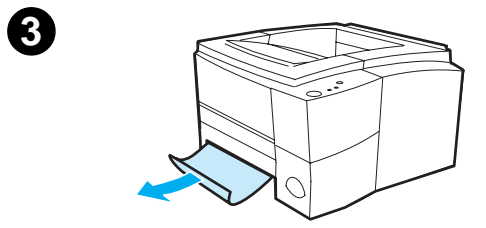

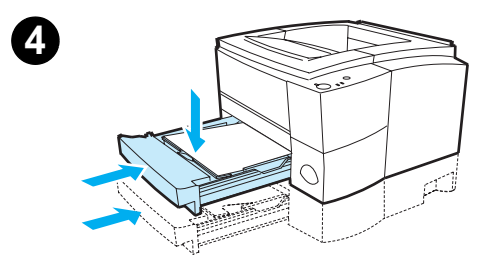

# **Área de alimentación de papel de la bandeja 2 o la bandeja 3 opcional**

### **Nota**

Si el papel ha entrado en el área del cartucho de tóner, siga las instrucciones de la sección [Área del cartucho de](#page-97-0)  [tóner.](#page-97-0) Es más fácil extraer el papel del área del cartucho de tóner que del área de alimentación del papel.

- **1** Deslice la bandeja 2 para ver el papel atascado.
- **2** Extraiga el papel atascado tirando del mismo por el borde visible. Asegúrese de que todo el papel está alineado en la bandeja (consulte la sección [Carga del](#page-52-0)  [material de impresión en la bandeja](#page-52-0)  2 o la bandeja 3 opcional de 250 [hojas](#page-52-0)). Si la bandeja 3 está instalada, extraiga el papel atascado y asegúrese de que todo el papel está alineado en dicha bandeja.
- **3** Si el papel está atascado en el área de alimentación del papel y no puede accederse al mismo desde el área del cartucho de tóner, sujete el papel y tire cuidadosamente para sacarlo de la impresora.

Para la bandeja de 250 hojas, presione el papel para bloquear en su posición la plancha metálica de elevación del papel y deslice de nuevo la bandeja hacia la impresora.

**Continúa en la página siguiente.**

### **Nota**

Para restablecer la impresora y continuar imprimiendo, abra totalmente la cubierta superior y, a continuación, ciérrela.

Si la luz de Atención no se apaga, todavía hay papel atascado dentro de la impresora. Compruebe el área del cartucho de tóner, la salida posterior y la unidad de impresión dúplex para localizar atascos de papel.

<span id="page-101-0"></span>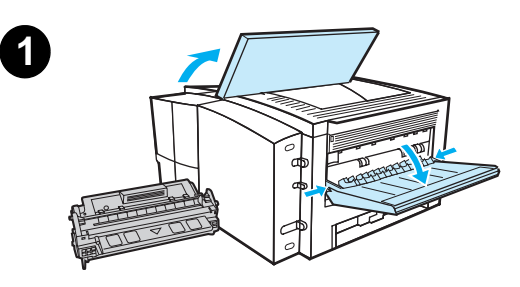

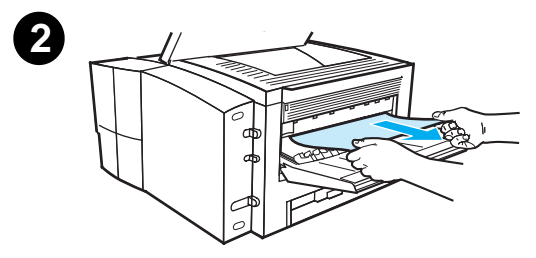

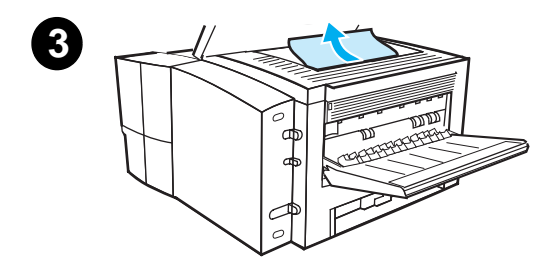

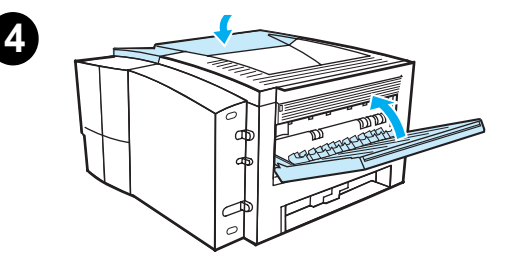

# **Áreas de salida**

# **PRECAUCIÓN**

Los atascos de papel en esta área pueden provocar que queden residuos de tóner en la página. Si se mancha las manos o la ropa de tóner, lávelas con agua fría. (El agua caliente fijará el tóner en el tejido.)

**1** Abra la cubierta superior y extraiga el cartucho de tóner. Abra la bandeja de salida posterior.

### **Nota**

Es necesario abrir la cubierta superior para liberar el engranaje posterior de salida y facilitar la extracción del papel.

- **2** Si el borde superior del papel no está visible o apenas lo está en el área del cartucho, desde la abertura de salida posterior tire cuidadosamente del borde con ambas manos para sacarlo de la impresora. Extraiga con cuidado el papel atascado restante de la impresora.
- **3** Si el papel está casi completamente visible desde la bandeja de salida superior, tire del papel restante para sacarlo de la impresora.
- **4** Vuelva a instalar el cartucho de tóner. Cierre la cubierta superior y la bandeja de salida posterior.

### **Continúa en la página siguiente.**

# **Nota**

Si la luz de Atención no se apaga, todavía hay papel atascado dentro de la impresora. Compruebe las áreas de alimentación de papel, el cartucho de tóner y la unidad de impresión dúplex para localizar atascos de papel.

<span id="page-103-0"></span>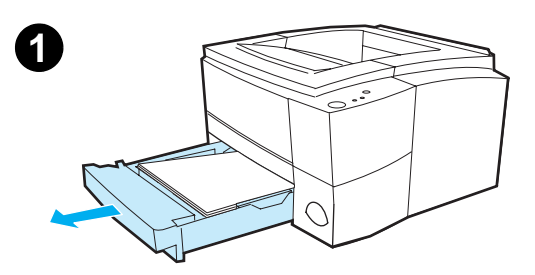

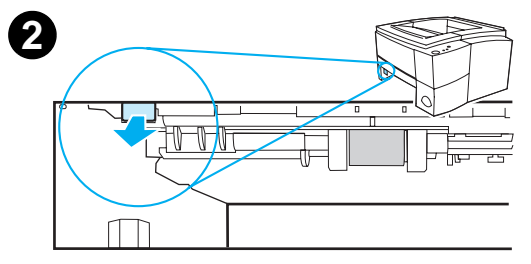

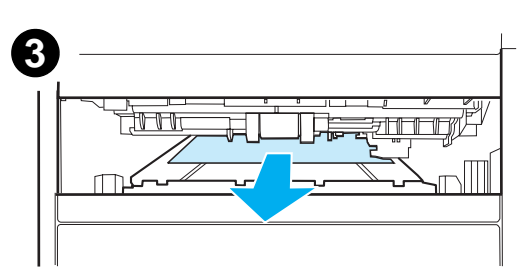

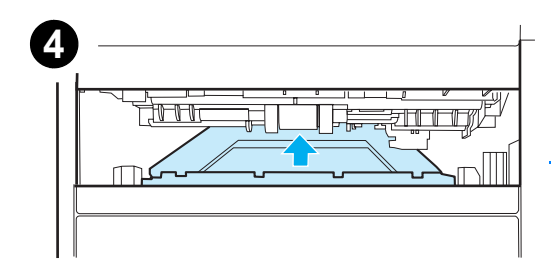

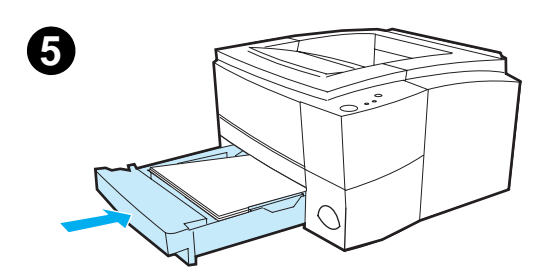

# **Área de la unidad de impresión dúplex**

- **1** Deslice hacia fuera la bandeja 2.
- **2** Tire de la palanca verde situada en la parte frontal izquierda de la impresora para abrir la parte inferior de la unidad de impresión dúplex.
- **3** Introduzca la mano y tire del papel atascado.
- **4** Vuelva a empujar hacia arriba la parte inferior de la unidad de impresión dúplex para cerrarla hasta que oiga un 'clic' de cierre.
- **5** Coloque la bandeja 2 en la impresora.

# **Nota**

Para restablecer la impresora y continuar imprimiendo, abra totalmente la cubierta superior y ciérrela.

Si la luz de Atención no se apaga, todavía hay papel atascado dentro de la impresora. Compruebe las áreas de alimentación de papel, el cartucho de tóner y las áreas de salida para localizar atascos de papel.

# <span id="page-104-0"></span>**Resolución de problemas de calidad de impresión**

# **Lista de comprobación de calidad de impresión**

Los problemas generales de calidad de impresión pueden solucionarse verificando la siguiente lista de comprobación.

- ! Compruebe el controlador de la impresora para asegurarse de utilizar la mejor opción posible de calidad de impresión (consulte la sección [Elección de la configuración de la calidad de impresión\)](#page-72-1).
- Realice impresiones utilizando un controlador de impresora HP LaserJet 2200 diferente.
- ! Redistribuya el tóner en el cartucho de tóner (consulte la sección [Redistribución del tóner\)](#page-80-1).
- Limpie el interior de la impresora (consulte la sección Limpieza [de la impresora\)](#page-82-2).
- ! Compruebe el tipo de papel y su calidad (consulte la sección [Especificaciones de los materiales de impresión\)](#page-158-0).
- ! Asegúrese de que la opción EconoMode está desactivada en el software (consulte la sección [Utilización de EconoMode o](#page-71-0)  [impresión de borrador\)](#page-71-0).
- Resuelva los problemas de impresión generales (consulte la sección [Resolución de problemas de impresión generales\)](#page-89-0).
- Instale un nuevo cartucho de tóner HP y, a continuación, vuelva a comprobar la calidad de la impresión. (Siga las instrucciones que se proporcionan con el cartucho de tóner.)
- **Nota** Si la página está totalmente en blanco, compruebe que se haya retirado el precinto del cartucho de tóner y asegúrese de que el cartucho se ha instalado correctamente.
- **Nota** Las impresoras más nuevas se han optimizado para que los caracteres se impriman con más precisión. Esto puede hacer que los caracteres parezcan más claros o finos que aquellos que solía obtener con la anterior impresora.
- **Nota** Si la página imprime las imágenes más oscuras que con la anterior impresora y desea que las imágenes nuevas sean como las anteriores, en el controlador de la impresora seleccione la ficha Acabado, elija Calidad de impresión, luego Especial, haga clic en Detalles y deseleccione Imprimir imágenes más claras.

# **Ejemplos de defectos en la imagen**

En los siguientes ejemplos se muestra un papel de tamaño Letter cuyo borde corto ha pasado por la impresora en primer lugar. En las páginas siguientes se enumeran las posibles causas y las soluciones habituales para cada uno de estos ejemplos.

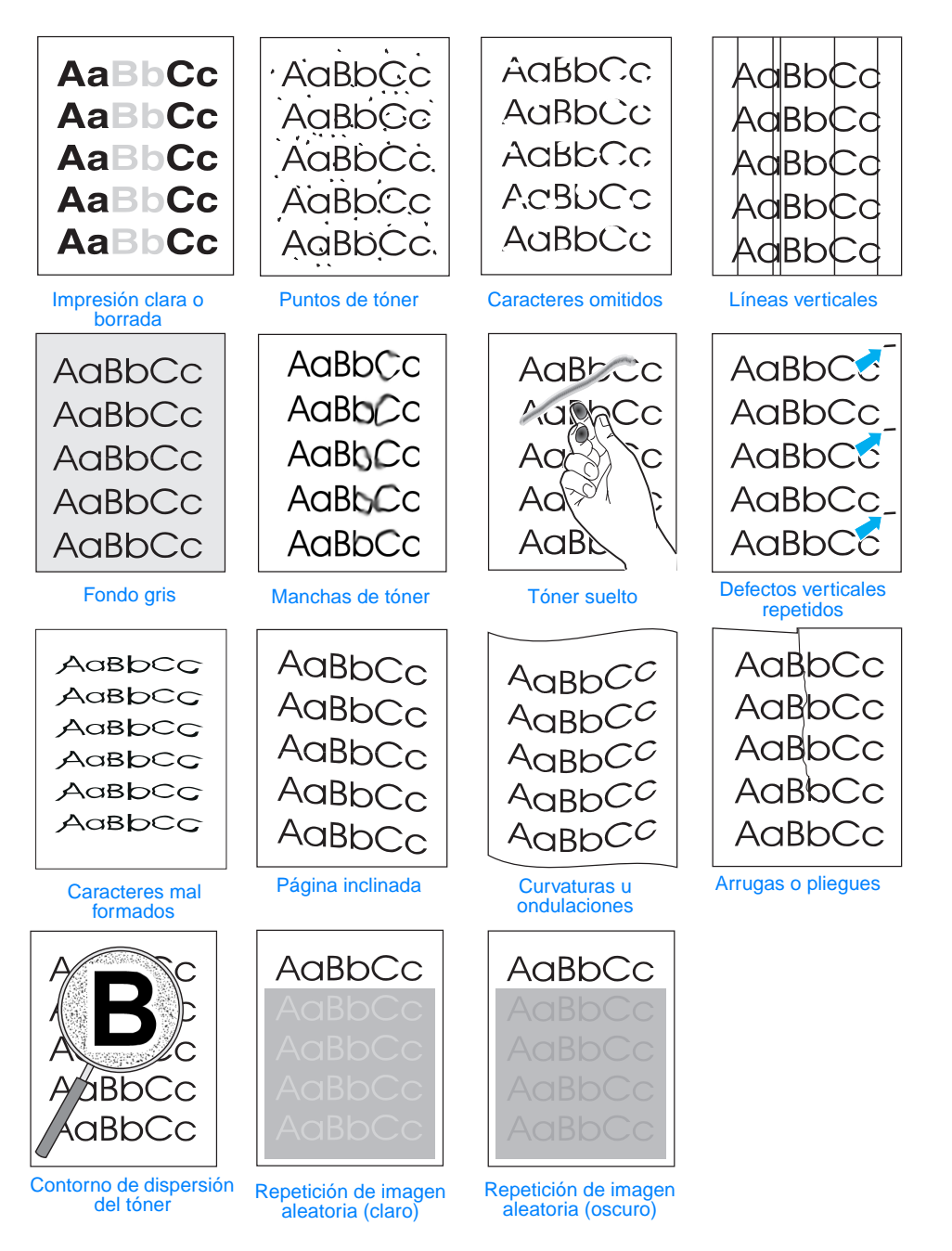

# <span id="page-106-0"></span>**Impresión clara o borrada**

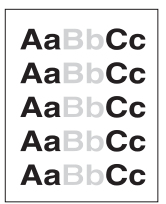

Si aparece una raya o sección borrada en la página:

- La carga de tóner está baja. Puede alargar temporalmente la vida del cartucho de tóner. Consulte la sección [Redistribución del](#page-80-1)  [tóner.](#page-80-1) Si esto no mejora la calidad de impresión, instale un nuevo cartucho de tóner HP.
- ! Es posible que el papel no cumpla las especificaciones de papel de HP (por ejemplo, es demasiado húmedo o rugoso). Consulte la sección [Especificaciones de los materiales de impresión](#page-158-0).
- Si toda la página aparece clara, los ajustes de densidad de impresión son demasiado claros o la opción EconoMode está activada. Ajuste la densidad de impresión y la opción EconoMode en el controlador del software. Consulte la sección [Utilización de](#page-71-0)  [EconoMode o impresión de borrador.](#page-71-0) Para sistemas operativos que no sean Windows, esta característica está también disponible en HP Web JetAdmin.

# <span id="page-106-1"></span>**Puntos de tóner**

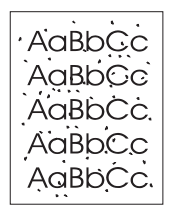

- ! Es posible que el papel no cumpla las especificaciones de papel de HP (por ejemplo, es demasiado húmedo o rugoso). Consulte la sección [Especificaciones de los materiales de impresión](#page-158-0).
- ! El rodillo de transferencia puede estar sucio. Consulte la sección [Procedimiento de limpieza interna.](#page-84-0)
- ! Es posible que deba limpiarse la ruta del papel. Consulte la sección [Limpieza del mecanismo.](#page-82-3)

# <span id="page-107-1"></span>**Caracteres omitidos**

AakbCc **AaBbCc** AdBbCc  $ACBDCC$ AaBbCc

Si aparecen áreas borradas, generalmente redondas, de forma aleatoria en la página:

- La hoja de papel puede ser defectuosa. Intente volver a imprimir el trabajo.
- ! El grado de humedad del papel no está equilibrado o el papel tiene puntos húmedos en su superficie. Intente utilizar otro tipo de papel (de procedencia distinta). Consulte la sección [Especificaciones de los materiales de impresión.](#page-158-0)
- ! El lote de papel es defectuoso. Los procesos de fabricación pueden hacer que algunas áreas rechacen el tóner. Intente utilizar una marca diferente de papel. Consulte la sección [Especificaciones de los materiales de impresión.](#page-158-0)
- **.** El cartucho de tóner puede ser defectuoso. Consulte la sección [Defectos verticales repetidos](#page-109-0).
- Si con estos pasos no se corrige el problema, póngase en contacto con un distribuidor autorizado o un representante del servicio técnico de HP. Consulte la sección [Centro de atención al](#page-4-0)  [cliente HP \(Servicio técnico y de atención al cliente\)](#page-4-0) o la sección [Oficinas internacionales de ventas y servicio técnico](#page-143-0).

# <span id="page-107-0"></span>**Líneas verticales**

Si aparecen rayas verticales blancas o negras en la página:

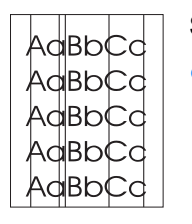

! El tambor fotosensible que contiene el cartucho del tóner está rayado o se ha desgastado. Instale un nuevo cartucho de tóner HP.
#### **Fondo gris**

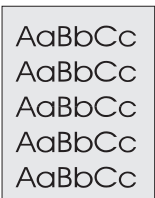

Si la cantidad de sombreado de tóner de fondo resulta inaceptable, los procedimientos que se describen a continuación pueden ser de ayuda para solucionar esta situación:

- Reduzca el valor de densidad mediante la Configuración de dispositivos de HP LaserJet (Windows) o desde la Utilidad de HP LaserJet (Macintosh). Esto reducirá la cantidad de sombreado de fondo.
- **.** Cambie el papel por uno de menos peso. Consulte la sección [Especificaciones de los materiales de impresión.](#page-158-0)
- ! Compruebe el entorno de la impresora; las condiciones muy secas (con poca humedad) pueden aumentar la cantidad de sombreado de fondo.
- ! Instale un nuevo cartucho de tóner HP.

#### **Manchas de tóner**

- Si aparecen manchas de tóner en el borde superior del papel, las guías del papel están sucias. Consulte la sección [Procedimiento](#page-84-0)  [de limpieza interna](#page-84-0).
- ! Compruebe el tipo de papel y la calidad. Consulte la sección [Especificaciones de los materiales de impresión.](#page-158-0)
	- ! Intente instalar un nuevo cartucho de tóner HP.

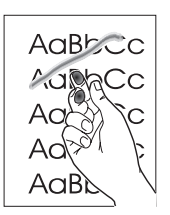

- **Tóner suelto**
	- Limpie el interior de la impresora. Consulte la sección [Procedimiento de limpieza interna.](#page-84-0)
- Compruebe el tipo de papel y la calidad. Consulte la sección [Especificaciones de los materiales de impresión.](#page-158-0)
	- ! Intente instalar un nuevo cartucho de tóner HP.
- ! En el controlador de la impresora, seleccione la ficha Papel y establezca Optimizar para: de modo que coincida con el tipo de papel que esté utilizando. La velocidad de impresión puede reducirse si utiliza papel grueso. Para sistemas operativos que no sean Windows, esta característica está también disponible en HP Web JetAdmin.

#### AaBbCc AaBbCc AaBhCc AaBbCc AaBbCc

#### **Defectos verticales repetidos**

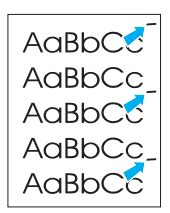

Si aparecen marcas en la parte impresa de la página repetidamente y a intervalos regulares:

- ! El cartucho de tóner puede estar dañado. La circunferencia del tambor del cartucho de tóner es de 94 mm (3,7 pulgadas). Si se produce una marca repetida cada 94 mm (3,7 pulgadas) en la página, instale un nuevo cartucho de tóner HP.
- **.** Las partes internas pueden estar impregnadas de tóner. Si los defectos se producen en el reverso de la página, es posible que el problema se corrija al imprimir unas páginas más.
- ! En el controlador de la impresora, seleccione la ficha Papel y establezca Optimizar para: de modo que coincida con el tipo de papel que esté utilizando. Para sistemas operativos que no sean Windows, esta característica está también disponible en HP Web JetAdmin.
- ! El conjunto del fusor puede estar dañado. Póngase en contacto con un técnico autorizado por HP. Consulte la sección [Centro de](#page-4-0)  [atención al cliente HP \(Servicio técnico y de atención al cliente\)](#page-4-0) o la sección [Oficinas internacionales de ventas y servicio técnico.](#page-143-0)

#### **Caracteres mal formados**

- Si los caracteres se imprimen mal formados, generando imágenes huecas, es posible que el papel sea demasiado liso. Pruebe con un tipo de papel diferente. Consulte la sección [Especificaciones de los materiales de impresión.](#page-158-0)
- Si los caracteres se forman de manera defectuosa, produciendo un efecto ondulante, el escáner de láser puede requerir servicio técnico. Verifique que esto también ocurre en una página de prueba pulsando CONTINUAR cuando la impresora esté preparada. Si precisa servicio técnico, póngase en contacto con un distribuidor autorizado o un representante del servicio técnico de HP. Consulte la sección [Declaración de garantía limitada de](#page-140-0)  [Hewlett-Packard](#page-140-0). Consulte la sección [Centro de atención al](#page-4-0)  [cliente HP \(Servicio técnico y de atención al cliente\),](#page-4-0) o la sección [Oficinas internacionales de ventas y servicio técnico](#page-143-0).

AaBbCc AaBbCc AaBbCc AaBbCc AaBbCc AaBbCc

#### **Página inclinada**

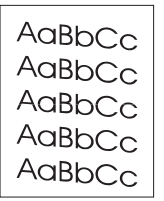

- ! Compruebe el tipo de papel y la calidad. Consulte la sección [Especificaciones de los materiales de impresión.](#page-158-0)
- ! Asegúrese de que el papel u otro material de impresión que utilice se haya cargado correctamente y que las guías no estén muy separadas ni muy juntas con respecto a la pila del papel. Consulte la sección [Carga del material de impresión en la](#page-50-0)  [bandeja 1,](#page-50-0) [Carga del material de impresión en la bandeja 2 o la](#page-52-0)  [bandeja 3 opcional de 250 hojas](#page-52-0) o la sección [Carga del material](#page-54-0)  [de impresión en la bandeja 3 opcional de 500 hojas](#page-54-0).

#### **Curvaturas u ondulaciones**

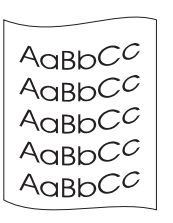

- ! Compruebe el tipo de papel y la calidad. La humedad y las temperaturas altas harán que el papel se curve. Consulte la sección [Especificaciones de los materiales de impresión.](#page-158-0)
- Dé la vuelta a la pila de papel en la bandeja. También intente girar el papel 180° en la bandeja de entrada.
- ! Abra la puerta posterior e imprima dirigiendo la impresión hacia la bandeja de salida posterior.

#### **Arrugas o pliegues**

- Asegúrese de que el papel se ha cargado adecuadamente.
- ! Compruebe el tipo de papel y la calidad. Consulte la sección [Especificaciones de los materiales de impresión.](#page-158-0)
- ! Abra la puerta posterior e imprima dirigiendo la impresión hacia la bandeja de salida posterior.
- Dé la vuelta a la pila de papel en la bandeja o intente girar el papel 180° en la bandeja de entrada.

#### **Contorno de dispersión del tóner**

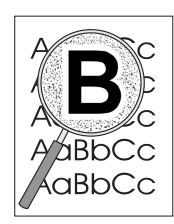

- Si se han dispersado grandes cantidades de tóner alrededor de los caracteres, es posible que el papel presente una gran resistencia. (En la impresión láser es normal que el tóner se disperse en pequeñas cantidades.) Pruebe con un tipo de papel diferente. Consulte la sección [Especificaciones de los](#page-158-0)  [materiales de impresión](#page-158-0).
- Dé la vuelta a la pila de papel en la bandeja.
- ! Utilice papel diseñado para impresoras láser. Consulte la sección [Especificaciones de los materiales de impresión.](#page-158-0)

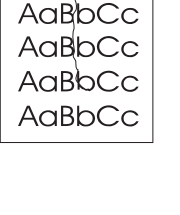

AaBbCc

# AaBbCc

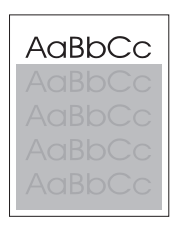

#### **Repetición de imagen aleatoria**

Si una imagen que aparece en la parte superior de la página (de color negro sólido) se repite en toda la página (en un campo gris), el tóner no se ha borrado completamente del último trabajo. (La imagen repetida puede ser más clara o más oscura que el campo en el que aparece.)

- ! Cambie el tono (la oscuridad) del campo en el que aparece la imagen.
- **.** Cambie el orden en el que se imprimen las imágenes. Por ejemplo, coloque la imagen más clara en la parte superior de la página y la imagen más oscura más abajo.
	- Desde la aplicación de software, gire la página 180° para imprimir la imagen más clara primero.
	- ! Si el defecto se produce en un trabajo de impresión, apague la impresora durante 10 minutos y, a continuación, enciéndala para volver a iniciar el trabajo de impresión.

# **Problemas de impresión inalámbrica**

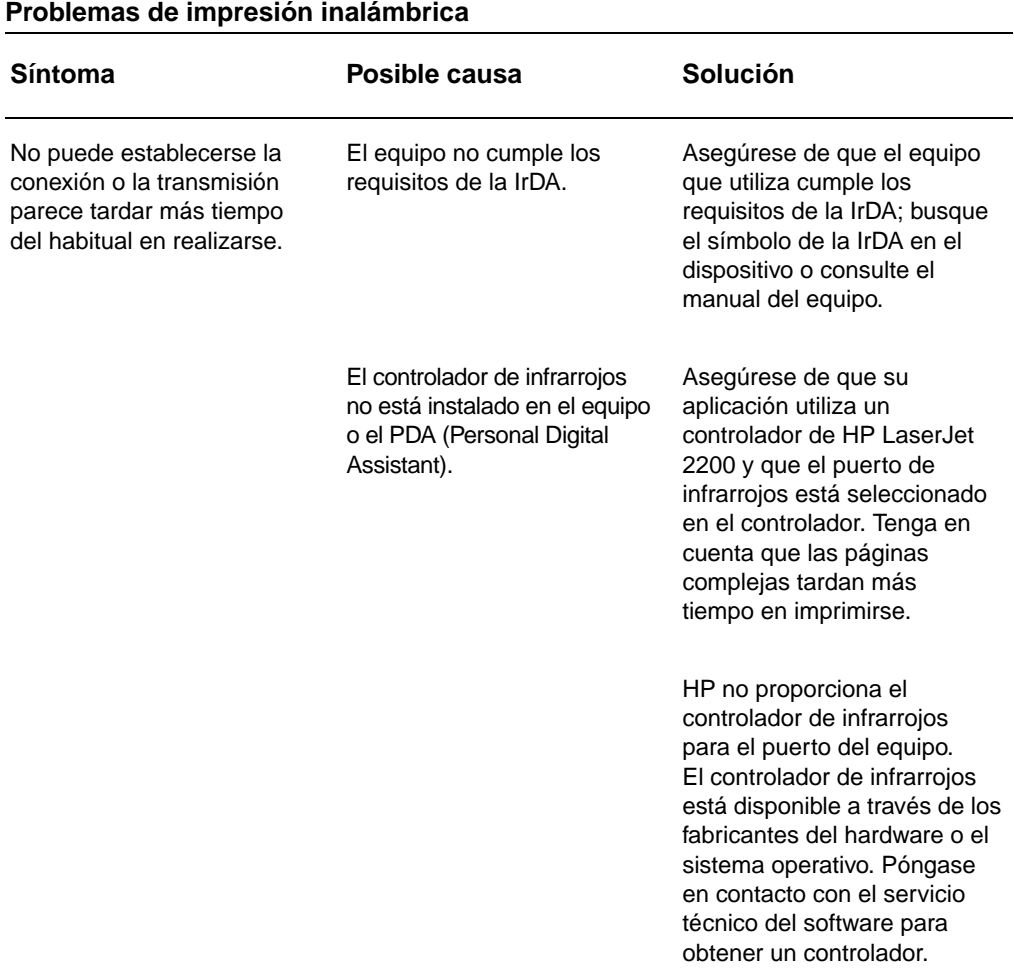

#### **Problemas de impresión inalámbrica (continuación)**

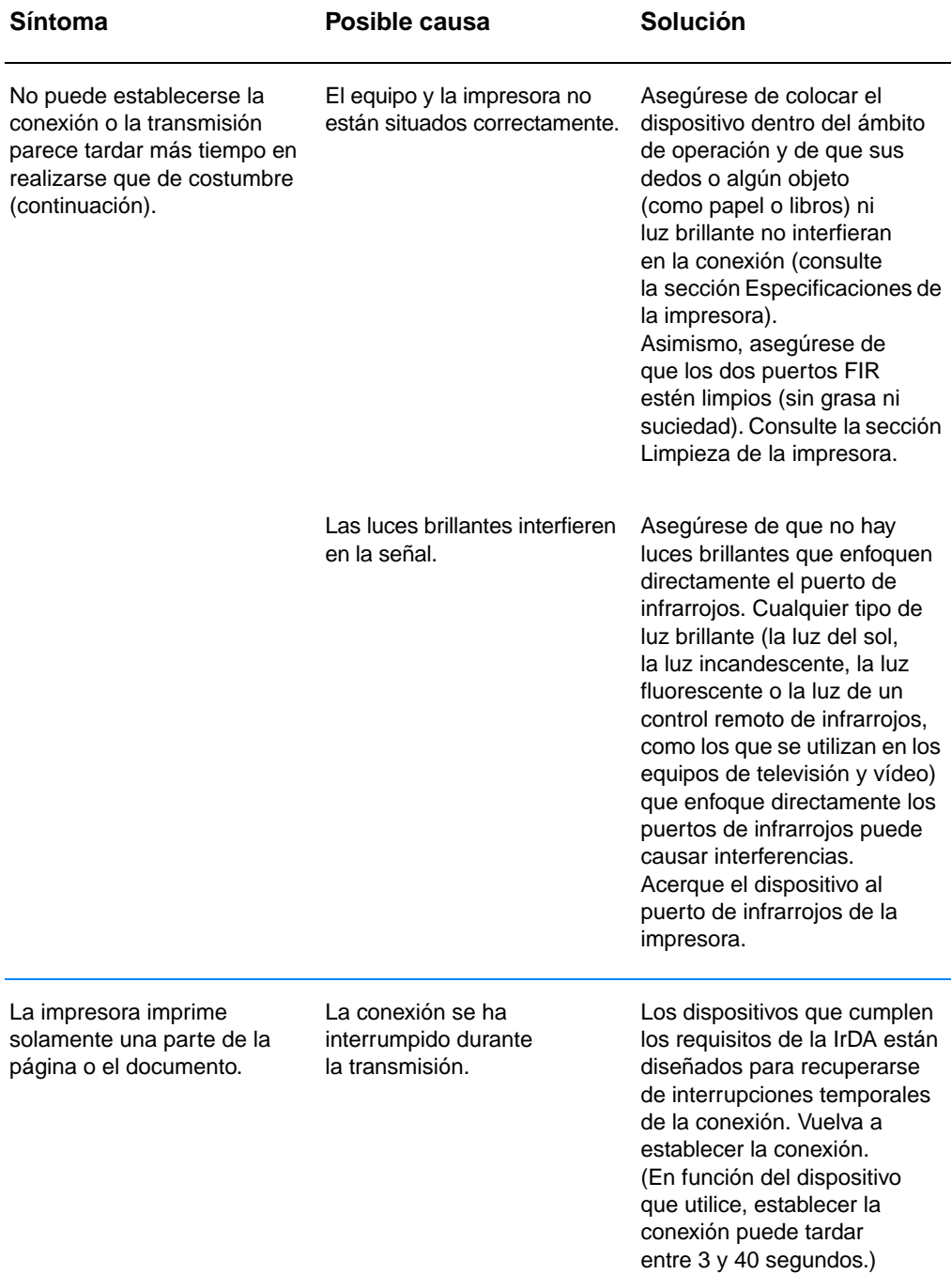

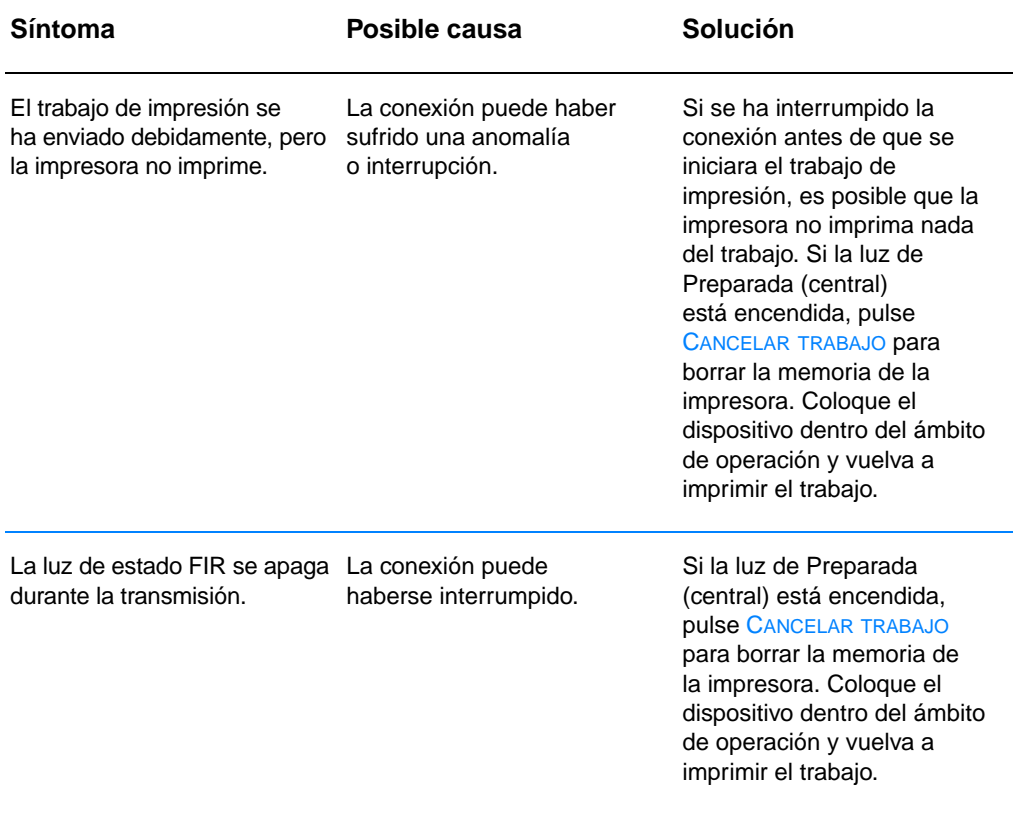

#### **Problemas de impresión inalámbrica (continuación)**

#### **Mensajes en el panel de control: su significado**

La configuración de las luces del panel de control indican el estado de la impresora. Las luces pueden encontrarse en cualquiera de los estados siguientes:

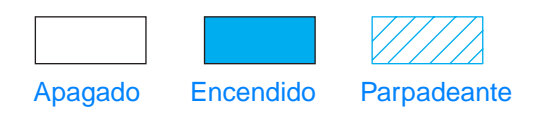

Consulte la información siguiente para interpretar las luces del panel de control o utilice el simulador del panel de control (consulte la sección [Simulador del panel de control\)](#page-25-0).

#### **Mensajes básicos del panel de control**

Los siguientes mensajes del panel de control indican varias condiciones de la impresora cuando ésta se está preparando para imprimir o mientras imprime. (También puede utilizar el simulador del panel de control para tratar los mensajes de la impresora.)

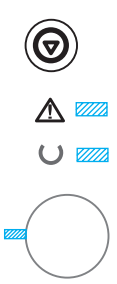

#### **Inicio**

Las luces Continuar (verde), Preparada (verde) y Atención (roja) se encienden sucesivamente.

Los botones no tienen efecto alguno hasta que la impresora está preparada.

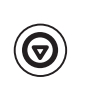

#### **Preparada**

La luz de Preparada (verde) está encendida y la impresora está lista para imprimir.

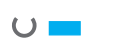

No se precisa ninguna acción.

Si pulsa CONTINUAR, se imprimirá una página de prueba.

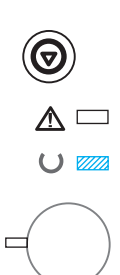

#### **Procesando**

La impresora recibe o procesa datos cuando la luz de Preparada (verde) parpadea.

Si pulsa CANCELAR TRABAJO, se cancelará el trabajo actual. Es posible que se impriman una o dos páginas más mientras la impresora borra el trabajo de impresión. La impresora volverá al estado preparado (luz de Preparada encendida) después de la cancelación del trabajo.

#### **Mensajes de error del panel de control**

Los mensajes siguientes indican que se ha producido un error en la impresora que merece atención. Algunos mensajes de error van acompañados de un mensaje secundario de luces que indicará el tipo de error que se ha producido (consulte la sección [Configuración](#page-119-0)  [de luces secundarias](#page-119-0)).

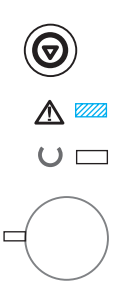

#### **Atención**

La luz de Atención (roja) parpadea. Existen cuatro causas posibles que mostrarán la configuración de la luz de Atención:

- Papel agotado
- Puerta abierta
- Falta cartucho de tóner
- Atasco de papel

Una vez determinada la causa del problema, al pulsar CONTINUAR la impresora intentará recuperarse de la causa que ha provocado el error. Si la impresora no lo consigue, continuará mostrando el mensaje de Atención hasta que se solucione el problema.

Al pulsar CANCELAR TRABAJO se cancelará el trabajo de impresión y la impresora volverá al estado preparado (luz de Preparada encendida) a menos que haya un atasco de papel en la impresora o falte un cartucho de tóner en la impresora. Consulte la sección [Cómo](#page-96-0)  [eliminar atascos de papel](#page-96-0) si se produce un atasco de papel.

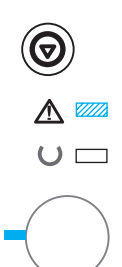

#### **Atención que no impide continuar**

La luz de Atención (roja) parpadea y la luz de CONTINUAR (verde) está encendida. Se ha producido un error que ha hecho que la impresora detuviera el trabajo de impresión actual. Existen tres causas posibles para el mensaje de Atención que no impide continuar.

- ! Alimentación manual con pausa Pulse CONTINUAR para imprimir desde la bandeja 1 o desde otra bandeja si dicha bandeja está vacía.
- Papel agotado (bandeja solicitada) Añada papel a la bandeja solicitada para que la impresora inicie el trabajo de impresión desde dicha bandeja. Pulse CONTINUAR para imprimir desde otra bandeja.
- **Error que no impide continuar** Pulse CONTINUAR para que la impresora intente recuperarse del error e imprimir los datos que sea posible. Si el intento de recuperación del error es satisfactorio, la luz de Preparada parpadeará mientras la impresora finaliza el trabajo. Si la impresora no puede recuperarse, mostrará el mensaje de Atención con posibilidad de continuación.

Pulse y mantenga pulsados CONTINUAR y CANCELAR TRABAJO de forma simultanea para mostrar una configuración de luces secundaria que indicará el código de error correspondiente a la condición de error actual. Suelte ambos botones para visualizar el mensaje de Atención con posibilidad de continuación. Consulte la sección [Errores de Atención que no impiden continuar.](#page-119-1)

Al pulsar CANCELAR TRABAJO se cancelará el trabajo de impresión y la impresora volverá al estado preparado (luz de Preparada encendida) si se ha solucionado la causa del error.

**Nota** La impresora puede configurarse automáticamente para recuperarse de un error utilizando la opción Continuación automática de entrada en Configuración de dispositivos de HP LaserJet.

#### **Error de servicio técnico**

Todas las luces están encendidas. Se ha producido un error que ha hecho que la impresora detuviera el trabajo de impresión actual. Pulsar CONTINUAR o CANCELAR TRABAJO no produce ningún efecto con este mensaje.

Para borrar el error, apague la impresora y vuelva a encenderla. Si el problema persiste, deje la impresora apagada durante 15 minutos para restablecer el formateador. Si el problema continúa, póngase en contacto con el servicio técnico de HP. Consulte la sección [Centro de](#page-4-0)  [atención al cliente HP \(Servicio técnico y de atención al cliente\)](#page-4-0) o la sección [Oficinas internacionales de ventas y servicio técnico](#page-143-0).

#### **Error de accesorio**

Todas las luces parpadean al mismo tiempo. Se ha producido un error en el puerto EIO o en las ranuras DIMM que ha hecho que la impresora detuviera el trabajo de impresión actual. Pulsar CONTINUAR o CANCELAR TRABAJO no produce ningún efecto.

Pulse y mantenga pulsados CONTINUAR y CANCELAR TRABAJO de forma simultánea para mostrar una configuración de luces secundaria que indicará el código de error correspondiente a la condición de error actual. Consulte la sección [Errores de accesorio.](#page-124-0) Suelte ambos botones para ver el mensaje de error de accesorio.

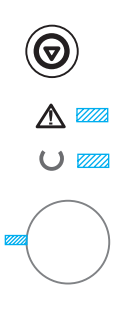

#### <span id="page-119-0"></span>**Configuración de luces secundarias**

**Nota** También puede utilizar el simulador del panel de control para tratar los mensajes de la impresora.

<span id="page-119-1"></span>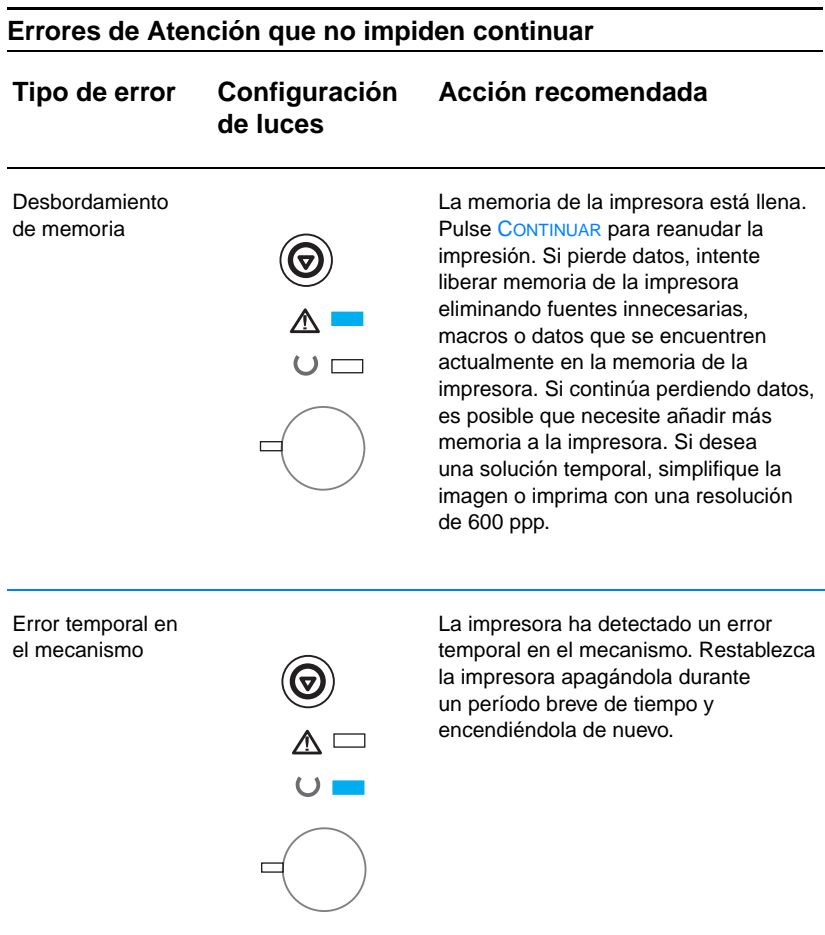

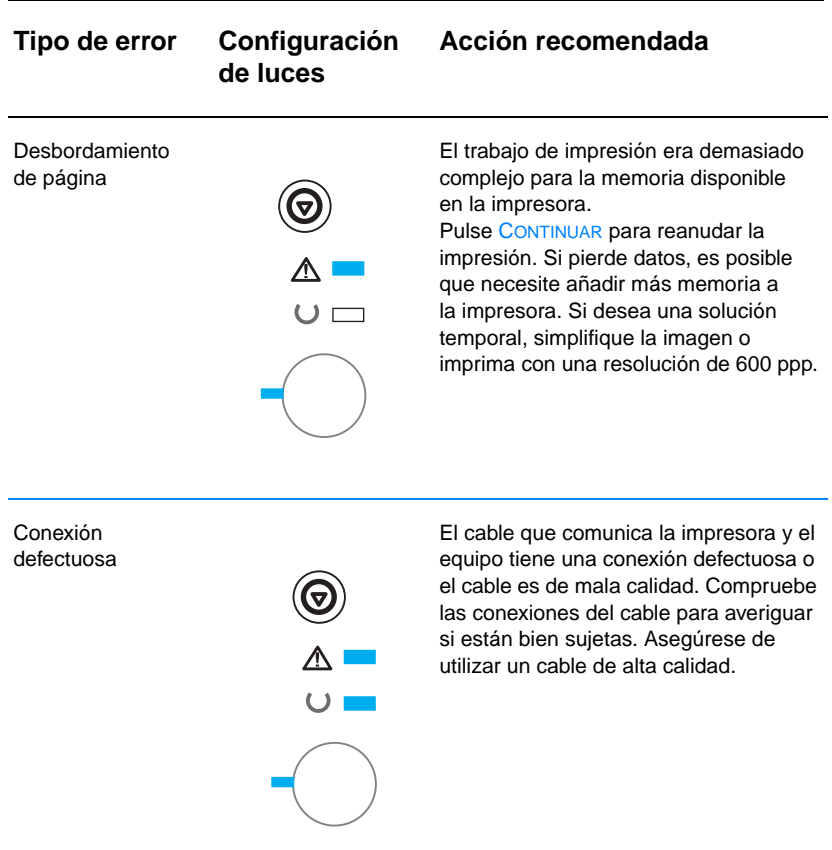

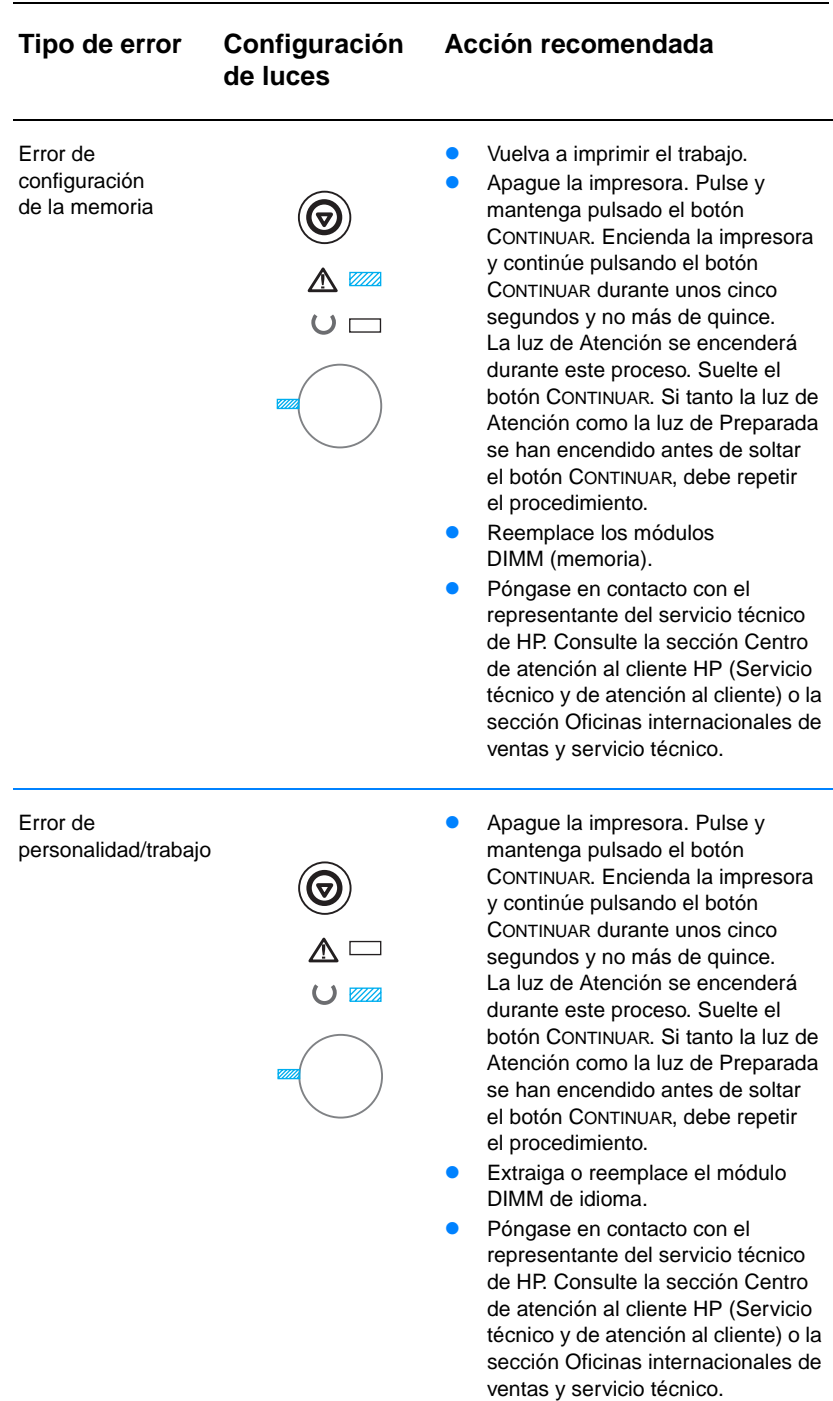

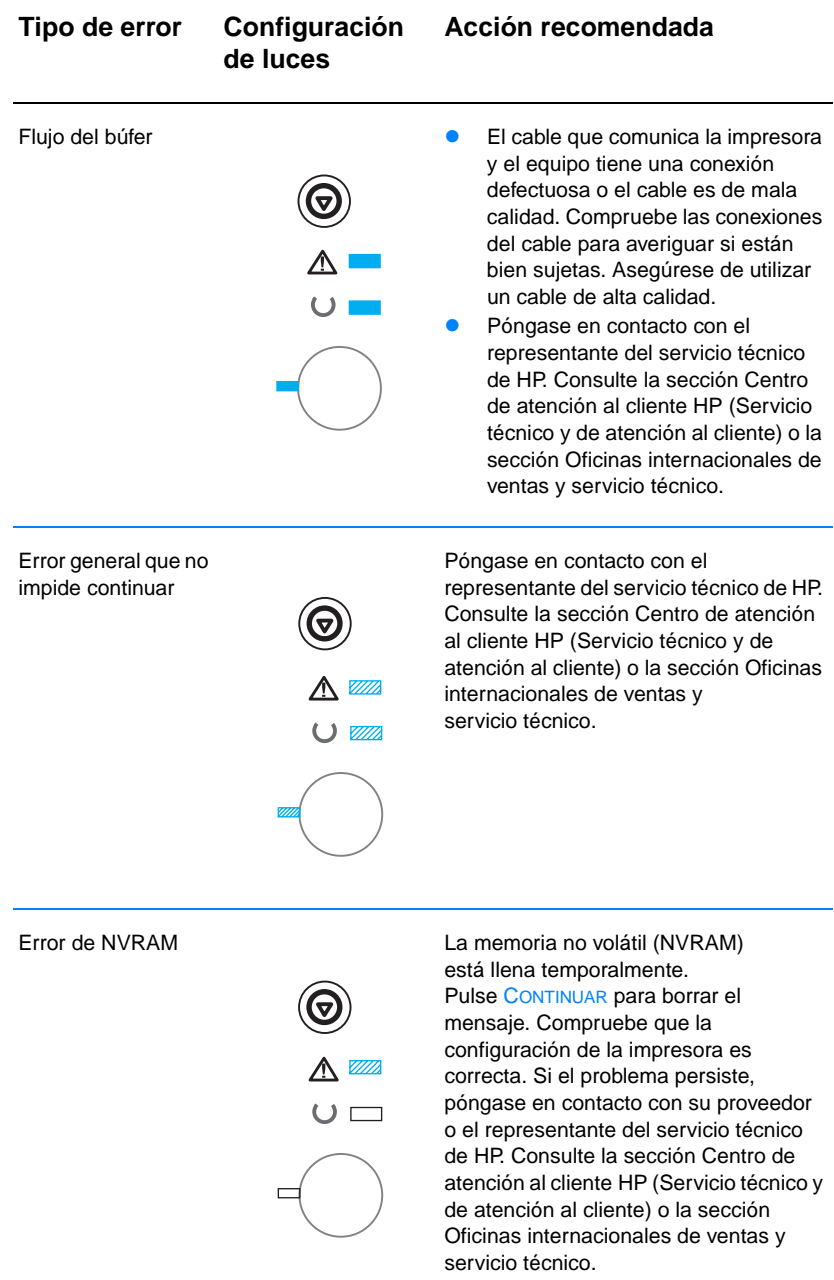

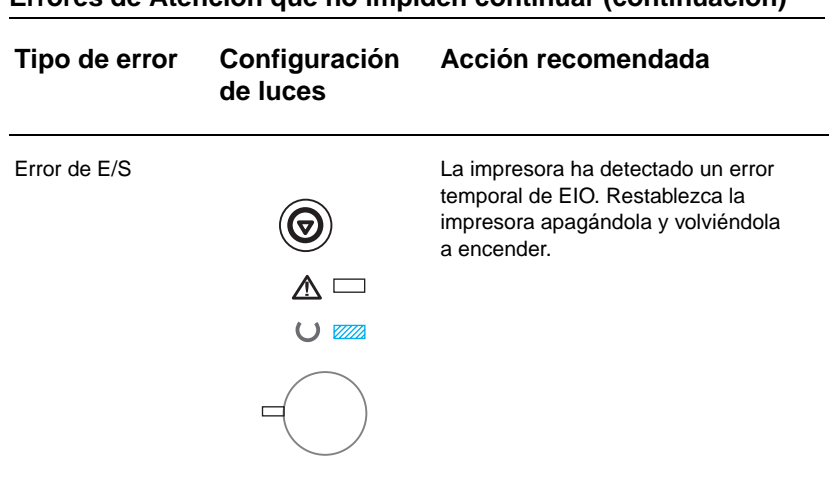

# <span id="page-124-0"></span>**Errores de accesorio Tipo de error Configuración Acción recomendada de luces** Error de puerto EIO Quite el accesorio del puerto EIO o la ranura DIMM que se indica en el error para continuar imprimiendo.  $\cup$   $\Box$ Error de la ranura 1 Quite el accesorio del puerto EIO o la ranura DIMM que se indica en el de DIMM error para continuar imprimiendo.  $\overline{\mathbb{A}}$  $\cup$   $\Box$ Error de la ranura 2 Quite el accesorio del puerto EIO o de DIMM la ranura DIMM que se indica en el error para continuar imprimiendo. $\overline{\mathbb{V}}$

#### **Problemas de impresión en red**

**Nota** Se recomienda utilizar el CD de HP LaserJet 2200 para instalar y configurar la impresora en una red.

- ! Imprima una página de autocomprobación/configuración (consulte la sección [Página de autocomprobación/configuración\)](#page-95-0). Si tiene instalado un servidor de impresión EIO HP JetDirect, al imprimirse la página de configuración también se imprimirá una segunda página en la que se mostrará la configuración y el estado de la red. Si estas páginas no se imprimen en su idioma, consulte la sección [Impresión de páginas especiales.](#page-95-1) Verifique que la configuración de la red está definida correctamente. Si desea obtener más información acerca de la página de autocomprobación/configuración de JetDirect, consulte la guía del administrador del servidor de impresión HP JetDirect en http://www.hp.com/support/net\_printing.
- Intente imprimir el trabajo desde otro equipo.
- Para verificar que una impresora funciona con un equipo determinado, conéctela directamente a un equipo con un cable paralelo o USB. Será necesario volver a instalar el software de impresión. Imprima un documento desde una aplicación que haya impreso correctamente en anteriores ocasiones. Si esto funciona, es posible que se trate de un problema de red.
- Consulte la guía del administrador del servidor de impresión HP JetDirect en http://www.hp.com/support/net\_printing.
- Si el idioma de la impresora no se ha definido correctamente, consulte la sección [Impresión de páginas especiales.](#page-95-1)
- ! Póngase en contacto con el administrador de la red para obtener ayuda.

#### **Problemas comunes en Windows**

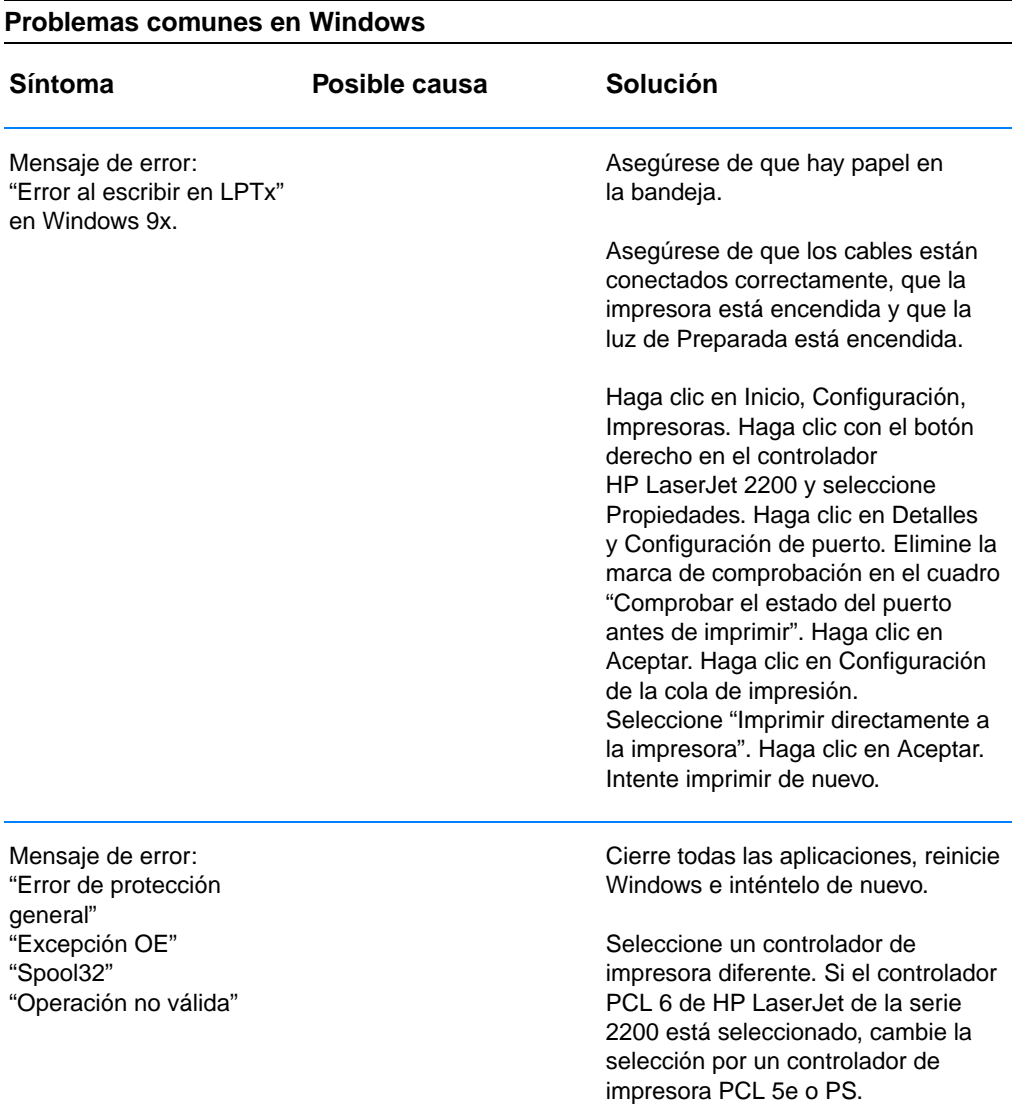

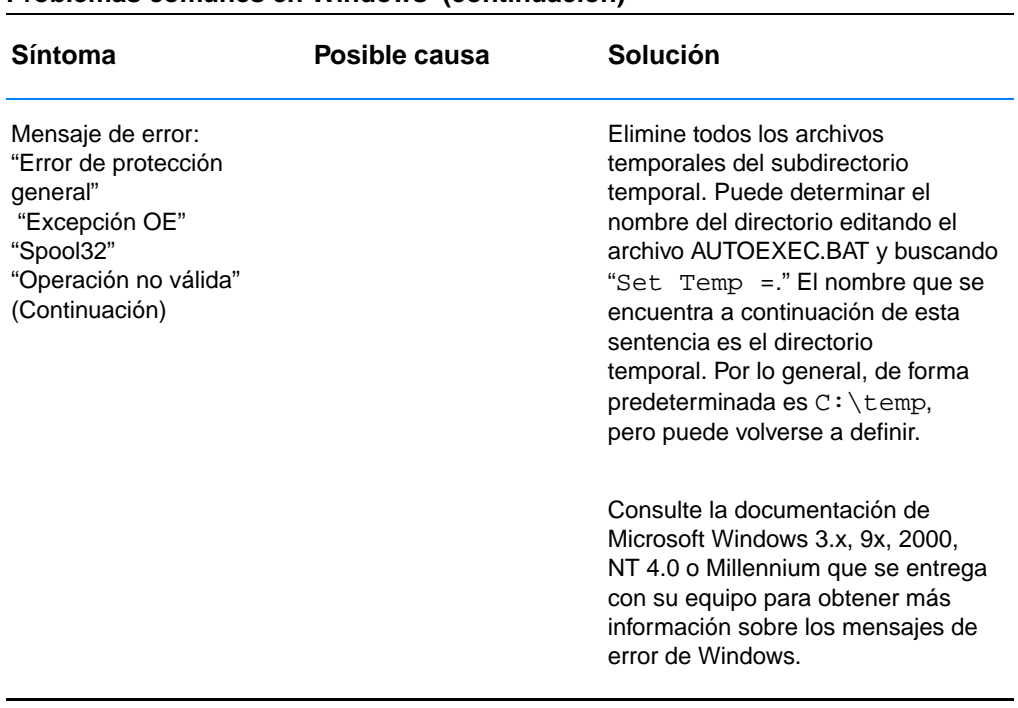

#### **Problemas comunes en Windows (continuación)**

### **Problemas comunes en Macintosh**

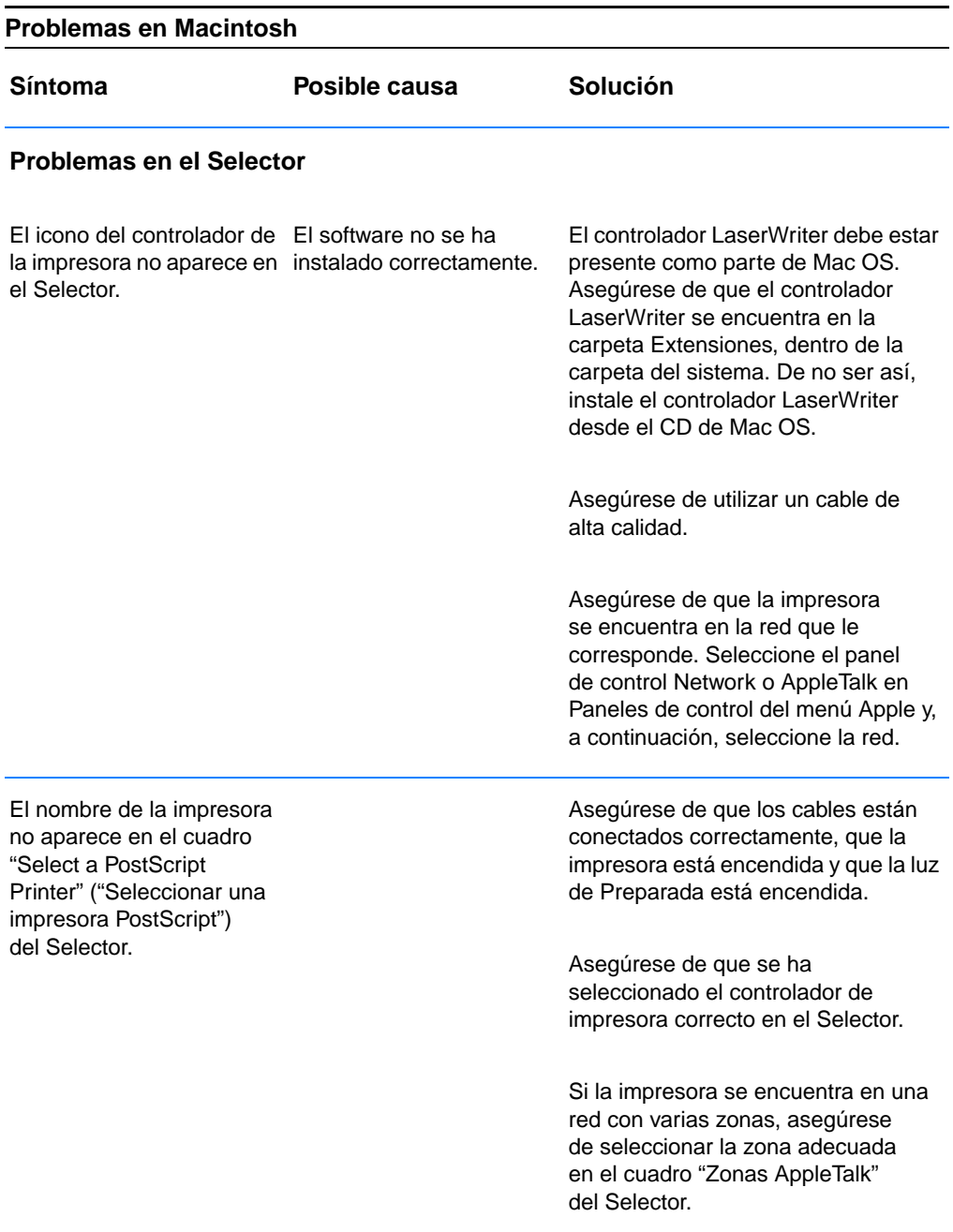

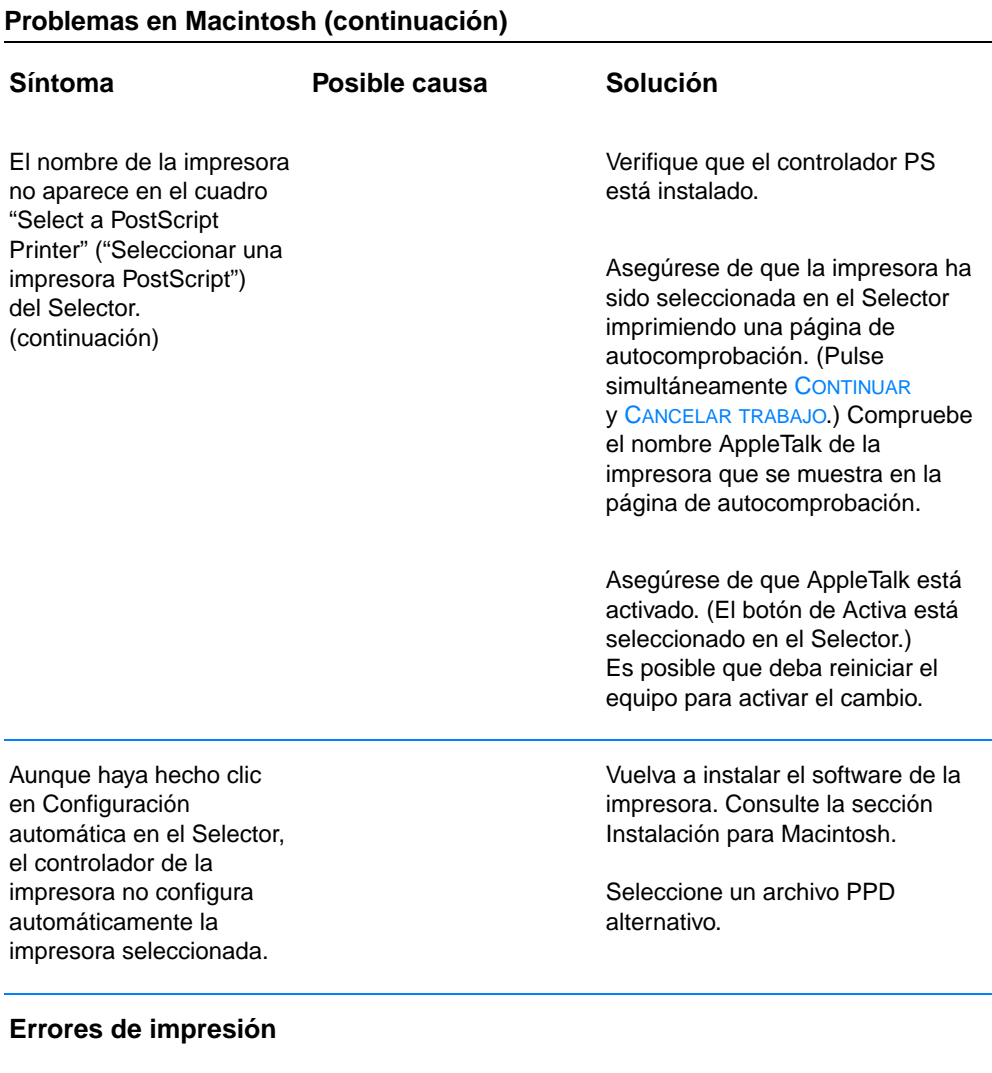

No se ha enviado un trabajo de impresión a la impresora deseada.

Es posible que otra impresora con un nombre idéntico o similar haya recibido el trabajo de impresión.

Compruebe el nombre AppleTalk de la impresora que se muestra en la página de autocomprobación.

Asegúrese de que los cables están conectados correctamente, que la impresora está encendida y que la luz de Preparada está encendida.

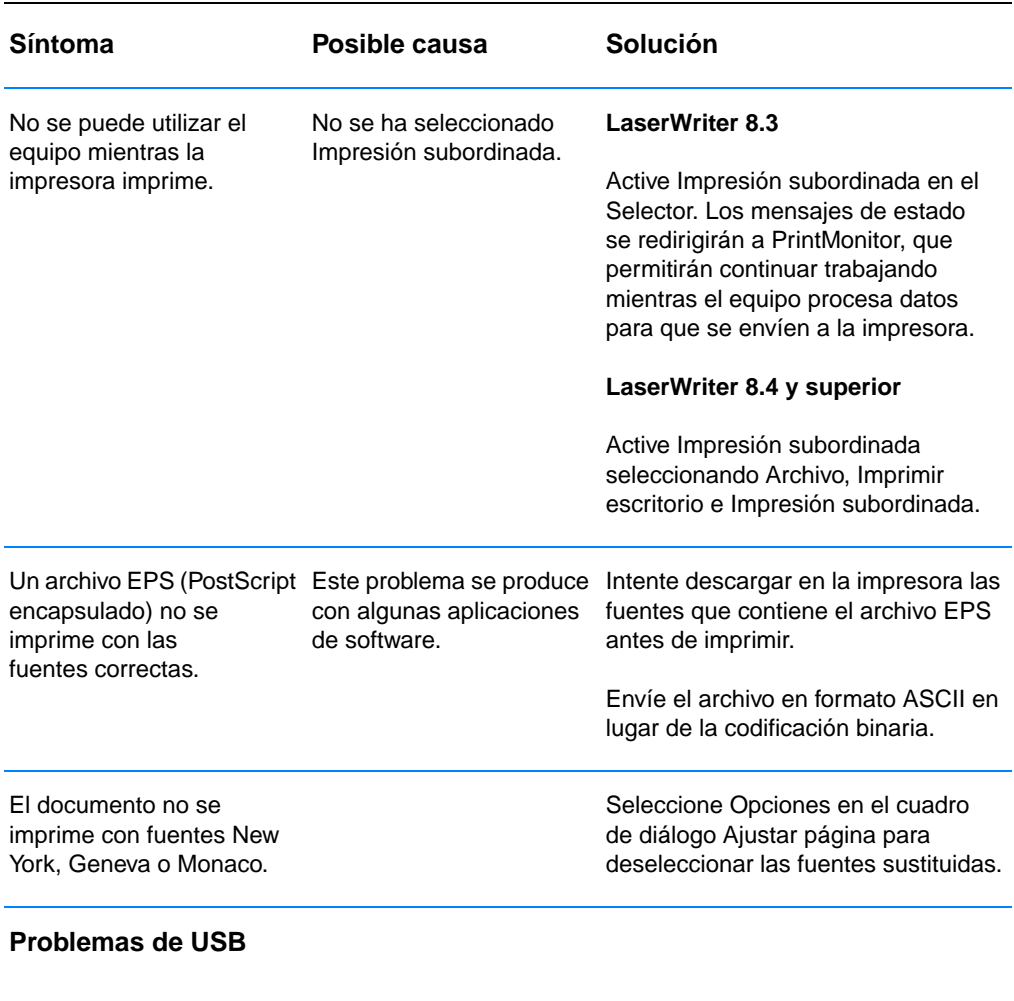

#### **Problemas en Macintosh (continuación)**

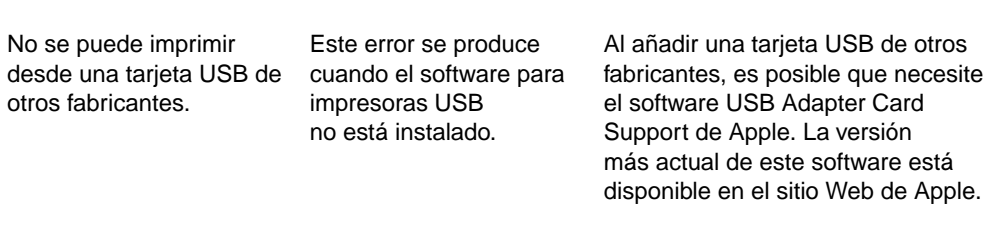

#### **Problemas en Macintosh (continuación)**

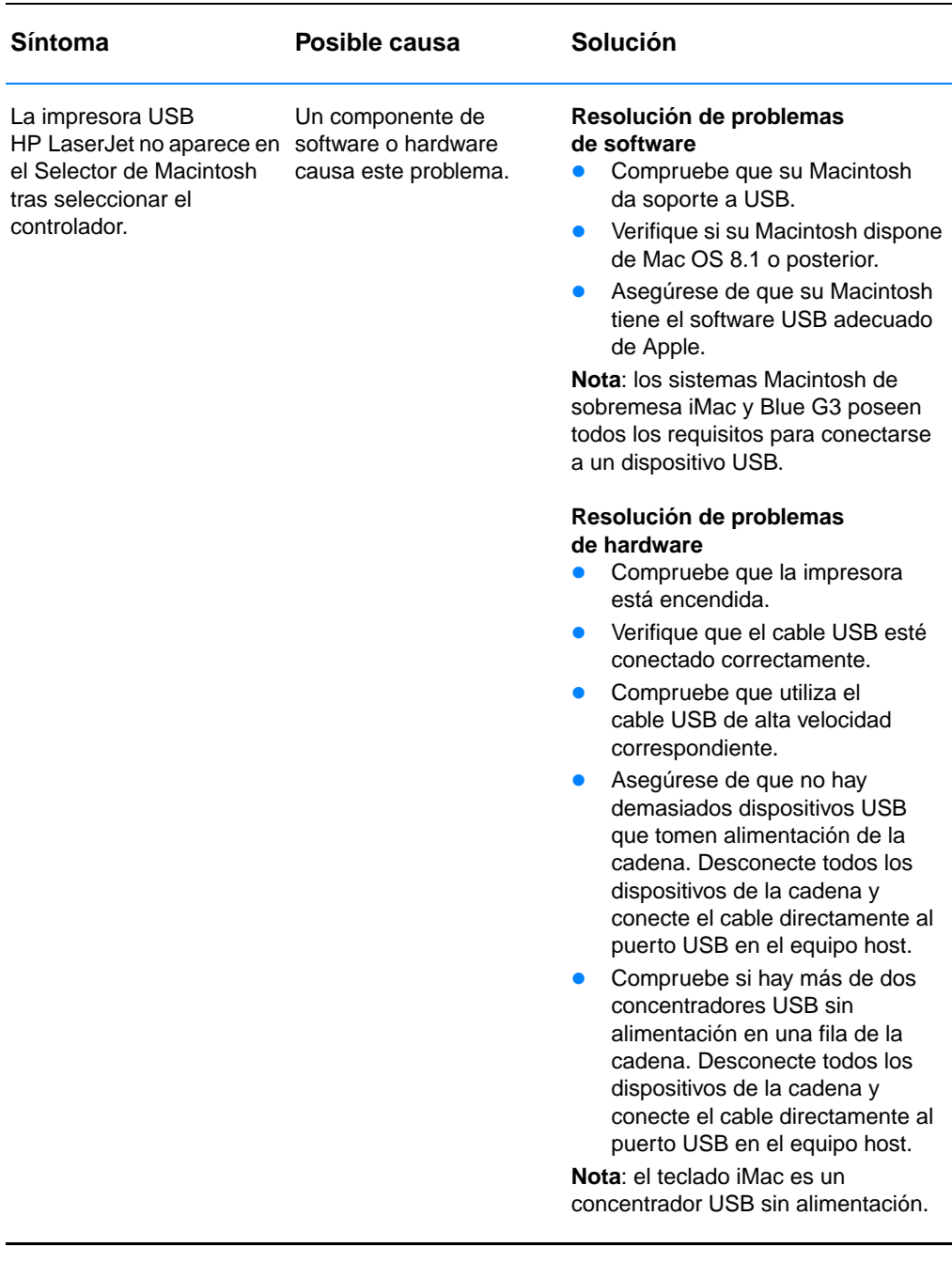

#### **Selección de un archivo PPD (PostScript Printer Description) alternativo**

- 1. Abra el Selector en el menú Apple.
- 2. Haga clic en el icono LaserWriter.
- 3. Si se encuentra en una red con varias zonas, seleccione en el cuadro Zonas AppleTalk la zona en la que se encuentra la impresora.
- 4. En el cuadro Select a PostScript Printer (Seleccionar una impresora PostScript), haga clic en el nombre de la impresora que desee utilizar. (Si hace doble clic se realizarán inmediatamente los pasos siguientes.)
- 5. Haga clic en Configurar... (Este botón puede denominarse Crear si se trata de la primera configuración.)
- 6. Haga clic en Seleccionar PPD....
- 7. Busque el archivo PPD que desee en la lista y haga clic en Seleccionar. Si no se lista el archivo PPD que desee, elija una de las opciones siguientes:
	- Seleccione un archivo PPD para una impresora con características similares.
	- Seleccione un archivo PPD de otra carpeta.
	- Seleccione el archivo PPD genérico haciendo clic en Usar genérico. El PPD genérico permite imprimir, pero limita el acceso a características de la impresora.
- 8. En el cuadro de diálogo Configurar, haga clic en Seleccionar y, a continuación, haga clic en OK para volver al Selector.
- **Nota** Si selecciona un archivo PPD manualmente, es posible que no aparezca un icono junto a la impresora seleccionada en el cuadro Select a PostScript Printer (Seleccionar una impresora PostScript). En el Selector, haga clic en Configurar, haga clic en Printer Info (Información de la impresora) y, a continuación, haga clic en Update Info (Actualizar información) para que aparezca el icono.
	- 9. Cierre el Selector.

#### **Cambio de nombre de la impresora**

Si va a cambiar el nombre de la impresora, lleve a cabo lo siguiente antes de seleccionar la impresora en el Selector. Si cambia el nombre de la impresora tras seleccionarla en el Selector, deberá regresar al Selector y volver a seleccionarla.

Utilice la característica Set Printer Name (Establecer nombre de impresora) en la Utilidad de HP LaserJet para cambiar el nombre de la impresora.

#### **Resolución de problemas de PostScript (PS)**

Las situaciones siguientes son específicas del lenguaje PS y pueden producirse al utilizar varios lenguajes de impresora.

**Nota** Para recibir un mensaje impreso o en pantalla cuando se produce un error de PS, abra el cuadro de diálogo Opciones de impresión y haga clic en la selección deseada junto a la sección de errores de PS. También puede acceder a esta sección desde el cuadro de comprobación Imprimir errores de PS en la configuración de dispositivos de HP LaserJet.

#### **Errores de PS**

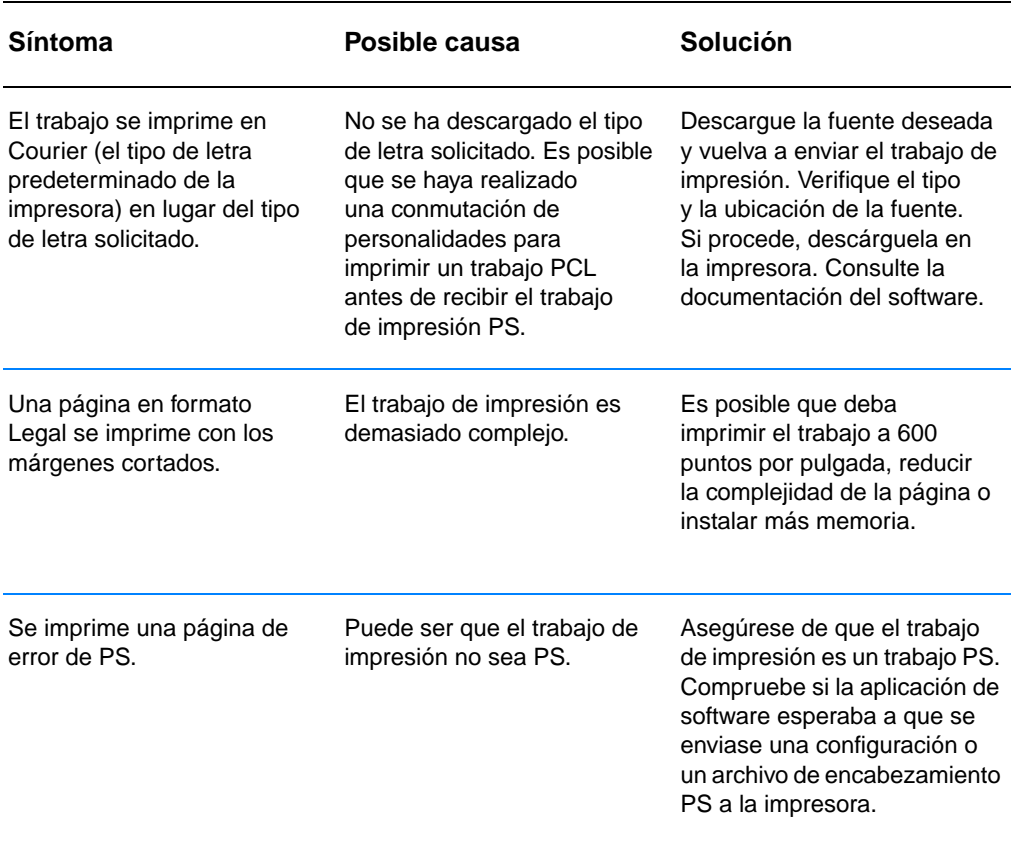

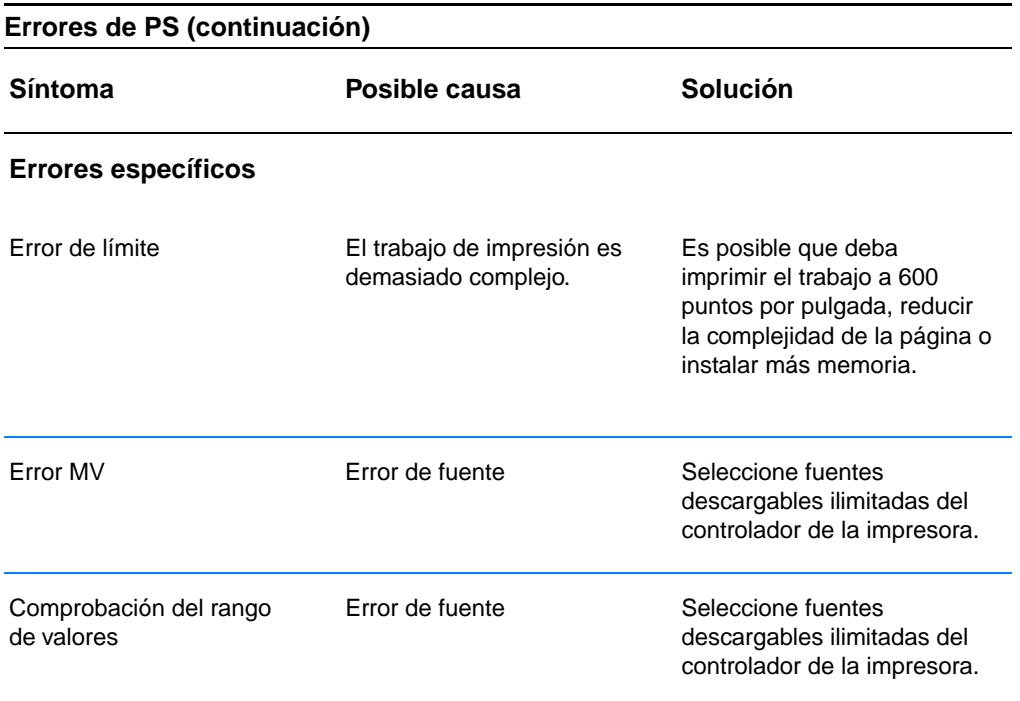

# Servicio técnico y de atención al cliente

## **Disponibilidad**

HP proporciona una gran variedad de opciones de servicio técnico y de atención al cliente en todo el mundo. La disponibilidad de estos programas variará en función de la localidad.

#### **HP Express Exchange**

- 1. El cliente se pone en contacto con el Centro de atención al cliente HP local listado en la documentación del producto. Un técnico analiza la situación y determina si la impresora ha fallado realmente. En caso de ser así, el técnico dirige al cliente al centro de servicio técnico HP.
- 2. Un representante del centro de servicio técnico solicita información sobre el producto y el cliente. En algunos países, es posible que también se le solicite el comprobante de compra.
- 3. HP envía una unidad de recambio nueva que llegará al día siguiente. (La distancias geográficas pueden hacer que no sea posible la recepción al día siguiente.)
- 4. El cliente envía la impresora defectuosa a Hewlett-Packard, que se hace cargo de los gastos.

Los clientes que reciban la asistencia a domicilio que proporciona HP deben trabajar directamente con el Centro de atención al cliente en lugar de seguir los pasos que se describen en esta sección.

Las unidades reemplazadas conservan la garantía durante el período mayor entre el plazo de garantía restante de la unidad original o 90 días. El rápido sistema de recambio de HP Express Exchange minimiza el tiempo de inactividad respecto a otros programas tradicionales, que requieren enviar la unidad al fabricante y, a continuación, esperar a su reparación y devolución. Puesto que HP se hace cargo del coste del envío, el cliente no tiene gastos adicionales por el servicio.

#### **Directrices para volver a empaquetar la impresora**

- ! Extraiga y guarde los módulos DIMM que haya instalados en la impresora.
- Extraiga y guarde los cables y accesorios opcionales que tenga instalados en la impresora.
- **PRECAUCIÓN** La electricidad estática puede dañar los módulos DIMM. Cuando manipule módulos DIMM, lleve una pulsera antiestática o toque a menudo la superficie del paquete antiestático del módulo DIMM y, a continuación, toque una superficie metálica de la impresora. Para extraer los módulos DIMM, consulte la sección [Instalación de memoria](#page-174-0).
	- Extraiga y guarde el cartucho del tóner.
- **PRECAUCIÓN** Para evitar daños en el cartucho de tóner, almacénelo en el material de embalaje original o bien almacénelo en un lugar alejado de la luz.
	- Extraiga y conserve la tarjeta de servidor de impresión EIO HP JetDirect.
	- Si es posible, utilice la caja y el material de embalaje originales. (Los desperfectos en el envío como consecuencia de un embalaje inadecuado son responsabilidad del cliente.) Si ya se ha desecho del material de embalaje original, póngase en contacto con un servicio local de transporte para obtener información sobre cómo volver a empaquetar la impresora.
	- Si es posible, incluya muestras de impresiones y unas 50 a 100 hojas de papel u otros materiales de impresión en los que no haya logrado imprimir correctamente.
	- ! Incluya una copia cumplimentada del [Formulario de información](#page-138-0)  [para servicio técnico](#page-138-0).
	- ! HP recomienda asegurar el equipo para el transporte.

## <span id="page-138-0"></span>**Formulario de información para servicio técnico**

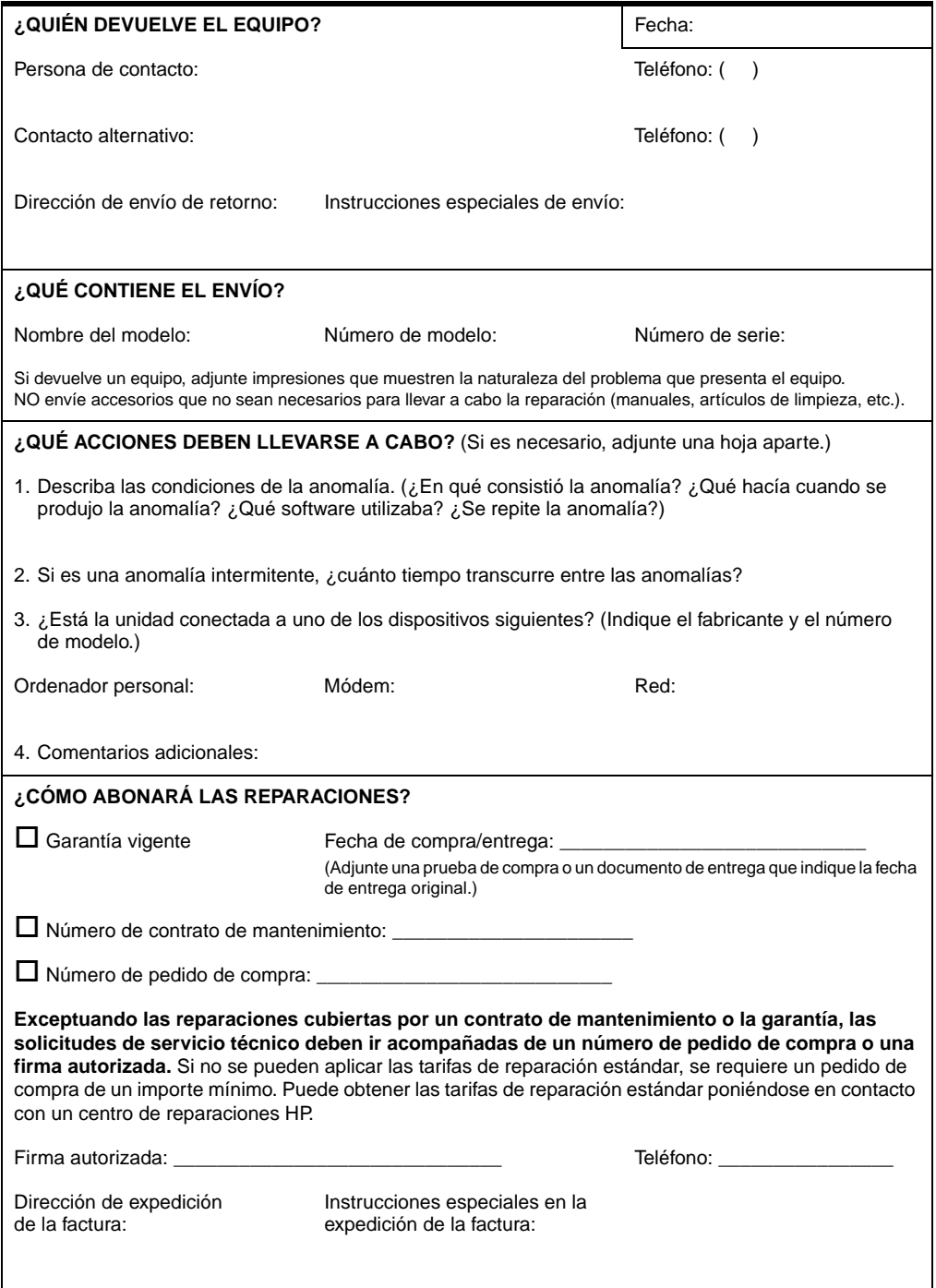

#### **Contratos de mantenimiento HP**

HP dispone de varios tipos de contratos de mantenimiento para satisfacer una gran variedad de necesidades de asistencia. Dichos contratos no forman parte de la garantía estándar. Los servicios de asistencia varían según la zona. Consulte con el proveedor HP local para averiguar los servicios de los que dispone.

#### **Contratos de asistencia a domicilio**

A fin de proporcionar el nivel de asistencia que se adapte mejor a sus necesidades, HP dispone de contratos de asistencia con tres tiempos de respuesta diferentes:

#### **Servicio a domicilio prioritario**

Este acuerdo proporciona servicio técnico en el domicilio en las 4 horas siguientes a la llamada, siempre que la llamada se realice en horario laborable normal de HP.

#### **Servicio a domicilio al día siguiente**

Este acuerdo proporciona asistencia el siguiente día laborable después de la solicitud de servicio técnico. La mayoría de los contratos a domicilio pueden ampliar la cobertura fuera de las horas y más allá de la zona de servicio técnico designada por HP (con cargos adicionales).

#### **Servicio a domicilio semanal (por volumen)**

Este acuerdo establece visitas semanales programadas para organizaciones con un gran número de productos HP. Este acuerdo está diseñado para lugares que utilicen más de 25 productos de estación de trabajo, incluidos impresoras, plotters, equipos y unidades de disco.

#### <span id="page-140-0"></span>**Declaración de garantía limitada de Hewlett-Packard**

PRODUCTO HP DURACIÓN DE LA GARANTÍA HP LaserJet 2200d, 2200dt, 2200dn, 2200dtn 1 año, devolución a un centro de

servicio técnico autorizado

- 1. A partir de la fecha de compra, HP garantiza al cliente que sus productos de hardware, accesorios y materiales no presentarán ningún tipo de defecto de materiales o de fabricación durante el período anteriormente indicado. Si se notifican a HP defectos de dicho tipo durante el período de garantía, HP procederá, según sea pertinente, a reparar o reemplazar los productos que prueben ser defectuosos. Los productos reemplazados pueden ser nuevos o estar casi nuevos.
- 2. HP garantiza que, a partir de la fecha de compra y durante el período anteriormente indicado, el software de HP ejecutará las instrucciones de programación sin problemas causados por defectos en los materiales y en la fabricación, siempre que haya sido instalado y utilizado adecuadamente. Si se notifica a HP sobre tales defectos durante el período de garantía, HP reemplazará los soportes en los que se almacene el software que no ejecuta sus instrucciones de programación debido a dichos defectos.
- 3. HP no garantiza que el funcionamiento de los productos HP será ininterrumpido o sin errores. Si tras un período de tiempo razonable, HP no puede reparar o reemplazar el producto como se garantiza, se reembolsará al cliente el importe de la compra previa devolución del producto.
- 4. Los productos HP pueden contener componentes reprocesados equivalentes en rendimiento a un componente nuevo, o que hayan sido utilizados alguna vez.
- 5. La garantía no se aplica a defectos ocasionados por (a) mantenimiento o calibración inadecuados o impropios, (b) software, componentes de interfaz, componentes o suministros no proporcionados por HP, (c) modificaciones no autorizadas o uso indebido, (d) uso fuera de las especificaciones medioambientales publicadas para el producto o bien (e) preparación o mantenimiento inadecuado del local.
- 6. HP NO OFRECE NINGÚN OTRO TIPO DE GARANTÍA O CONDICIÓN EXPRESA, ORAL O ESCRITA. EN LA MEDIDA EN QUE LO PERMITA LA LEGISLACIÓN LOCAL, CUALQUIER GARANTÍA O CONDICIÓN IMPLÍCITA DE COMERCIABILIDAD, CALIDAD SATISFACTORIA O IDONEIDAD PARA UNA FINALIDAD DETERMINADA, ESTÁ LIMITADA A LA DURACIÓN DE LA GARANTÍA EXPRESA ANTES INDICADA. En algunos países, estados o provincias no se permiten limitaciones en la duración de una garantía implícita, de modo que es posible que la limitación o exclusión anterior no sea aplicable en su caso. Esta garantía le proporciona derechos legales específicos y puede tener también otros derechos, que variarán según los países, estados o provincias.
- 7. EN LA MEDIDA EN QUE LO PERMITA LA LEGISLACIÓN LOCAL, LOS RECURSOS INDICADOS EN ESTA DECLARACIÓN DE GARANTÍA SON LOS ÚNICOS Y EXCLUSIVOS RECURSOS A LOS QUE PUEDE OPTAR EL CLIENTE. EXCEPTO EN LOS CASOS QUE SE INDICAN ANTERIORMENTE, BAJO NINGÚN CONCEPTO SERÁN HP O SUS PROVEEDORES RESPONSABLES DE PÉRDIDAS DE DATOS NI POR DAÑOS DIRECTOS, ESPECIALES, ACCIDENTALES, CONSECUENTES (INCLUIDO LUCRO CESANTE O PÉRDIDA DE DATOS) NI POR DAÑOS DE OTROS TIPOS, AUNQUE SE BASEN EN CONTRATOS, RECLAMACIONES U OTRA CAUSA. En algunos países, estados o provincias no se permite la exclusión o limitación de daños accidentales o consecuentes, de modo que es posible que la limitación o exclusión anterior no se aplique en su caso.
- 8. EN LAS TRANSACCIONES DE CLIENTES QUE SE LLEVAN A CABO EN AUSTRALIA Y NUEVA ZELANDA; LOS TÉRMINOS DE GARANTÍA QUE CONTIENE ESTA DECLARACIÓN, EN LA MEDIDA EN QUE LO PERMITA LA LEGISLACIÓN, NO EXCLUYEN, LIMITAN O MODIFICAN, SINO QUE SE ANADEN A, LOS DERECHOS LEGALES OBLIGATORIOS APLICABLES EN LA VENTA DE ESTE PRODUCTO.

#### **Garantía limitada de la duración de un cartucho de tóner**

**Nota** La garantía siguiente se aplica al cartucho de tóner que se entrega con esta impresora.

Esta garantía reemplaza las garantías anteriores. (7/16/96)

Se garantiza que este cartucho de tóner HP no contendrá defectos materiales ni de fabricación durante la vida útil del cartucho hasta que el tóner HP se agote.

El tóner HP se agota cuando la impresora emite un mensaje que indica tóner bajo. HP determinará si reemplaza los productos que demuestren ser defectuosos o bien si le reembolsa el precio de adquisición de los mismos.

La garantía no cubre cartuchos rellenados, vaciados, mal utilizados, maltratados o manipulados de cualquier otro modo.

Esta garantía limitada le proporciona derechos específicos. Es posible que tenga otros derechos, que pueden variar según el país, estado o provincia.

Dentro de los límites de la legislación aplicable, bajo ningún concepto será Hewlett-Packard Company responsable de daños accidentales, resultantes, especiales, indirectos punitivos, o ejemplares, pérdida de beneficios, incumplimiento de la garantía o similares.

#### <span id="page-143-0"></span>**Oficinas internacionales de ventas y servicio técnico**

**Nota** Antes de llamar a una oficina de ventas y servicio técnico de HP, llame al [Centro de atención al cliente HP \(Servicio técnico y de atención al](#page-4-0)  [cliente\)](#page-4-0) correspondiente. Los productos no deben devolverse a estas oficinas. Puede obtener información acerca de dónde devolver el producto a través del [Centro de atención al cliente HP \(Servicio técnico](#page-4-0)  [y de atención al cliente\)](#page-4-0) correspondiente.

#### **Alemania**

Hewlett-Packard GmbH Herrenberger Straße 130 71034 Böblingen Teléfono: (49) (180) 532-6222 (49) (180) 525-8143 Fax: (49) (180) 531-6122

#### **América latina Oficinas centrales**

5200 Blue Lagoon Drive Suite 950 Miami, FL 33126, EE.UU. Teléfono: (1) (305) 267-4220

#### **Argentina**

Hewlett-Packard Argentina S.A. Montañeses 2140/50/60 1428 Buenos Aires Teléfono: (54 11) 4787-7100 Fax: (54 11) 4787-7213

#### **Australia**

Hewlett-Packard Australia Ltd. 31-41 Joseph Street Blackburn, VIC 3130 Teléfono: (61) (3) 272-2895 Fax: (61) (3) 898-7831 Centro de reparaciones de hardware: Teléfono: (61) (3) 272-8000 Soporte ampliado para garantía: Teléfono: (61) (3) 272-2577 Centro de atención al cliente: Teléfono: (61) (3) 272-8000

#### **Austria**

Hewlett-Packard GmbH Lieblgasse 1 A-1222 Viena Teléfono: (43) (1) 25000-555 Fax: (43) (1) 25000-500

#### **Bélgica**

Hewlett-Packard Belgium S.A. NV Boulevard de la Woluwe-Woluwedal 100-102 B-1200 Bruselas Teléfono: (32) (2) 778-31 Fax: (32) (2) 763-06-13

#### **Brasil**

Hewlett-Packard Brasil SA R. Aruana 125 Tambore - Barueri - SP 06460-010 Teléfono: (0xx11) 829-6612 Fax: (0xx11) 829-0018

#### **Bulgaria**

Hewlett-Packard Bulgaria EOD Vaptzarov Blvd., 1407 Sofía Teléfono: (35) (9) 296-019 40 Fax: (35) (9) 296-019 88
#### **Canadá**

Hewlett-Packard (Canada) Ltd. 17500 Trans Canada Highway South Service Road Kirkland, Quebec H9J 2X8 Teléfono: (1) (514) 697-4232 Fax: (1) (514) 697-6941

Hewlett-Packard (Canada) Ltd. 5150 Spectrum Way Mississauga, Ontario L4W 5G1 Teléfono: (1) (905) 206-4725 Fax: (1) (905) 206-4739

### **Chile**

Hewlett-Packard de Chile Avenida Andres Bello 2777 of. 1 Los Condes Santiago, Chile

### **Colombia**

Hewlett-Packard Colombia Calle 100 No. 8A -55 Torre C Oficina 309 Bogotá, Colombia

#### **Croacia**

Hewlett-Packard Trading S.A. Cibona Business Tower TRG Drazena Petrovica 3/13 10000 Zagreb Teléfono: (385) (1) 488-1000 Fax: (385) (1) 488801010

#### **Dinamarca**

Hewlett-Packard A/S Kongevejen 25 DK-3460 Birkerød Dinamarca Teléfono: (45)3929 4099 Fax: (45) 4281-5810

## **Emiratos Árabes Unidos**

Hewlett-Packard Middle East P.O. Box 17295 Jebel Ali Free Zone Dubai, E.A.U. Teléfono: (97) 14 88 15 456 Fax: (97) 14 88 14 529

## **Eslovaquia**

Hewlett-Packard Slovakia s.r.o. Kutlikova 17 85250 Bratislava Teléfono: (42) (1) 7 682-090 Fax: (42) (1) 382-6777

## **España**

Hewlett-Packard Española, S.A. Carretera de la Coruña km 16.500 E-28230 Las Rozas, Madrid Teléfono: (34) 91-6311600 Fax: (34) 91-6311830

## **Finlandia**

Hewlett-Packard Oy Piispankalliontie 17 FIN-02200 Espoo Teléfono: (358) (9) 887-21 Fax: (358) (9) 887-2477

## **Francia**

Hewlett-Packard France 42 Quai du Point du Jour F-92659 Boulogne Cedex Teléfono: (33) (146) 10-1700 Fax: (33) (146) 10-1705

## **Grecia**

Hewlett-Packard Hellas 62, Kifissias Avenue Polis Center Maroussi 151 24 Atenas Teléfono: (30) (1) 619-6411 Fax: (30) (1) 619-6512

#### **Holanda**

Hewlett-Packard Nederland BV Startbaan 16 NL-1187 XR Amstelveen Teléfono: (31) (020) 547-6666 Fax: (31) (020) 547-7755

#### **Hungría**

Hewlett-Packard Magyarország Kft. Info Park Neumann Janos u.1 H-1111 Budapest Teléfono: (36) (1) 382-6666 Fax: (36) (1) 382-6667 Centro de reparaciones de hardware: Teléfono: (36) (1) 343-0312 Centro de atención al cliente: Teléfono: (36) (1) 343-0310

#### **India**

Hewlett-Packard India Ltd. Paharpur Business Centre 21 Nehru Place Nueva Delhi 110 019 Teléfono: (91) (11) 647-2311 Fax: (91) (11) 646-1117 Centro de reparaciones de hardware y Soporte ampliado para garantía : Teléfono: (91) (11) 642-5073 (91) (11) 682-6042

#### **Israel**

Hewlett-Packard Israel 11Hashlosha St. Tel-Aviv 67060 Teléfono: 972 3 5380300 Fax: 972 3 5380351

#### **Italia**

Hewlett-Packard Italiana SpA Via Giuseppe di Vittorio, l -20063 Cernusco Sul Naviglio (Milán) Teléfono: (39) (2) 921-21 Fax: (39) (2) 921-22770

## **Kazajstán**

Hewlett-Packard International Trade BV Branch Office Kazakhstan 135 Ablay Khan Ave 480091 Almaty Teléfono: (7) (3272) 980-824 Fax: (7) (33272) 980-825

#### **Marruecos Sucursal de África Central y Noroeste de África**

Hewlett-Packard Morocco, Sarl. Morocco Sales 17 Boulevard Moulay Youssef Casablanca, Marruecos Teléfono: (212) (2) 22 13 40 Fax: (212) (2) 22 08 94

## **México**

Hewlett-Packard de México, S.A. de C.V. Prolongación Reforma No. 700 Lomas de Santa Fe 01210 México, D.F. Teléfono: 01-800-22147 Fuera de México ciudad Teléfono: 01 800-90529

#### **Nueva Zelanda**

Hewlett-Packard (NZ) Limited Ports of Auckland Building Princes Wharf, Quay Street P.O. Box 3860 Auckland Teléfono: (64) (9) 356-6640 Fax: (64) (9) 356-6620 Centro de reparaciones de hardware y Soporte ampliado para garantía : Teléfono: (64) (9) 0800-733547 Centro de atención al cliente: Teléfono: (64) (9) 0800-651651

#### **Noruega**

Hewlett-Packard Norge A/S Postboks 60 Skøyen Drammensveien 169 N-0212 Oslo Teléfono: (47) 2273-5600 Fax: (47) 2273-5610

## **Oriente medio/África**

ISB HP Response Center Hewlett-Packard S.A. Rue de Veyrot 39 P.O. Box 364 CH-1217 Meyrin - Ginebra Suiza Teléfono: (41) (22) 780-4111

#### **Polonia**

Hewlett-Packard Polska Sp. z o.o. Ochota Office Park Al. Jerozolimskie 181 02-222 Varsovia Teléfono: (48-22) 608-7700 Fax: (48-22) 608-7600

#### **Portugal**

Hewlett-Packard Portugal Quinta da Fonte Edifico Bartolomeu Dias Porto Salvo 2780-667 Oeiras **Portugal** Teléfono: (351) (21) 4 82 85 00

#### **Reino Unido**

Hewlett-Packard Ltd. Cain Road Bracknell Berkshire RG12 1HN Teléfono: (44) (134) 436-9222 Fax: (44) (134) 436-3344

#### **República Checa**

Hewlett-Packard s. r. o. Vyskocilova 1/1410 CZ-140-21 Praga República Checa Teléfono: (420) (2) 613-07111 Fax: (420) (2) 61307 613

#### **Rumanía**

Hewlett-packard Romania SRL Boulevard Carol I 34-36 NBC Modern, 10th floor Bucarest Teléfono: (40) (1) 205-33-00 Fax: (40) (1) 250-60 95

#### **Rusia**

AO Hewlett-Packard Business Complex Building #2 129223, Moskva, Prospekt Mira VVC Teléfono: (7) (95) 797-3500 Fax: (7) (95) 797-3501

#### **Sudáfrica**

Hewlett-Packard South Africa 9 Eastern Services Road Eastgate Ext.3 Sandton 2148 Private Bag Wendwood 2144 República de Sudáfrica Teléfono: 27 11 8 06 1000 Fax: 27 11 444 1725

#### **Suecia**

Hewlett-Packard Sverige AB Skalholtsgatan 9 S-164 97 Kista Teléfono: (46) (8) 444-2000 Fax: (46) (8) 444-2666

#### **Suiza**

Hewlett-Packard (Schweiz) AG In der Luberzen 29 CH-8902 Urdorf/Zürich Teléfono: (41) (0848) 88 44 66 Fax: (41) (1) 735-77 0 Soporte para la garantía: (41) (0848) 80 11 11

#### **Turquía**

Hewlett-Packard Company Bilgisayar Ve ölçüm Sistemleri AS 19 Mayis Caddesi Nova Baran Plaza Kat: 12 80220 Sisli-Estambul Teléfono: (90) (212) 224-5925 Fax: (90) (212) 224-5939

#### **Ucrania**

Hewlett-Packard Trading S. A. 14, Bekhterevskiy Pereulok, Block E 04053 Kiev Teléfono: (380) 44 490 61 20 Fax: (380) 44 490 61 21

#### **Venezuela**

Hewlett-Packard de Venezuela S.A. Los Ruices Norte 3A Transversal Edificio Segre Caracas 1071 Teléfono: (58) (2) 239-4244 Fax: (58) (2) 239-3080

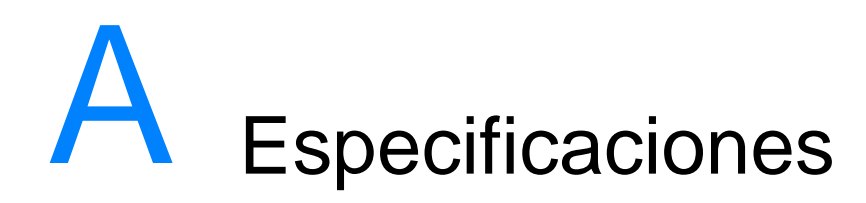

## **Especificaciones de la impresora**

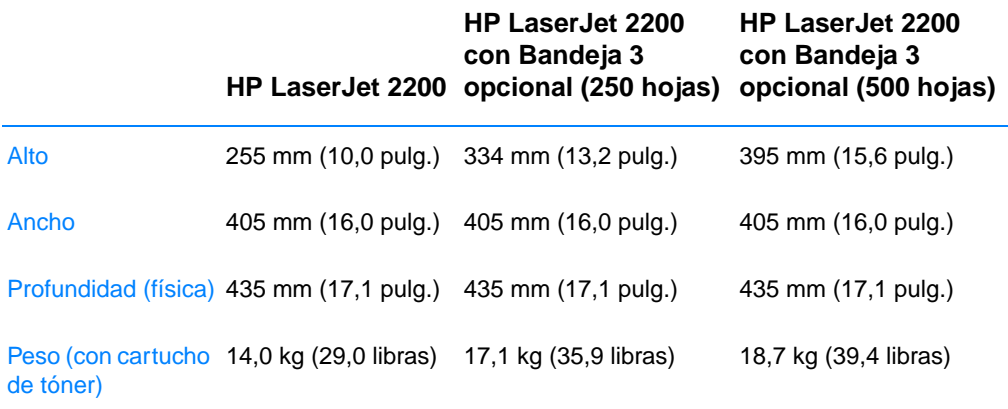

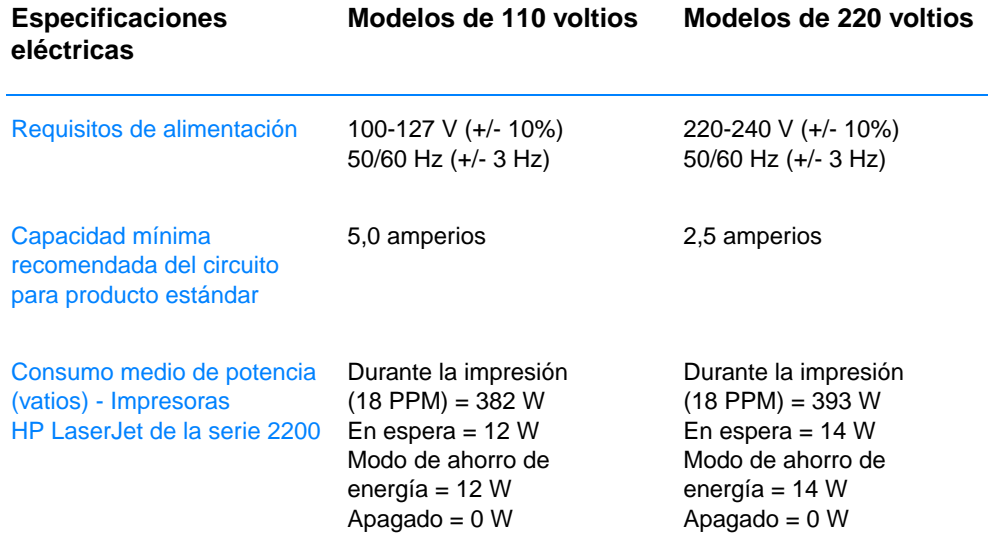

El tiempo de activación predeterminado en modo de ahorro de energía es de 15 minutos. Los valores están sujetos a cambios. Consulte el sitio Web http://www.hp.com/support/lj2200 para obtener información actualizada.

#### **ADVERTENCIA** Los requisitos de alimentación son diferentes según la zona de venta de la impresora. No convierta los voltajes operativos. Puede dañar la impresora e invalidar la garantía del producto.

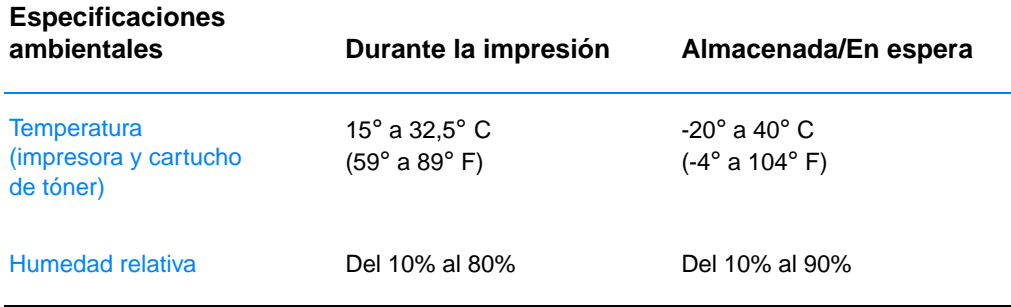

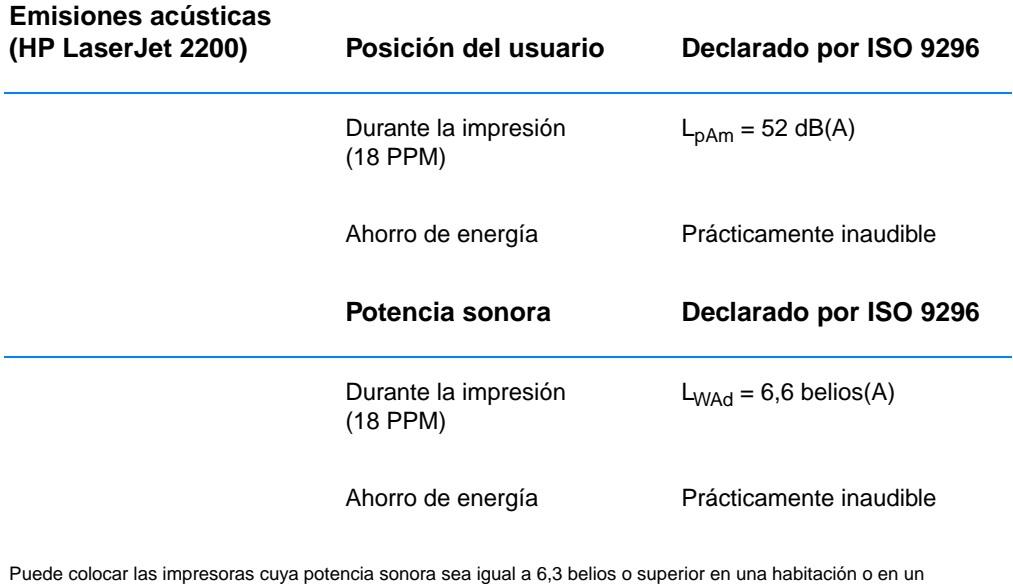

compartimento separado.

Los valores están sujetos a cambios. Consulte el sitio Web http://www.hp.com/support/lj2200 para obtener información actualizada.

## **Reglamentos de la FCC**

Este equipo ha sido sometido a las pruebas pertinentes y ha demostrado cumplir con las condiciones estipuladas para un dispositivo digital de Clase B, de acuerdo con el apartado 15 de la normativa de la FCC. Estas condiciones han sido diseñadas para proporcionar una protección razonable frente a las interferencias cuando el equipo se utiliza en una instalación residencial. Este equipo genera, utiliza y puede emitir energía de radiofrecuencia. Si este equipo no se instala y utiliza de acuerdo con las instrucciones puede provocar interferencias en las comunicaciones por radio. Sin embargo, no se garantiza que no se produzcan interferencias en una instalación determinada. La presencia de interferencias puede determinarse encendiendo y apagando el equipo. Si este equipo causa interferencias perjudiciales en las comunicaciones de radio o televisión, se recomienda al usuario intentar corregir la interferencia adoptando una o varias de las medidas siguientes:

- ! Volver a orientar o cambiar la ubicación de la antena receptora.
- Aumentar la distancia entre el equipo y el receptor.
- ! Conectar el equipo a una toma de alimentación de un circuito diferente al que está conectado el receptor.
- Solicitar ayuda al distribuidor o a un técnico especializado en radio y televisión.
- **Nota** Los cambios o modificaciones que se realicen en la impresora y que no hayan sido expresamente aprobados por HP podrían anular la autorización que posee el usuario para utilizar este equipo.

Para cumplir con los límites de Clase B del apartado 15 de la normativa de la FCC, es obligatorio el uso de un cable de interfaz blindado.

## **Programa de responsabilidad ecológica con respecto al producto**

#### **Protección del medio ambiente**

Hewlett-Packard Company se compromete a proporcionar productos de calidad que respeten el medio ambiente. Este producto está diseñado con varios atributos que minimizan el impacto en el medio ambiente.

#### **Producción de ozono**

Este producto no genera gas ozono apreciable  $(O_3)$ .

#### **Consumo de energía**

El gasto de energía disminuye notablemente cuando la impresora se encuentra en modo de ahorro de energía, con lo que se ahorran recursos naturales y dinero sin que se vea afectado el alto rendimiento de este producto. Este producto está calificado para ENERGY STAR, un programa voluntario establecido para fomentar el desarrollo de productos de oficina que utilicen la energía de forma eficiente.

Lenergy

ENERGY STAR es una marca registrada de EPA en Estados Unidos. Como socio de ENERGY STAR, Hewlett-Packard Company ha determinado que este producto cumple las directrices de ENERGY STAR sobre el uso eficiente de la energía. Si desea obtener más información, consulte el sitio Web http://www.epa.gov/energystar/.

#### **Consumo de tóner**

La opción EconoMode utiliza menos tóner, lo que puede alargar la vida del cartucho de tóner con un impacto mínimo en la calidad de impresión.

#### **Utilización del papel**

La característica dúplex (impresión a doble cara) y las posibilidades de impresión de n páginas (varias páginas impresas en una hoja de papel) de este producto permiten reducir la utilización de papel y, por consiguiente, la demanda de recursos naturales.

#### **Plásticos**

Los componentes de plástico de más de 25 gramos están marcados de acuerdo con estándares internacionales que mejoran la capacidad de identificar plásticos para fines de reciclaje al final de la vida útil del producto.

#### **Consumibles de impresión de HP LaserJet**

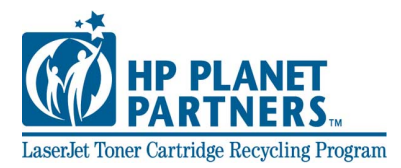

En muchos países, los consumibles de impresión del producto (por ejemplo, el cartucho de tóner, el tambor, el fusor) pueden devolverse a HP mediante el programa medioambiental para consumibles de impresión HP Planet Partners. En más de 25 países hay disponible un sencillo programa de devolución. En cada paquete de cartucho de tóner y consumibles de HP LaserJet se incluye información del programa en varios idiomas.

#### **Información del programa ambiental de consumibles de impresión HP Planet Partners**

Desde 1990, con el programa de reciclaje de cartuchos de tóner de HP LaserJet, se han recogido más de 39 millones de cartuchos de tóner LaserJet usados que en otras condiciones se habrían desechado en los vertederos de todo el mundo. Los cartuchos de tóner y los consumibles HP LaserJet se recogen y se envían en paquetes a los colaboradores que se ocupan de la recuperación, que desmontan los cartuchos. Después de una inspección de calidad, las piezas seleccionadas se pueden utilizar en nuevos cartuchos. Los materiales restantes se separan y se convierten en materia prima que utilizarán otras industrias para producir una gran variedad de productos útiles.

#### **Devoluciones en Estados Unidos**

Para conseguir una devolución de cartuchos y consumibles más responsable con el medio ambiente, HP recomienda las devoluciones en paquetes. Tan sólo debe empaquetar dos o más cartuchos y utilizar la etiqueta de UPS de franqueo pagado y con la dirección ya impresa que se proporciona en el paquete. Si desea obtener más información en Estados Unidos, llame al (1) (800) 340-2445 o visite el sitio Web de consumibles HP LaserJet en http://www.ljsupplies.com/planetpartners/.

#### **Devoluciones fuera de Estados Unidos**

Fuera de Estados Unidos, los clientes deben llamar a la oficina de ventas y servicios HP de la zona o visitar el sitio Web http://www.hp.com/ ljsupplies/planet recycle.html para obtener información adicional sobre la disponibilidad del programa de reciclaje de cartuchos de tóner y consumibles LaserJet HP Planet Partners.

#### **Papel**

Pueden utilizarse papeles reciclados con este producto, siempre que cumplan las directrices que se describen en la publicación HP LaserJet Printer Family Print Media Guide. Consulte la sección [Documentación complementaria](#page-44-0) para obtener información sobre pedidos. Este producto admite el uso de papel reciclado, de acuerdo con el estándar DIN 19309.

## **MSDS (Material Safety Data Sheet, Hojas de datos sobre seguridad de materiales)**

Las hojas MSDS pueden obtenerse en el sitio Web de consumibles HP LaserJet http://www.hp.com/go/msds. En Estados Unidos, si no se dispone de acceso a Internet, llame a HP FIRST (servicio de fax bajo demanda) de Estados Unidos al (1) (800) 231-9300. Utilice el número de índice 7 para obtener una lista de las hojas MSDS. Los clientes de fuera de Estados Unidos deben ponerse en contacto con el [Centro de atención al cliente HP \(Servicio técnico y de](#page-4-0)  [atención al cliente\)](#page-4-0).

## **Información reglamentaria**

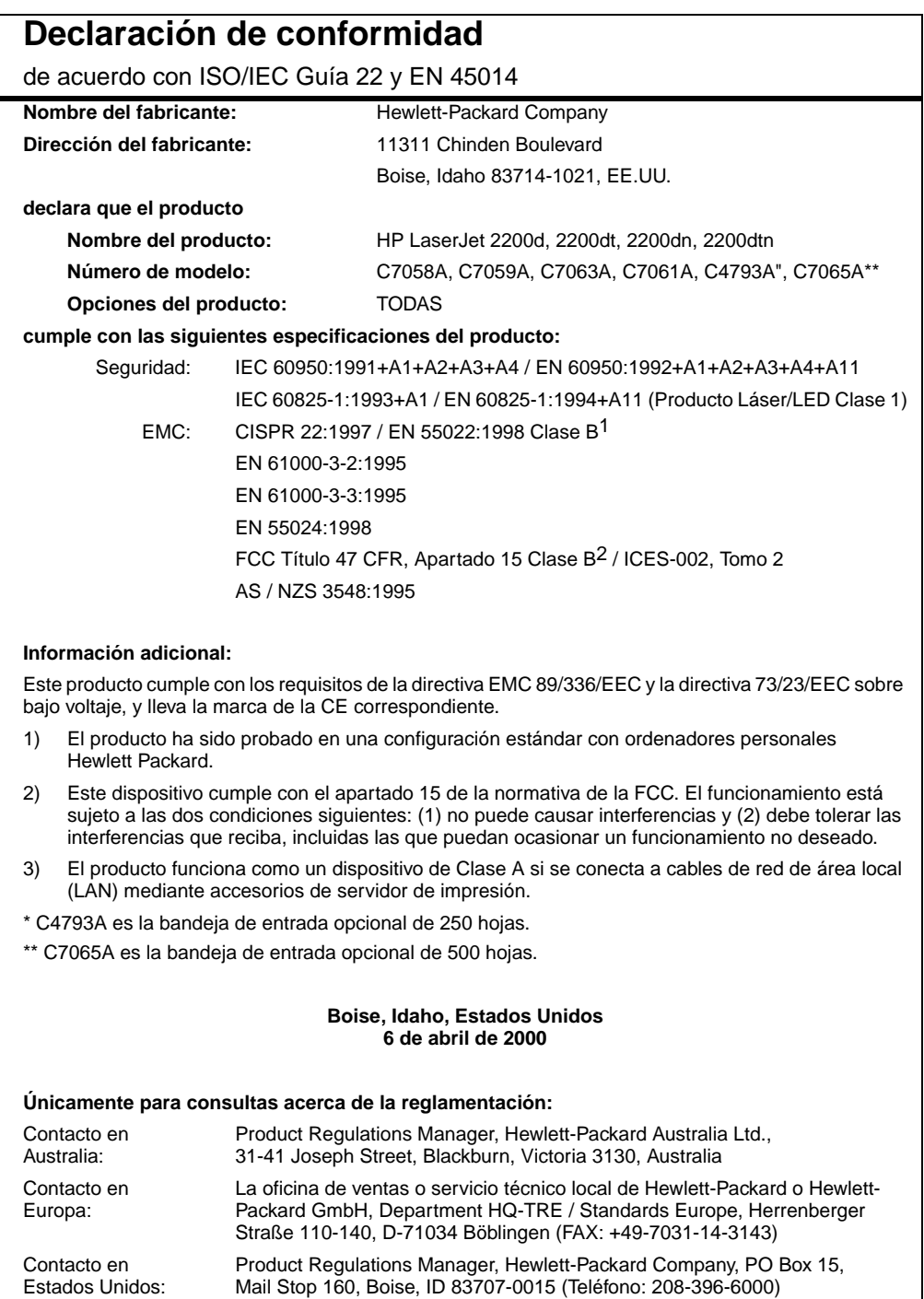

## **Declaración de seguridad para equipos láser**

El Centro CDRH (Center for Devices and Radiological Health) del departamento Food and Drug Administration de EE.UU. ha implementado reglamentaciones para los productos láser fabricados a partir del 1 de agosto de 1976, de cumplimiento obligatorio para los productos comercializados en Estados Unidos. La impresora se ha certificado como un producto láser de "Clase 1" según el estándar Radiation Performance Standard de Department of Health and Human Services (DHHS) de EE.UU. de acuerdo con el acta Radiation Control for Health and Safety de 1968.

Puesto que la radiación emitida en el interior de la impresora queda completamente aislada en alojamientos protegidos y cubiertas externas, no puede producirse una fuga del haz de láser en ningún momento en que esté siendo utilizada por el usuario.

**ADVERTENCIA** Si se utilizan controles, se realizan ajustes o se llevan cabo procedimientos diferentes de los especificados en esta guía del usuario puede producir una exposición a radiaciones peligrosas.

#### **Reglamento de DOC de Canadá**

Cumple los requisitos de Clase B de EMC de Canadá.

« Conforme à la classe B des normes canadiennes de compatibilité électromagnétiques « CEM ». »

#### **Seguridad de LED**

El puerto de infrarrojos del panel frontal de esta impresora está clasificado como dispositivo LED (diodo emisor de luz) de Clase 1 de acuerdo con el estándar internacional IEC 60825-1 (EN 60825-1). Este dispositivo no está considerado como peligroso, pero se recomienda tomar las siguientes precauciones.

- Si la impresora requiere servicio técnico, póngase en contacto con un centro de servicio técnico autorizado por HP.
- ! No intente realizar ajustes en la impresora.
- ! Evite la exposición directa a los ojos del haz del LED de infrarrojos.
- **Tenga en cuenta que el haz es una luz invisible y no es** perceptible.
- ! No intente ver el haz del LED de infrarrojos con ningún tipo de dispositivo óptico.

## **Declaración de láser de Finlandia**

#### **LASERTURVALLISUUS**

#### **LUOKAN 1 LASERLAITE**

#### **KLASS 1 LASER APPARAT**

HP LaserJet 2200 -laserkirjoitin on käyttäjän kannalta turvallinen luokan 1 laserlaite. Normaalissa käytössä kirjoittimen suojakotelointi estää lasersäteen pääsyn laitteen ulkopuolelle.

Laitteen turvallisuusluokka on määritetty standardin EN 60825-1 (1993) mukaisesti.

#### **VAROITUS!**

Laitteen käyttäminen muulla kuin käyttöohjeessa mainitulla tavalla saattaa altistaa käyttäjän turvallisuusluokan 1 ylittävälle näkymättömälle lasersäteilylle.

#### **VARNING!**

Om apparaten används på annat sätt än i bruksanvisning specificerats, kan användaren utsättas för osynlig laserstrålning, som överskrider gränsen för laserklass 1.

#### **HUOLTO**

HP LaserJet 2200 -kirjoittimen sisällä ei ole käyttäjän huollettavissa olevia kohteita. Laitteen saa avata ja huoltaa ainoastaan sen huoltamiseen koulutettu henkilö. Tällaiseksi huoltotoimenpiteeksi ei katsota väriainekasetin vaihtamista, paperiradan puhdistusta tai muita käyttäjän käsikirjassa lueteltuja, käyttäjän tehtäväksi tarkoitettuja ylläpitotoimia, jotka voidaan suorittaa ilman erikoistyökaluja.

#### **VARO!**

Mikäli kirjoittimen suojakotelo avataan, olet alttiina näkymättömälle lasersäteilylle laitteen ollessa toiminnassa. Älä katso säteeseen.

#### **VARNING!**

Om laserprinterns skyddshölje öppnas då apparaten är i funktion, utsättas användaren för osynlig laserstrålning. Betrakta ej strålen.

Tiedot laitteessa käytettävän laserdiodin säteilyominaisuuksista:

Aallonpituus 770-795 nm

Teho 5 mW

Luokan 3B laser

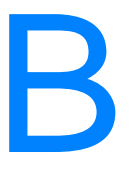

# **Especificaciones** de los materiales de impresión

## **Descripción general**

Esta impresora acepta una gran variedad de materiales de impresión como, por ejemplo, hojas de papel cortadas (incluido papel de fibra 100% reciclada), sobres, etiquetas, transparencias y papel de tamaño especial. Propiedades tales como el peso, la composición, el grano y la humedad son factores importantes que afectan al rendimiento de la impresora y la calidad de la salida. El papel que no cumpla las directrices descritas en este manual puede causar los siguientes problemas:

- Mala calidad de impresión.
- Aumento de atascos de papel.
- Desgaste prematuro de la impresora y la necesidad de repararla.

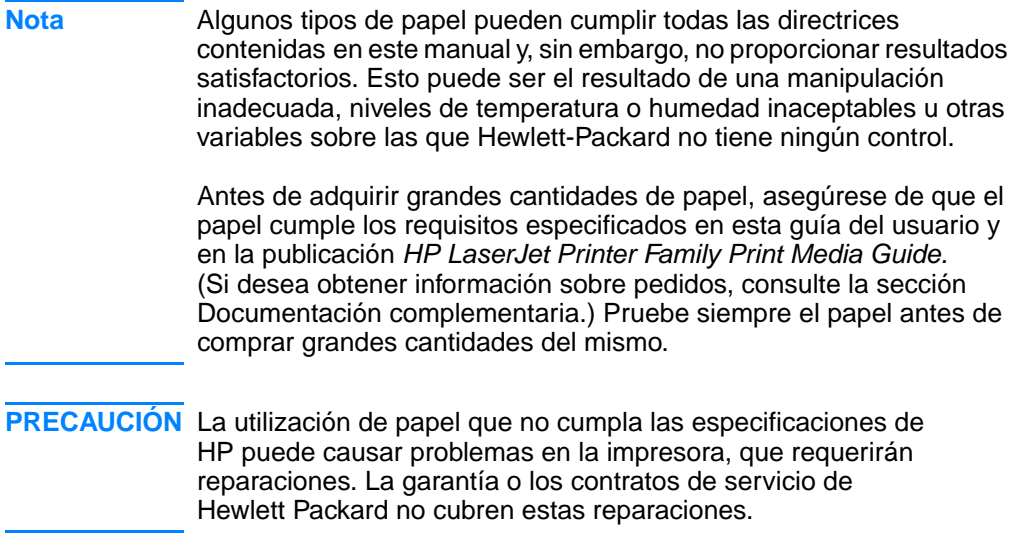

## **Tamaños de papel admitidos**

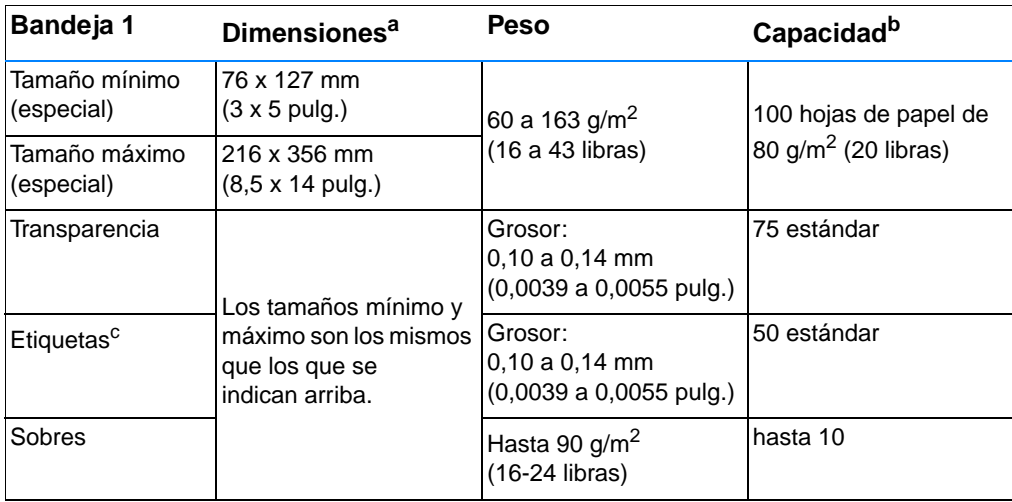

a. La impresora da soporte a una amplia gama de tamaños de los materiales de impresión. Compruebe los tamaños que soporta el software de la impresora. Consulte la sección [Impresión en cartulina o materiales de](#page-60-0)  [impresión de tamaños especiales.](#page-60-0)

b. La capacidad puede variar en función del peso y el grosor del material de impresión, así como de condiciones ambientales.

c. Finura: 100 a 250 (Sheffield).

**Nota** Es posible que se produzcan atascos de papel si utiliza materiales de impresión con una longitud inferior a 178 mm (7 pulgadas). Esto puede producirse porque las condiciones ambientales han deteriorado el papel. Para un rendimiento óptimo, asegúrese de almacenar y manipular el papel correctamente (consulte la sección [Condiciones](#page-165-0)  [ambientales para la impresión y el almacenamiento del papel\)](#page-165-0).

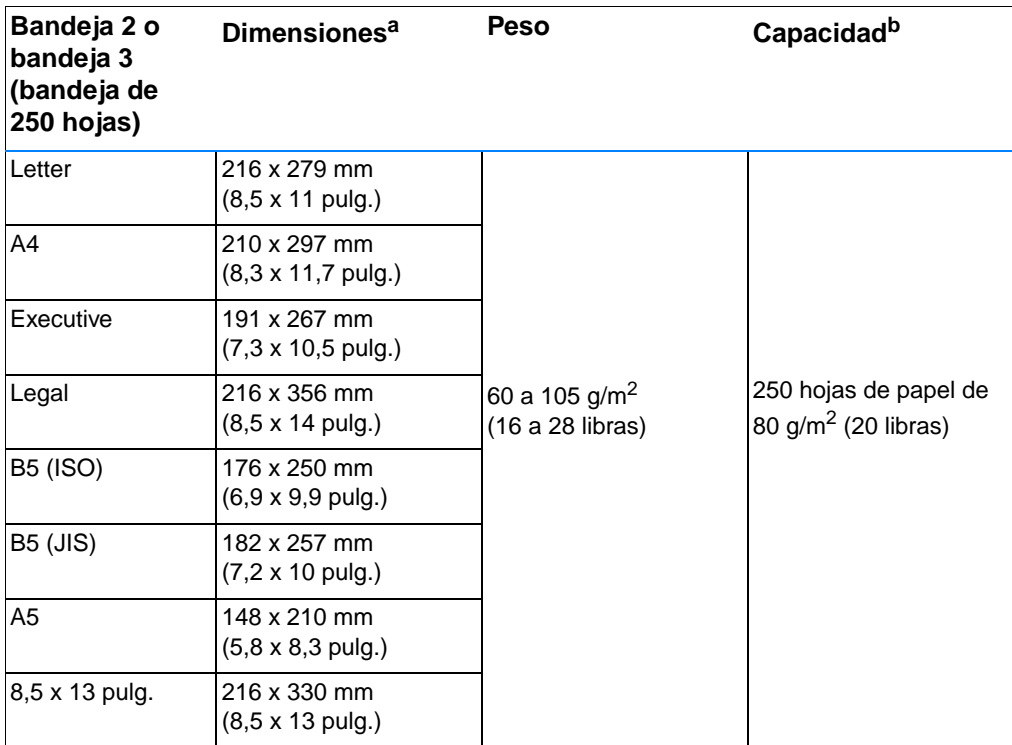

a. La impresora da soporte a una amplia gama de tamaños de los materiales de impresión. Consulte la sección [Impresión en cartulina o materiales de impresión de tamaños especiales](#page-60-0).

b. La capacidad puede variar en función del peso y el grosor del material de impresión, así como de condiciones ambientales.

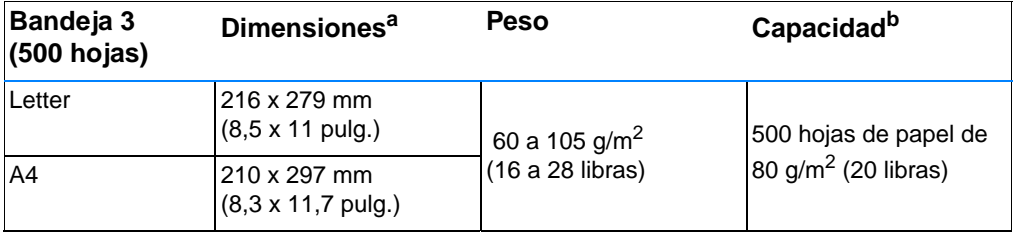

a. La impresora da soporte a una amplia gama de tamaños de los materiales de impresión. Consulte la sección [Impresión en cartulina o materiales de impresión de tamaños especiales](#page-60-0).

b. La capacidad puede variar en función del peso y el grosor del material de impresión, así como de condiciones ambientales.

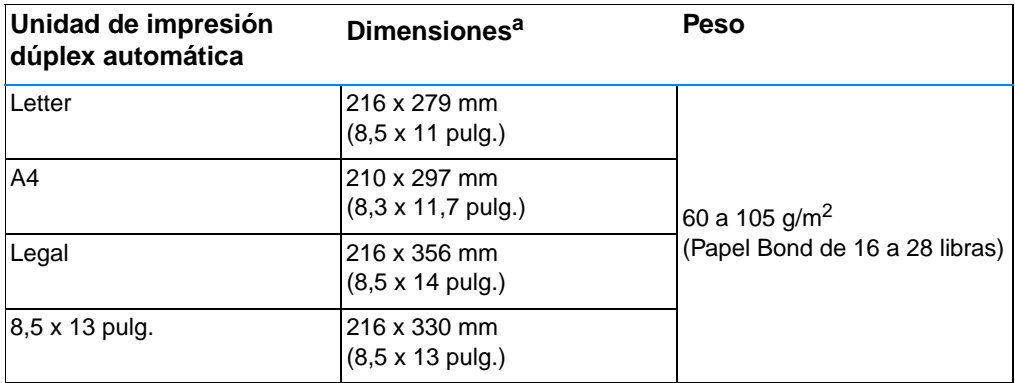

a. La impresora da soporte a una amplia gama de tamaños de los materiales de impresión. Consulte la sección [Impresión en cartulina o materiales de impresión de tamaños especiales](#page-60-0).

## **Recomendaciones para la utilización del papel**

Para obtener los mejores resultados, asegúrese de que el papel es de buena calidad y que no tiene cortes, muescas, desgarros, puntos, partículas sueltas, polvo, arrugas, huecos ni bordes curvados o doblados.

Si no está seguro del tipo de papel que está cargando (como Bond o reciclado), consulte la etiqueta del paquete del papel.

Los siguientes problemas de papel causan desviaciones de la calidad de impresión, atascos o incluso daños en la impresora.

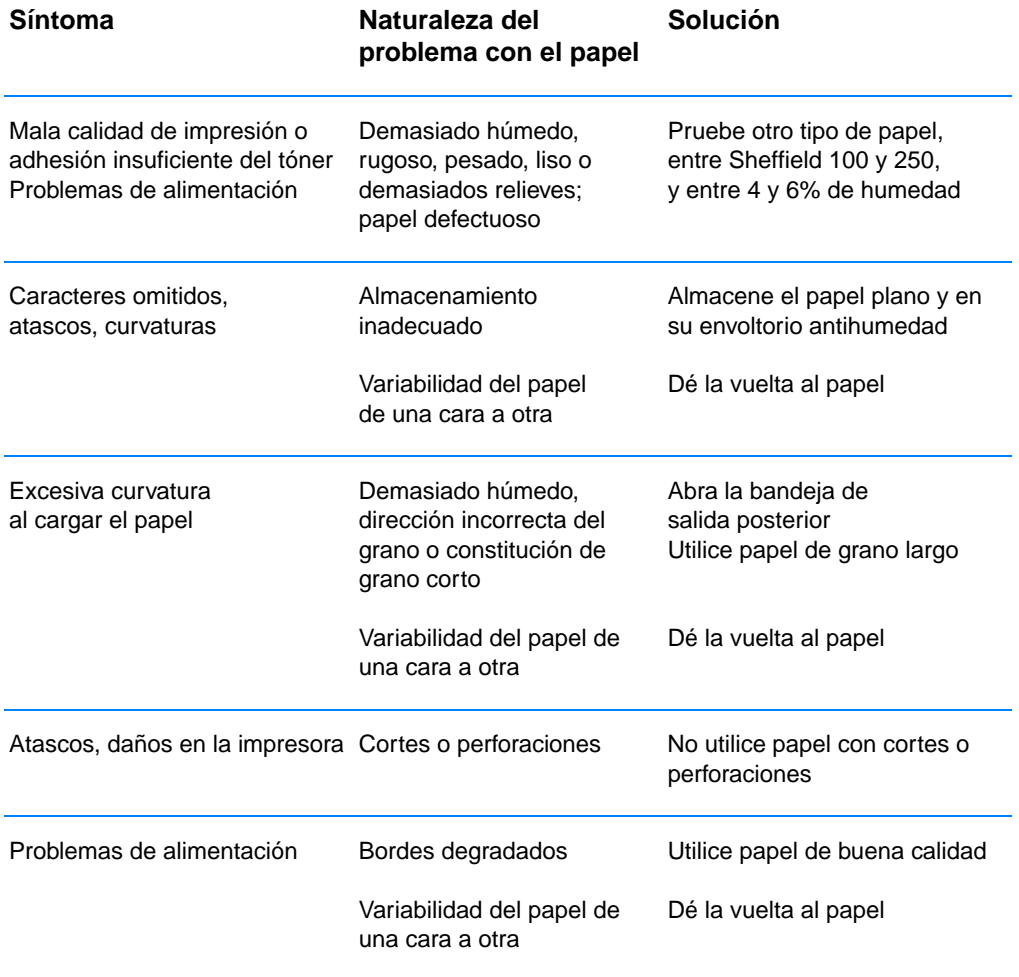

**Nota** No utilice papel con membrete impreso con tintas de baja temperatura, como las que se utilizan en determinados tipos de termografía.

No utilice membretes con relieves o hendiduras

La impresora utiliza el calor y la presión para fundir el tóner en el papel. Asegúrese de que los papeles en color o los formularios preimpresos utilizan tintas compatibles con esta temperatura de fusión (200° C o 392° F en 0,1 segundos).

#### **Especificaciones del papel**

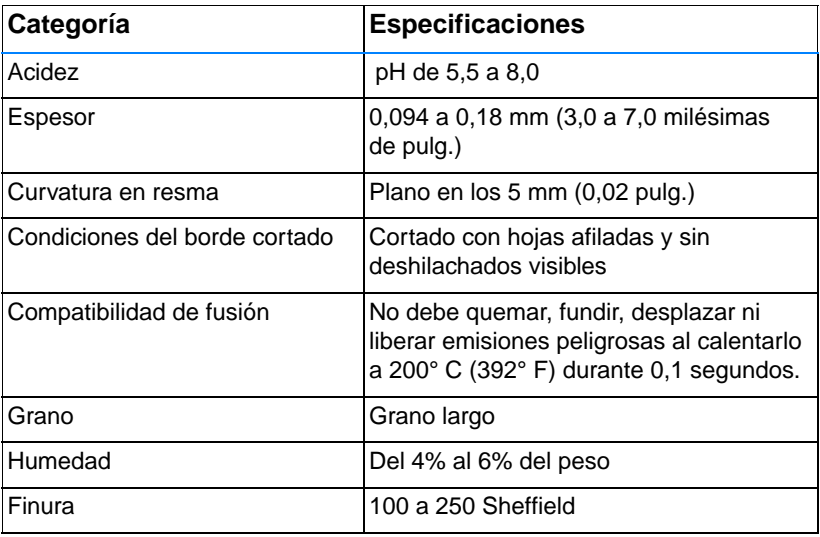

Si desea obtener especificaciones completas para todas las impresoras HP LaserJet, consulte la publicación HP LaserJet Printer Family Print Media Guide. Si desea obtener información sobre pedidos, consulte la sección [Documentación complementaria](#page-44-0).

## <span id="page-165-0"></span>**Condiciones ambientales para la impresión y el almacenamiento del papel**

Las condiciones ideales para la impresión y el almacenamiento del papel deben ser similares a la temperatura ambiente, y el entorno no debe ser ni demasiado seco ni demasiado húmedo. Recuerde que el papel es higroscópico; absorbe y pierde humedad rápidamente.

El calor actúa con la humedad y daña el papel. El calor hace que la humedad del papel se evapore, mientras que el frío hace que se condense en las hojas. Los sistemas de calefacción y aire acondicionado eliminan la mayor parte de la humedad de una sala. A medida que se abre y se utiliza papel, pierde humedad, lo que hace aparecer rayas y borrones. Un clima húmedo o refrigeradores de agua pueden hacer que la humedad aumente en una sala. A medida que se abre y se utiliza papel, absorbe demasiada humedad, lo que provoca impresiones poco definidas y caracteres omitidos. Asimismo, a medida que el papel pierde y gana humedad puede deformarse. Esto puede ocasionar atascos de papel.

Como resultado de ello, el almacenamiento y la manipulación del papel son tan importantes como el proceso mismo de fabricación del papel. Las condiciones ambientales de almacenamiento del papel afectan directamente al proceso de alimentación.

Debe procurar no comprar más papel del que se utilizará en un corto período de tiempo (unos 3 meses). El papel almacenado durante largos períodos de tiempo puede experimentar condiciones extremas de calor y humedad, lo que puede causar daños. La planificación es importante para evitar daños en partidas grandes de papel.

El papel sin abrir en resmas precintadas puede permanecer estable durante meses antes de ser utilizado. Los paquetes de papel abiertos son más propensos a sufrir daños ambientales, especialmente si no se guardan en un envoltorio antihumedad.

Las condiciones ambientales de almacenamiento del papel deben mantenerse de forma adecuada para asegurar un rendimiento óptimo en la impresión. La condición correcta oscila entre los 20° y los 24° C (68° y 75° F), con una humedad relativa entre el 45% y el 55%. Las siguientes indicaciones pueden ser de utilidad a la hora de evaluar el ambiente de almacenamiento del papel:

- El papel debe almacenarse a una temperatura similar a la temperatura ambiente.
- ! El aire no debe ser demasiado seco ni demasiado húmedo (debido a las propiedades higroscópicas del papel).
- **.** La mejor manera de almacenar una resma abierta de papel es envolviéndola de nuevo firmemente con su envoltorio antihumedad. Si el ambiente de la impresora está sujeto a condiciones extremas, desenvuelva sólo la cantidad de papel que se utilizará durante el día para evitar cambios de humedad no deseados.

## **Sobres**

La fabricación del sobre es esencial. Las líneas de los pliegues pueden variar considerablemente, no sólo entre fabricantes, sino también en una caja del mismo fabricante. La impresión correcta de los sobres depende de la calidad de los mismos. Al seleccionar sobres, tenga en cuenta los componentes siguientes:

- **Peso:** el peso del papel de sobre no debe superar los 105 g/m<sup>2</sup> (24 libras) o, de lo contrario, pueden producirse atascos.
- ! **Fabricación:** antes de imprimir, los sobres deben estar planos con una curvatura inferior a 6 mm (0,25 pulg.) y no deben contener aire.
- **Condiciones:** los sobres no deben tener arrugas, muescas o daños de otros tipos.
- ! **Temperatura:** deben utilizarse sobres compatibles con el calor y la presión generados en la impresora.
- ! **Tamaño:** utilice solamente sobres comprendidos en los rangos siguientes.

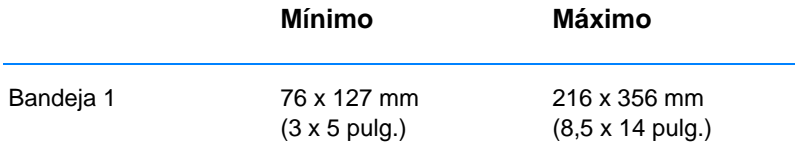

**Nota** Para imprimir sobres utilice únicamente la bandeja 1.

Es posible que se produzcan atascos de papel si utiliza materiales de impresión con una longitud inferior a 178 mm (7 pulgadas). Esto puede producirse porque las condiciones ambientales han deteriorado el papel. Para obtener un rendimiento óptimo, asegúrese de almacenar y manipular el papel correctamente (consulte la sección [Condiciones](#page-165-0)  [ambientales para la impresión y el almacenamiento del papel\)](#page-165-0).

En el controlador de la impresora seleccione Optimizar para: y elija Sobres en el cuadro desplegable (consulte la sección [Optimización](#page-73-0)  [para tipos de materiales de impresión](#page-73-0)). Para sistemas operativos que no sean Windows, esta característica está también disponible en HP Web JetAdmin.

#### **Sobres con dobleces en ambos extremos**

En lugar de dobleces diagonales, los sobres de este tipo tienen dobleces verticales en los dos extremos. Este estilo es más propenso a arrugarse. Asegúrese de que las dobleces se extiendan hasta la esquina del sobre, tal como se ilustra a continuación.

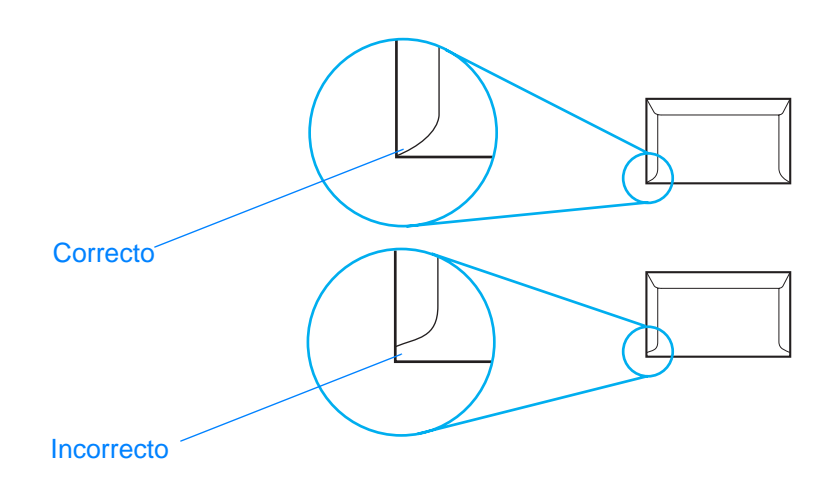

#### **Sobres con solapas o tiras adhesivas**

Los sobres con una tira adhesiva que debe separarse del papel protector o los sobres con más de una solapa de cierre deben utilizar adhesivos compatibles con el calor y la presión de la impresora. Las solapas o tiras adicionales pueden provocar arrugas, pliegues o incluso atascos, y pueden dañar el fusor.

### **Márgenes de los sobres**

A continuación se proporcionan los márgenes habituales para incluir la dirección en los sobres de formato Com 10 o DL.

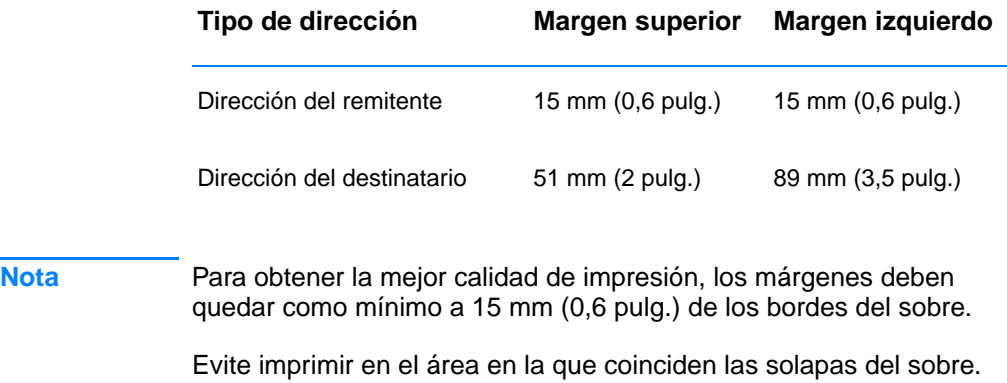

#### **Almacenamiento de los sobres**

Un almacenamiento adecuado de los sobres influirá en la calidad de la impresión. Los sobres deben almacenarse en posición horizontal. Si queda aire en un sobre, creando una burbuja de aire, el sobre puede arrugarse durante la impresión.

Si desea obtener más información, consulte la sección [Impresión](#page-56-0)  [en sobres.](#page-56-0)

## **Etiquetas**

**PRECAUCIÓN** Para evitar daños en la impresora, utilice sólo etiquetas recomendadas para impresoras láser

> A fin de evitar graves atascos, utilice siempre la bandeja 1 y la bandeja de salida posterior para imprimir etiquetas.

Nunca imprima más de una vez en la misma hoja de etiquetas ni imprima en hojas que sólo tengan parte de las etiquetas.

#### **Hechura de las etiquetas**

Cuando seleccione etiquetas, tenga en cuenta la calidad de cada componente:

- ! **Material adhesivo:** el material adhesivo debe permanecer estable al ser sometido a 200° C (392° F), la temperatura de fusión de la impresora.
- **Disposición:** utilice solamente etiquetas que no tengan la hoja de protección posterior al descubierto. Las etiquetas pueden despegarse en hojas con espacios entre etiquetas, lo que provocaría graves atascos.
- ! **Curvatura:** antes de imprimir, las etiquetas deben estar en posición horizontal con no más de 13 mm (0,5 pulg.) de curvatura en cualquier dirección.
- **Condiciones:** no utilice etiquetas con arrugas, burbujas u otros indicios de deslaminación.

Si desea obtener más información, consulte la sección [Impresión](#page-58-0)  [en etiquetas.](#page-58-0)

Nota En el controlador de la impresora seleccione Optimizar para: y elija Etiquetas en el cuadro desplegable (consulte la sección [Optimización](#page-73-0)  [para tipos de materiales de impresión](#page-73-0)). Para sistemas operativos que no sean Windows, esta característica está también disponible en HP Web JetAdmin.

## **Transparencias**

Las transparencias utilizadas en la impresora deben poder soportar los 200° C (392° F), que es la temperatura de fusión de la impresora.

**PRECAUCIÓN** Para evitar daños en la impresora, utilice solamente transparencias recomendadas para su uso en impresoras HP LaserJet como, por ejemplo, transparencias HP. (Si desea obtener información sobre pedidos, consulte la sección [Film para transparencias](#page-44-1)  [de HP LaserJet.](#page-44-1))

> Si desea obtener más información, consulte la sección [Impresión](#page-59-0)  [en transparencias](#page-59-0).

**Nota** En el controlador de la impresora seleccione Optimizar para: y elija Transparencias en el cuadro desplegable (consulte la sección [Optimización para tipos de materiales de impresión](#page-73-0)). Para sistemas operativos que no sean Windows, esta característica está también disponible en HP Web JetAdmin.

# C Memoria de la<br>
impresora y ampliaciones de memoria

## **Descripción general**

- **.** [Memoria de la impresora](#page-173-0)
- **· [Instalación de memoria](#page-174-0)**
- **.** [Comprobación de la instalación de la memoria](#page-177-0)
- **· [Instalación de una tarjeta EIO HP JetDirect](#page-178-0)**

## <span id="page-173-0"></span>**Memoria de la impresora**

La impresora posee dos ranuras DIMM que permiten instalar lo siguiente:

- ! Más memoria en la impresora. Los módulos DIMM están disponibles en 4, 8, 16 y 32 MB para un máximo de 72 MB.
- Fuentes, macros y patrones de accesorios basados en módulos DIMM.
- **.** Otros lenguajes y opciones de impresora basados en módulos DIMM.

Si desea obtener información sobre pedidos, consulte la sección [Información sobre accesorios y pedidos](#page-42-0).

**Nota** Los módulos SIMM (Módulos de memoria en línea única), utilizados en impresoras HP LaserJet anteriores, no son compatibles con esta impresora.

> Es posible que desee añadir más memoria a la impresora si imprime a menudo gráficos complejos, documentos PS o si utiliza muchas fuentes descargadas. Para averiguar la cantidad de memoria instalada en la impresora, imprima una página de autocomprobación/ configuración pulsando CONTINUAR y CANCELAR TRABAJO mientras la impresora se encuentra en estado preparado (luz Preparada encendida).

## <span id="page-174-0"></span>**Instalación de memoria**

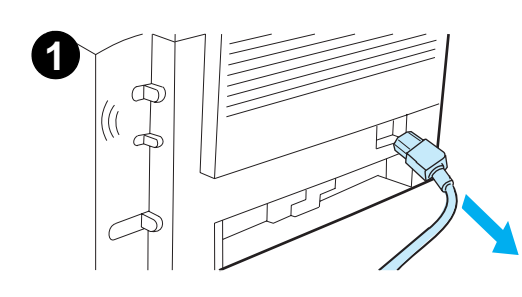

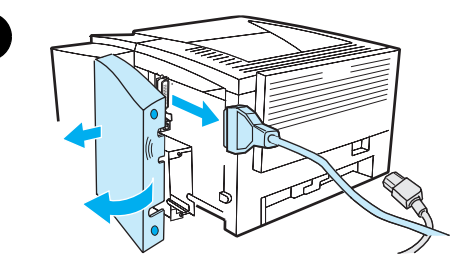

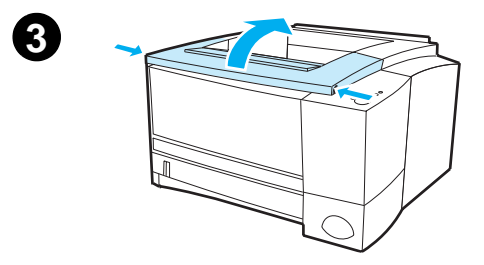

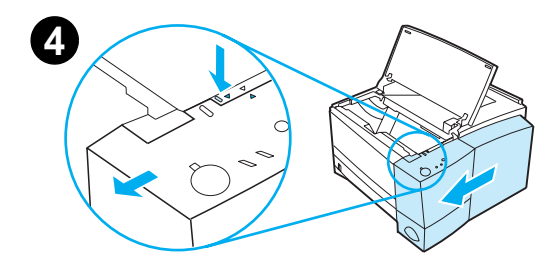

#### **PRECAUCIÓN**

La electricidad estática puede dañar los módulos DIMM. Cuando manipule módulos DIMM, póngase una pulsera antiestática o toque a menudo la superficie del paquete antiestático de los módulos DIMM y, a continuación, toque una superficie metálica de la impresora.

Si todavía no lo ha hecho, imprima una página de autocomprobación/ configuración para averiguar la cantidad de memoria que hay instalada en la impresora antes de añadir más memoria. Consulte la sección [Página](#page-95-0)  [de autocomprobación/configuración.](#page-95-0)

#### **Nota**

Si la página de autocomprobación/ configuración no se imprime en su idioma, consulte la sección [Impresión](#page-95-1)  [de páginas especiales](#page-95-1).

- **1** Una vez impresa la página de autocomprobación/configuración, apague la impresora y desconecte el cable de alimentación.
- **2** Abra la puerta del cable de interfaz presionando las lengüetas de liberación y abriendo la puerta hacia afuera. Desconecte todos los cables de interfaz.
- **3** Abra la cubierta superior.
- **4** Pulse el botón de apertura y deslice el panel derecho hacia adelante hasta que las flechas queden alineadas.

#### **Continúa en la página siguiente.**

**2**

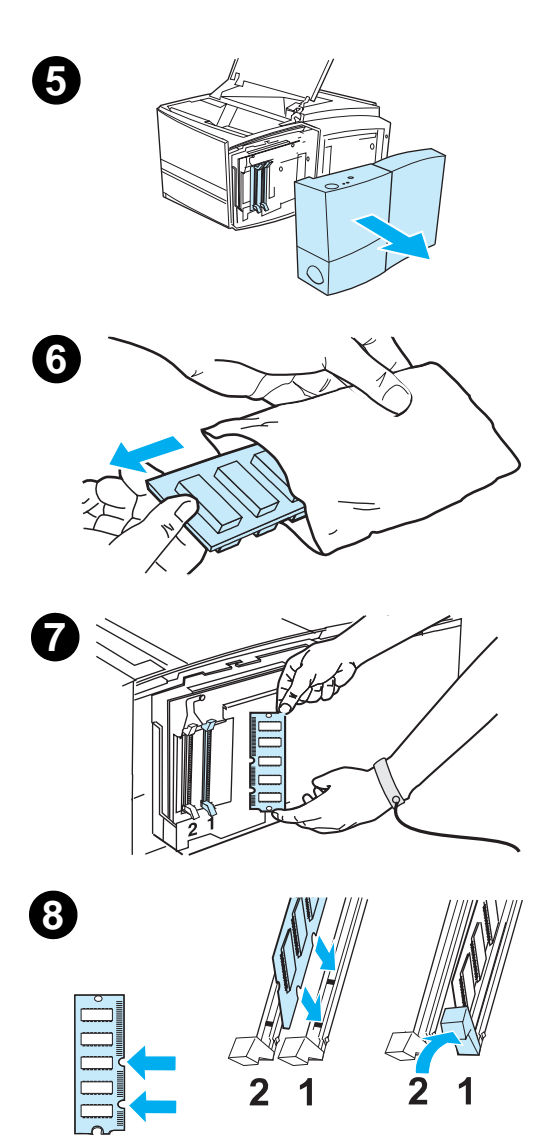

- **5** Retire el panel para poder acceder a las ranuras DIMM disponibles.
- **6** Extraiga el módulo DIMM del paquete antiestático.
- **7** Sujetando el módulo DIMM por los bordes (tal como se muestra en la figura), alinee las muescas del módulo DIMM con la ranura DIMM. (Compruebe que los cierres de cada lado de la ranura DIMM están abiertos.)

#### **Nota**

Para obtener los mejores resultados, utilice las ranuras DIMM en el orden 1-2.

**8** Introduzca el módulo DIMM en la ranura y apriete firmemente. Asegúrese de que los cierres de cada lado del módulo DIMM se cierran hacia adentro. (Para extraer un módulo DIMM, deben abrirse los cierres.)

> Repita los pasos 6, 7 y 8 para cada módulo DIMM que desee instalar.

**Continúa en la página siguiente.**

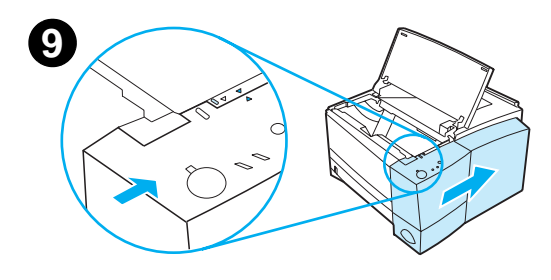

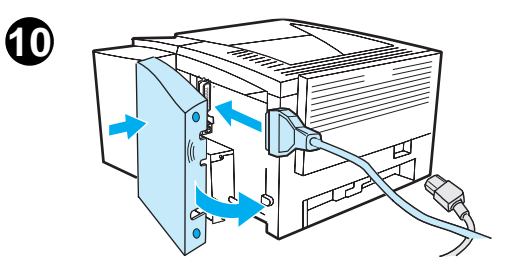

- **9** Para reemplazar el panel lateral, alinee las flechas y deslice el panel hacia atrás hasta que el botón de liberación quede trabado. Cierre la cubierta superior.
- **10** Vuelva a conectar el cable o los cables de interfaz y el cable de alimentación. Encienda la impresora.

## <span id="page-177-0"></span>**Comprobación de la instalación de la memoria**

Para verificar que los módulos DIMM se han instalado correctamente:

- 1. Encienda la impresora. Compruebe que en el panel de control de la impresora la luz Preparada está encendida una vez que la impresora ha pasado la secuencia de inicio. Si aparece un mensaje de error, es posible que un módulo DIMM no esté instalado correctamente. Consulte la sección [Mensajes en el](#page-115-0)  [panel de control: su significado](#page-115-0).
- 2. Imprima una página de autocomprobación/configuración pulsando CONTINUAR y CANCELAR TRABAJO simultáneamente.
- 3. Consulte la sección referente a las opciones instaladas de la página de autocomprobación/configuración y compárela con la página de autocomprobación/configuración impresa antes de realizar la instalación del módulo DIMM.

Si la cantidad de memoria reconocida no ha aumentado:

- **.** Es posible que el módulo DIMM no se haya instalado correctamente (repita el procedimiento de instalación).
- **•** Pruebe con otra ranura DIMM.
- **.** Es posible que el módulo DIMM sea defectuoso (pruebe con otro módulo DIMM).

## <span id="page-178-0"></span>**Instalación de una tarjeta EIO HP JetDirect**

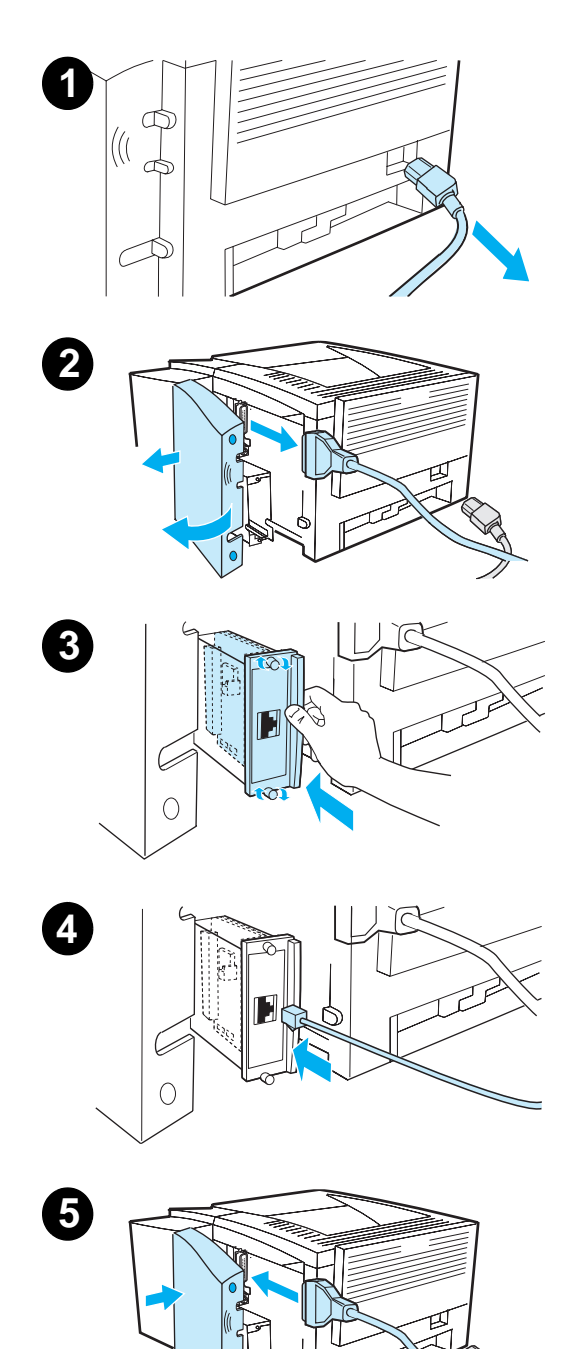

- **1** Apague la impresora y desconecte el cable de alimentación.
- **2** Abra la puerta del cable de interfaz presionando las lengüetas de liberación y abriendo la puerta hacia afuera. Desconecte todos los cables de interfaz.
- **3** Localice la ranura EIO. Inserte con firmeza la tarjeta EIO HP JetDirect en la ranura EIO. Apriete los tornillos de retención.
- **4** Conecte el cable de red correspondiente a la tarjeta EIO.
- **5** Vuelva a conectar los cables de interfaz y el cable de alimentación. Vuelva a instalar la puerta del cable de interfaz. Encienda la impresora.

#### **Nota**

Imprima una página de autocomprobación/ configuración para verificar que la tarjeta EIO HP JetDirect aparece como opción de instalación. Consulte la sección [Página de](#page-95-0)  [autocomprobación/configuración.](#page-95-0) Si esta página no se imprime en su idioma, consulte la sección [Impresión](#page-95-1)  [de páginas especiales](#page-95-1).

Al imprimir una página de autocomprobación/configuración, se imprimirá también una página de configuración HP JetDirect, que contiene información de configuración y estado de la red.
# <span id="page-180-1"></span>D Comandos de la impresora

# **Descripción general**

La mayoría de las aplicaciones de software no requieren que el usuario especifique comandos de la impresora. Consulte la documentación del equipo y el software para averiguar cuál es el método para especificar comandos de la impresora, si es necesario.

#### <span id="page-180-2"></span>**PCL**

Los comandos de impresora PCL indican a la impresora las tareas que debe realizar o las fuentes que debe utilizar. En este apéndice se proporciona una consulta rápida para aquellos que ya están familiarizados con la estructura de comandos PCL.

Los comandos de impresora PCL 5e son compatibles con las versiones anteriores de PCL.

Los comandos de impresora PCL 6 optimizan totalmente las posibilidades de la impresora.

#### <span id="page-180-0"></span>**HP-GL/2**

La impresora puede imprimir gráficos vectoriales utilizando el lenguaje de gráficos HP-GL/2. La impresión con el lenguaje HP-GL/2 requiere que la impresora abandone el lenguaje PCL y entre en modo HP-GL/2, operación que puede llevarse a cabo enviando los códigos PCL adecuados. Algunas aplicaciones de software pueden conmutar lenguajes a través los controladores.

#### <span id="page-181-0"></span>**PJL**

El lenguaje de trabajo de impresión HP (PJL) proporciona control sobre PCL y otros lenguajes de impresora. Las cuatro funciones principales que proporciona PJL son las siguientes:

- ! conmutación del lenguaje de impresora
- **·** separación entre trabajos
- configuración de la impresora
- lectura del estado de la impresora

Los comandos PJL pueden utilizarse para cambiar configuraciones predeterminadas de la impresora.

**Nota** La tabla que se encuentra al final de este apéndice contiene los comandos PCL 5e que se utilizan habitualmente.

# **Sintaxis de los comandos de impresora PCL**

<span id="page-182-0"></span>Antes de utilizar comandos de impresora, compare los caracteres siguientes:

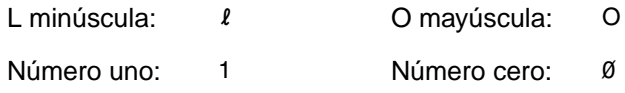

Muchos comandos de impresora utilizan la letra I minúscula  $(l)$  y el número uno (1) o la letra O mayúscula O (O) y el número cero (0). Es posible que estos caracteres no aparezcan en su pantalla tal como se muestran aquí. Debe utilizar exactamente los caracteres y las mayúsculas/minúsculas que se especifican para los comandos de impresora PCL.

En la figura siguiente se muestran los elementos de un comando de impresora estándar (en este ejemplo, un comando para la orientación de la página).

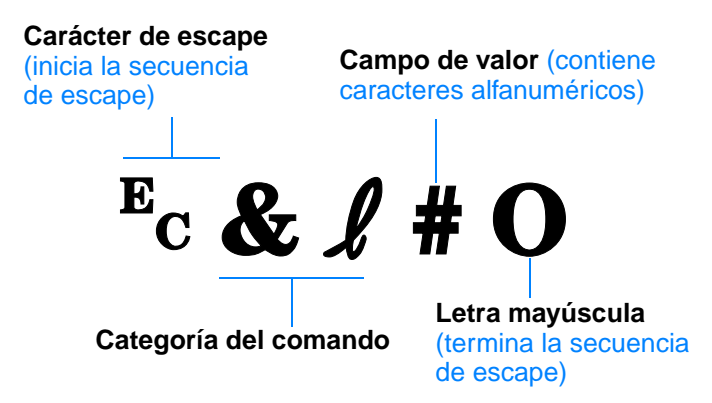

# **Combinación de secuencias de escape**

<span id="page-183-0"></span>Las secuencias de escape pueden combinarse en una serie de secuencias de escape. Existen tres reglas importantes que deben seguirse a la hora de combinar códigos:

- 1. En cada secuencia de escape, los dos primeros caracteres que aparecen a continuación del carácter <sup>E</sup>c deben ser iguales.
- 2. Al combinar secuencias de escape, cambie a minúsculas el carácter en mayúsculas (de terminación) en cada secuencia de escape individual.
- 3. El carácter final de la secuencia de escape combinada debe estar en mayúsculas.

La siguiente serie de secuencias de escape debe enviarse a la impresora para seleccionar papel Legal, orientación horizontal y 8 líneas por pulgada:

?&l3A?&l1O?&l8D

Con la secuencia de escape siguiente se envían los mismos comandos combinándolos en una secuencia más corta:

 $E<sub>C</sub> & 13a1o8D$ 

### **Especificación de caracteres de escape**

Los comandos de impresora siempre empiezan con el carácter de escape  $(E_C)$ .

En la tabla siguiente se muestra cómo puede introducirse el carácter de escape desde varias aplicaciones de software para DOS.

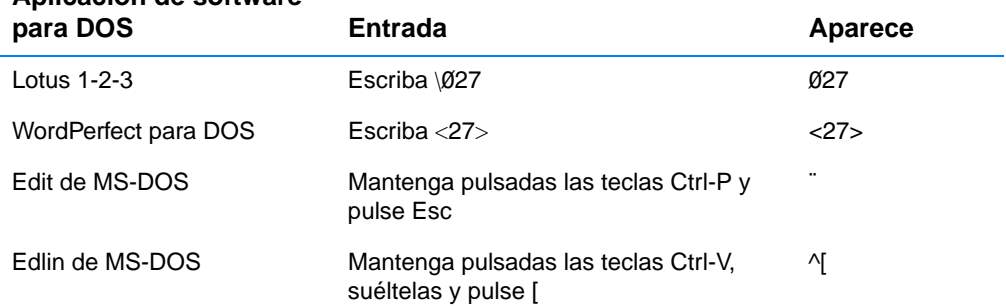

#### **Aplicación de software**

# **Selección de fuentes PCL**

<span id="page-184-1"></span>Encontrará los comandos de impresora PCL para seleccionar fuentes en la lista de fuentes PCL, que puede imprimirse desde Configuración de dispositivos de HP LaserJet (Windows) o Utilidad de HP LaserJet (Macintosh). A continuación se muestra una sección de ejemplo. Observe los dos cuadros de variables para el juego de símbolos y el tamaño en puntos:

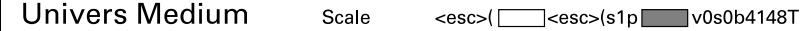

Si no se especifican estas variables, la impresora utilizará valores predeterminados. Por ejemplo, si desea utilizar un juego de símbolos que contenga caracteres de línea, seleccione el juego de símbolos 10U (PC-8) o 12U (PC-850). En la tabla [Comandos de impresora](#page-184-0)  [PCL comunes](#page-184-0) se listan otros códigos de juegos de símbolos.

**Nota** El espaciado de las fuentes es "fijo" o "proporcional". La impresora contiene tanto fuentes de espaciado fijo (Courier, Letter Gothic y Lineprinter) como fuentes de espaciado proporcional (CG Times, Arial<sup>®</sup>, Times New Roman<sup>®</sup> y otras).

> Las fuentes de espaciado fijo se utilizan generalmente en aplicaciones tales como hojas de cálculo y bases de datos, en las que es importante la alineación vertical de las columnas. Las fuentes de espaciado proporcional generalmente se utilizan en aplicaciones de procesamiento de datos.

#### <span id="page-184-0"></span>**Comandos de impresora PCL comunes**

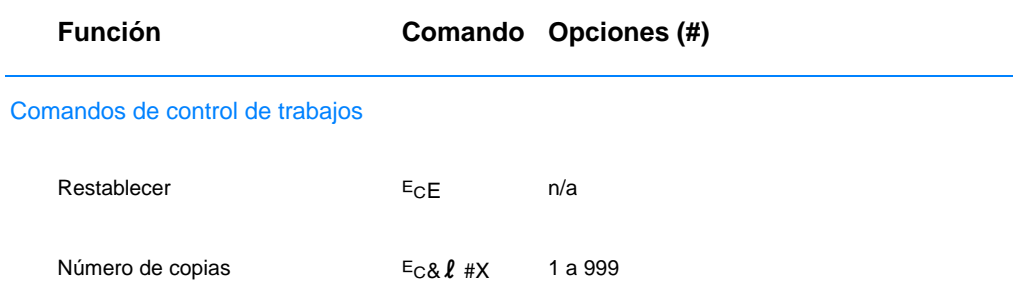

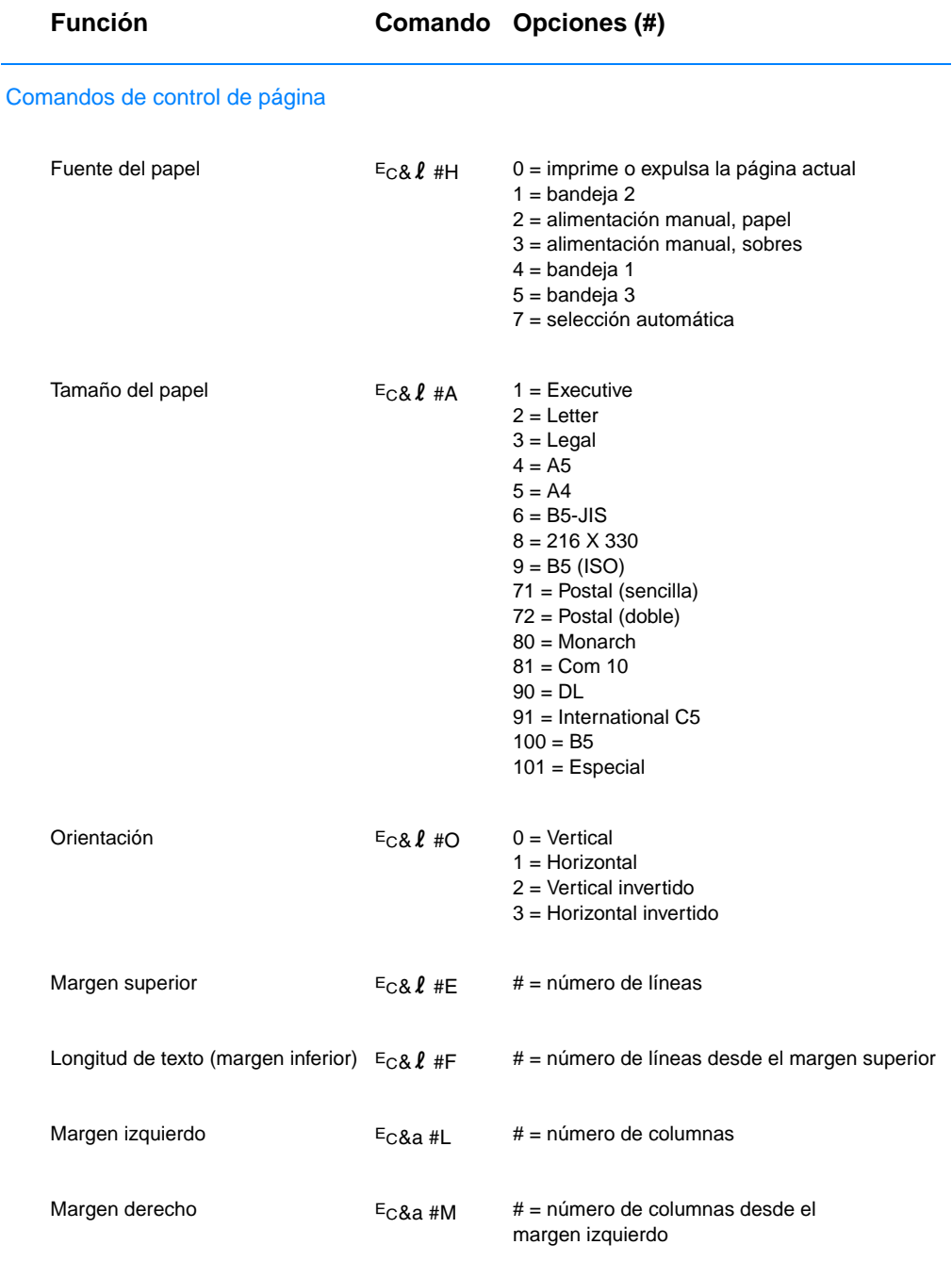

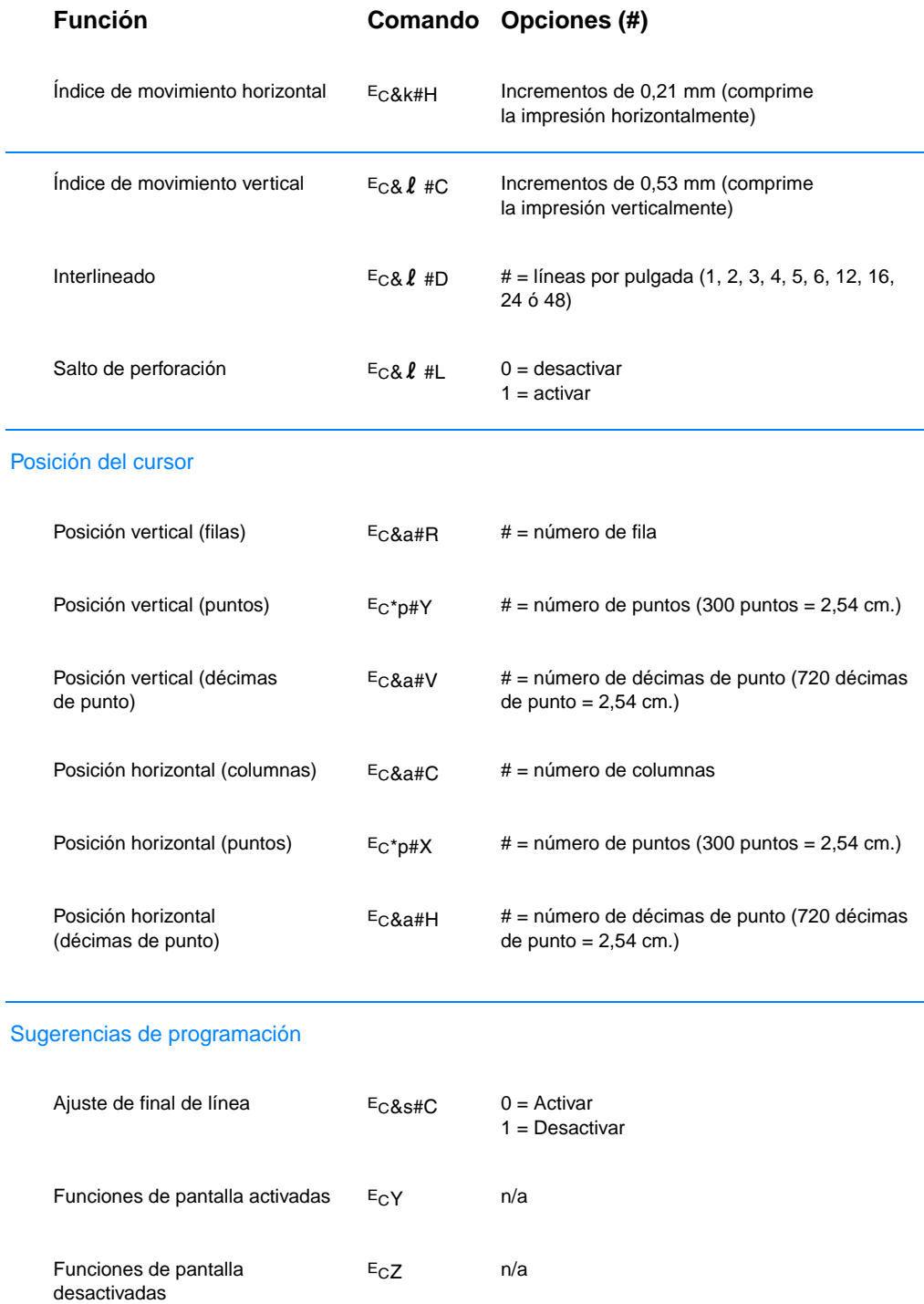

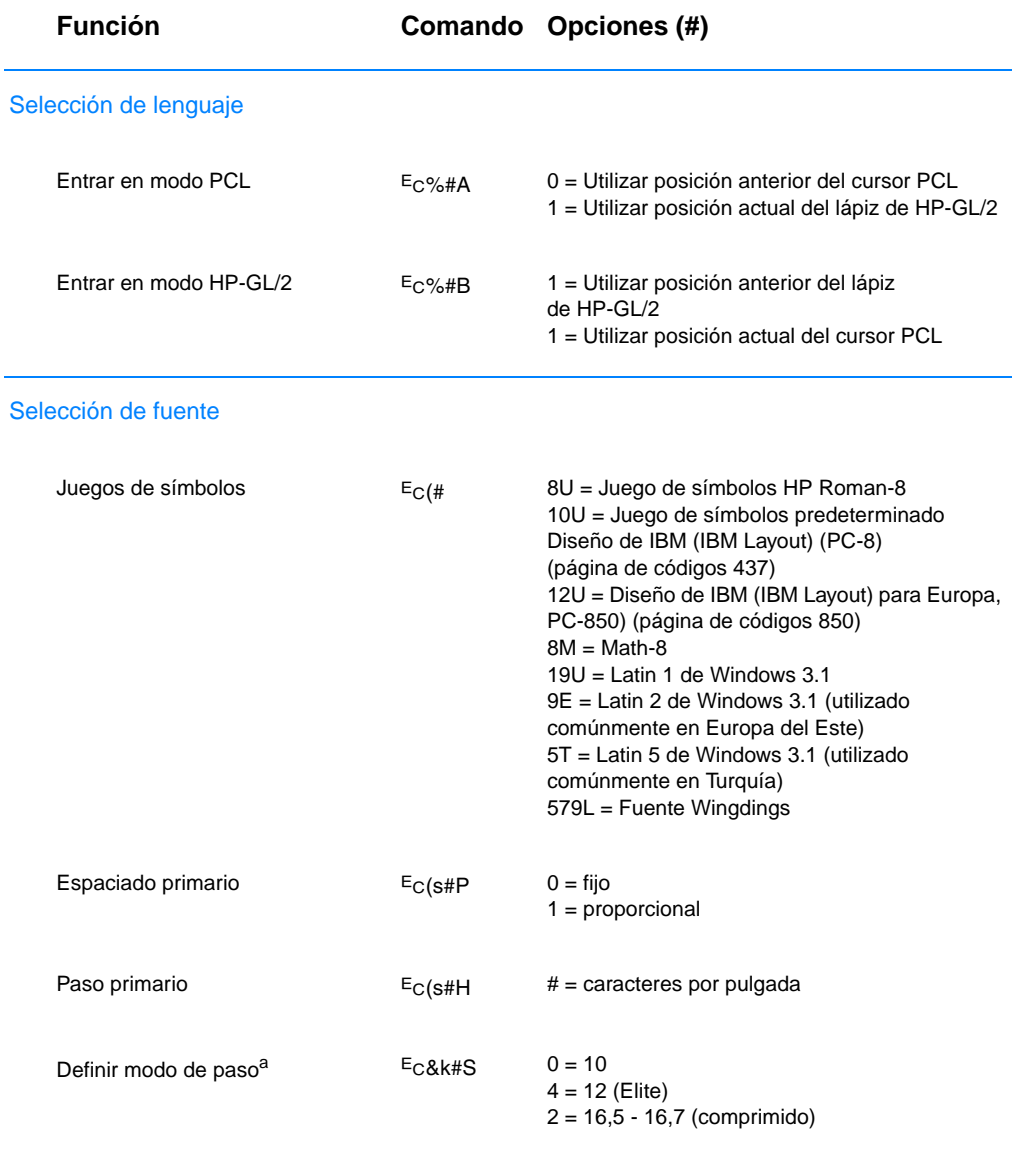

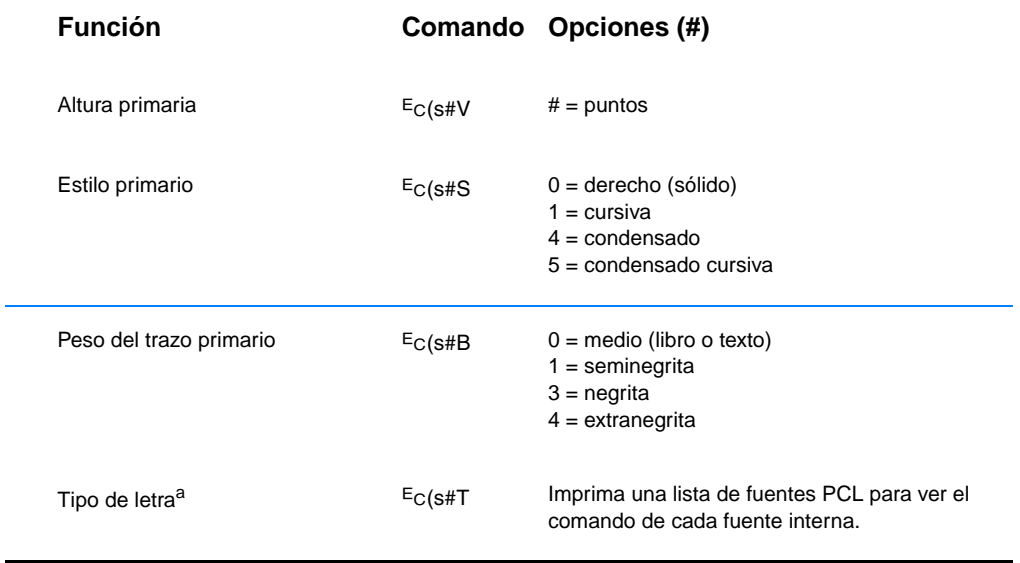

<span id="page-188-0"></span>a. Es preferible utilizar el comando de paso primario.

# Índice

#### **A**

[acceso al controlador](#page-67-0)  de la impresora 56 [accesorios 31](#page-42-0) [pedidos 31–](#page-42-0)[33](#page-44-0) [accesorios de gestión](#page-43-0)  del papel pedidos 32 [adquisición de papel 36](#page-47-0) [Ahorro de energía 141](#page-152-0) [ahorro de energía 5](#page-16-0) [Archivos PPD, vea PPD](#page-29-0) [aspectos básicos](#page-12-0)  [de la impresora 1–](#page-12-0)[30](#page-41-0) atasco de papel [área de la unidad de](#page-103-0)  impresión dúplex 92 [área del cartucho de tóner 86](#page-97-0) [áreas 85](#page-96-0) [áreas de alimentación](#page-99-0)  del papel 88 [áreas de salida 90](#page-101-0) [causas 85](#page-96-0) [atención al cliente iii,](#page-4-0) [125](#page-136-0) ayuda [controlador impresora 14](#page-25-0) [en línea 14](#page-25-0) [software 14](#page-25-0) [ayuda en línea 14](#page-25-0)

#### **B**

bandeja 1 [abrir 39](#page-50-0) [capacidad 39](#page-50-1) [carga 39](#page-50-0) [tamaños y tipos de materiales](#page-48-0)  [de impresión 37,](#page-48-0) [149](#page-160-0) bandeja 2 [tamaños de materiales](#page-49-0)  [de impresión 38,](#page-49-0) [150](#page-161-0) bandeja 3 (250 hojas) [tamaños de materiales](#page-161-0)  de impresión 150 bandeja 3 (500 hojas) [tamaños de materiales](#page-161-1)  de impresión 150 bandeja opcional [tamaños de materiales](#page-161-0)  de impresión 150 [bloquear la bandeja 64](#page-75-0)

[bloqueo del panel de control 18](#page-29-1) [botón Ayuda, controlador](#page-25-0)  impres. 14 [botón Cancelar trabajo 26](#page-37-0) [botón Continuar 26](#page-37-0) [botones 26](#page-37-1)

#### **C**

calidad de impresión [recomendaciones para 152](#page-163-0) calidad, impresora [cartucho de tóner 69](#page-80-0) cambiar el nombre [de la impresora 121](#page-132-0) [cambio leng. impr. 13](#page-24-0) cancelación de un [trabajo de impresión 54](#page-65-0) [caracteres omitidos 96](#page-107-0) [caracteres ondulantes 98](#page-109-0) características de [calidad de impresión 3](#page-14-0) [características de la impresora 3](#page-14-1) [características de lenguaje PCL 4](#page-15-0) [características de memoria 4](#page-15-1) [cartucho de tóner 68](#page-79-0) [garantía 131](#page-142-0) [pedidos 31](#page-42-0) [reciclaje 68](#page-79-1) [cartulina 49](#page-60-0) [centro de atención al cliente iii](#page-4-0) [Centro de atención al cliente HP iii](#page-4-0) [cliente, centro de atención iii](#page-4-0) [comandos HP-GL/2 169](#page-180-0) [comandos PJL 170](#page-181-0) [comandos, impresora 169–](#page-180-1)[177](#page-188-0) [secuencias de escape 172](#page-183-0) [selección de fuentes PCL 173](#page-184-1) [sintaxis 171–](#page-182-0)[172](#page-183-0) [compra de papel 36](#page-47-0) comprobación de la [instalación de la memoria 166](#page-177-0) configuración [sólo controlador 14](#page-25-1) Configuración de dispositivos de HP LaserJet [características 63](#page-74-0) [cómo acceder 63](#page-74-0) [configuración de dispositivos](#page-26-0)  de HP LaserJet 15

[conmutación de lenguajes 4](#page-15-2) consumibles [pedidos 31–](#page-42-0)[33](#page-44-0) [contratos de asistencia 128](#page-139-0) [controlador Laser Writer 18](#page-29-1) controladores [configuración 14](#page-25-1) [Para la configuración de OEM,](#page-25-1)  consulte el archivo Léame en el disco de la instalación. [controladores adicionales,](#page-17-0)  obtención 6 controladores de la [impresora acceso 56](#page-67-0) controladores más [recientes, obtención 6](#page-17-0) controladores PCL 5e [función 13](#page-24-0) controladores PCL 6 [función 13](#page-24-0) controladores PS [función 13](#page-24-0) controladores, impr. [cambio leng. 13](#page-24-0) [selección 13](#page-24-0) [software ayuda 14](#page-25-0)

#### **D**

defectos en la imagen [caracteres mal formados 98](#page-109-0) [caracteres omitidos 96](#page-107-1) [caracteres ondulantes 98](#page-109-0) [defectos repetidos \(vertical\) 98](#page-109-1) líneas verticales [en una página 96](#page-107-2) [manchas de tóner](#page-108-0)  en una página 97 [sombreado de fondo 97](#page-108-1) defectos en la impresión [verticales en una página 98](#page-109-1) [detención de un trabajo](#page-65-0)  de impresión 54 DIMM [ampliación 162](#page-173-0) comprobación de la [memoria instalada 166](#page-177-0) [instalación de ampliaciones 163](#page-174-0) [pedidos 31](#page-42-0) [disco compacto 6](#page-17-0)

documentación complementaria [pedidos 33,](#page-44-1) [34](#page-45-0) [dos caras, impresión 50](#page-61-0) [dúplex 50](#page-61-0) [automática 50](#page-61-0) [impr. doble cara 50](#page-61-0) [manual 50](#page-61-0)

#### **E**

[EconoMode 60](#page-71-0) [ejemplos de defectos](#page-105-0)  en la imagen 94 [elección controlador 13](#page-24-0) [eliminar atascos de papel 85](#page-96-0) [Emisiones acústicas 138](#page-149-0) [empaquetar de nuevo](#page-137-0)  la impresora 126 [Energy Star 141](#page-152-0) especificaciones [etiquetas 159](#page-170-0) [sobres 156](#page-167-0) [tamaño del material](#page-160-0)  de impresión 149 [transparencias 160](#page-171-0) especificaciones de los [materiales de impresión 147](#page-158-0) etiqueta [orientación 47](#page-58-0) etiquetas [especificaciones 159](#page-170-0)

#### **F**

fichas [impresión en 49](#page-60-0) [fuentes PCL, selección 173](#page-184-1)

#### **G**

garantía [cartucho de tóner 131](#page-142-0) [impresora 129](#page-140-0) [gráficos vectoriales 169](#page-180-0) guía de anchura del papel [bandeja 1 39](#page-50-0)

#### **H**

[hacer frente a problemas,](#page-87-0)  lista de comprobación 76 HP JetSend [instalación 16](#page-27-0) [HP Web JetAdmin 21](#page-32-0)

#### **I**

[impr. doble cara 50](#page-61-0) [impr. doble cara \(dúplex\) 50](#page-61-0) [impr. dos caras automática 50](#page-61-0) [impr. dos caras manual 50](#page-61-0) impresión [cancelación de un trabajo](#page-65-0)  de impresión 54 [con poco tóner 69](#page-80-0) [detención de un trabajo](#page-65-0)  de impresión 54 [dúplex 50](#page-61-0) [etiquetas 47](#page-58-0) [formularios 53](#page-64-0) [membrete 53](#page-64-0) [postales 49](#page-60-0) [recomendaciones](#page-163-0)  de calidad 152 [sobres 45](#page-56-0) [transparencias 48](#page-59-0) [varias páginas en una hoja 59](#page-70-0) [impresión de n páginas](#page-70-0)  por hoja 59 impresión inalámbrica [información complementaria 28](#page-39-0) [resolución de problemas 101](#page-112-0) impresora [accesorios 31](#page-42-0) [ampliación de memoria 162](#page-173-0) [aspectos básicos 1–](#page-12-0)[30](#page-41-0) [cambiar de nombre 121](#page-132-0) [comandos 169–](#page-180-1)[177](#page-188-0) comprobación de la [memoria instalada 166](#page-177-0) [controladores 13](#page-24-1) [controladores, Macintosh 18](#page-29-1) [empaquetar de nuevo 126](#page-137-0) [instalación de](#page-174-0)  [memoria 163,](#page-174-0) [166](#page-177-1) [limpieza 71](#page-82-0) [memoria 163](#page-174-0) [redistribución del tóner 69](#page-80-0) [selección controlador 13](#page-24-0) [servicio técnico 125](#page-136-0) [sintaxis para](#page-182-0)  [comandos 171–](#page-182-0)[172](#page-183-0) [software 6](#page-17-0) [software ayuda 14](#page-25-0) impresora, contr. [software ayuda 14](#page-25-0) [Windows 13](#page-24-1) instalación [JetSend 16](#page-27-0) [instalación de memoria](#page-174-0)  [en la impresora 163,](#page-174-0) [166](#page-177-1)

#### **J**

JetSend [instalación 16](#page-27-0)

#### **L**

[leng. impr. 13](#page-24-0) Lenguaje de trabajo [de impresión HP 170](#page-181-0) lenguajes [conmutación 13](#page-24-0) limpiadores [utilización en la impresora 71](#page-82-0) limpieza [exterior 71](#page-82-0) [mecanismo 71](#page-82-1) [líneas verticales en una página 96](#page-107-2) lista de comprobación para [hacer frente a problemas 76](#page-87-0) [lista de fuentes 85](#page-96-1)

#### **M**

Macintosh [errores de impresión 118](#page-129-0) [impresora, contr. 18](#page-29-1) [resolución de problemas 117](#page-128-0) [selección de un archivo PPD](#page-132-0)  alternativo 121 [software para 18](#page-29-1) [mal formados, caracteres 98](#page-109-0) [manchas de tóner](#page-108-0)  en una página 97 mantenimiento [impresora 67](#page-78-0) [medio ambiente 141](#page-152-1) membrete [impresión en 53](#page-64-0) memoria [ampliación 163,](#page-174-0) [166](#page-177-1) [comprobación de](#page-177-0)  la instalación 166 [de impresora, ampliación 162](#page-173-0) [instalación 163,](#page-174-0) [166](#page-177-1) [pedidos 31](#page-42-0) [mensajes de error 104](#page-115-0) [mensajes de estado 104](#page-115-1) [atención 105](#page-116-0) [error de accesorio 107](#page-118-0) [error de servicio técnico 107](#page-118-1) error que no [impide continuar 106](#page-117-0) [inicio 104](#page-115-2) [papel agotado 105](#page-116-1) [preparada 104](#page-115-3) [procesando 105](#page-116-2) MS Windows 3.1, 95 o NT [ayuda 14](#page-25-0) [MSDS 143](#page-17-0)

#### **N**

[números de referencia 31](#page-42-0)

#### **O**

[oficinas de ventas y](#page-143-0)  servicio técnico 132 [Oficinas internacionales](#page-143-0)  de ventas y servicio técnico de HP 132 opciones de entrada del [material de impresión 37](#page-48-1)

#### **P**

página de autocomprobación, [vea página de configuración 84](#page-95-0) [página de configuración 84](#page-95-0) [página de prueba 84](#page-95-1) páginas especiales [lista de fuentes 85](#page-96-1) [página de configuración 84](#page-95-0) [página de prueba 84](#page-95-1) [proceso de limpieza 84](#page-95-2) [panel de control 26](#page-37-2) [bloqueo 18](#page-29-1) [botones 26](#page-37-3) [configuración de luces 104](#page-115-1) [mensajes básicos 104](#page-115-4) [mensajes de error 105](#page-116-3) [mensajes de estado 104](#page-115-1) [resolución de problemas 104](#page-115-0) [simulador 14](#page-25-2) [pantallas ayuda 14](#page-25-0) [papel 147](#page-158-1) [adquisición 36](#page-47-0) carga 39-[43](#page-54-0) [especificaciones de tamaño 149](#page-160-0) [postales 49](#page-60-0) [recomendaciones 152](#page-163-0) [tamaño especial 49](#page-60-0) [tarjetas de 76,2 x 127 mm 49](#page-60-0) [papel de tamaño especial 49](#page-60-0) PCL [comandos 169–](#page-180-2)[177](#page-188-0) [selección de fuentes 173](#page-184-1) [sintaxis 171–](#page-182-0)[172](#page-183-0) [posibilidades de uso de papel 3](#page-14-2) postales [impresión 49](#page-60-0) PPD [Macintosh 18](#page-29-0) [selección alternativa 121](#page-132-0) [problemas de calidad de](#page-104-0)  impresión 93 problemas de impresión [resolución de problemas 78](#page-89-0)

procedimiento de [limpieza interna 73](#page-84-0) [proceso de limpieza 84](#page-95-2) puerto de infrarrojos [impresión con 29](#page-40-0) [puertos de interfaz 30](#page-41-1)

#### **R**

[redistribución del tóner 69](#page-80-0) resolución de problemas [luces del panel de control 104](#page-115-0) [mensajes de error 104](#page-115-0) [problemas de impresión](#page-128-0)  en Macintosh 117 problemas de [impresión generales 78](#page-89-0) [problemas de PS 123](#page-134-0) [problemas en Windows 115](#page-126-0) [simulador del panel](#page-25-2)  de control 14 [responsabilidad ecológica con](#page-152-2)  [respecto al producto 141–](#page-152-2)[143](#page-154-1) [ampliación de memoria 166](#page-177-1) [devolución del producto 125](#page-136-0) garantía [estándar 129–](#page-140-0)[130](#page-141-0) [memoria 163](#page-174-0) papel [especificaciones 153](#page-164-0) [papel reciclado 147](#page-158-1) [rodillo de transferencia 71](#page-82-0)

#### **S**

[secuencias de escape 172](#page-183-0) selección [PPD alternativo 121](#page-132-0) selección de papel [valor predeterminado 37](#page-48-1) [servicio técnico iii](#page-4-0) [servidores Web soportados 21](#page-32-0) sobres [especificaciones 156](#page-167-0) [impresión en 45](#page-56-0) [orientación 45](#page-56-0) software [ayuda controladores 14](#page-25-0) controladores de [impresora Macintosh 18](#page-29-1) [HP JetSend, instalación 16](#page-27-0) [incluido con la impresora 6](#page-17-0) [Macintosh 18](#page-29-1) [Utilidad de HP LaserJet](#page-29-2)  para Macintosh 18 [Web JetAdmin 21](#page-32-0) [Windows 13](#page-24-1) [sombreado gris en una página 97](#page-108-1)

#### **T**

tamaños de materiales de impresión [bandeja 1 37](#page-48-0) [bandeja 2 38](#page-49-0) [bandeja 3 opcional](#page-49-1)  de 500 hojas 38 tamaños de papel [máximo 37](#page-48-0) [mínimo 37](#page-48-0) tarjetas de 76,2 x 127 mm [impresión 49](#page-60-0) temas de red [resolución de problemas 114](#page-125-0) transparencias [especificaciones 160](#page-171-0) [impresión en 48](#page-59-0)

#### **U**

[ubicación de las luces 26](#page-37-3) [unidad impr. dúplex 50](#page-61-0) [unidad impr. dúplex integrada 50](#page-61-0) [Utilidad de HP LaserJet 63](#page-74-0) [cómo acceder 63](#page-74-0) utilidad de HP LaserJet [para Macintosh 18](#page-29-2) [Utilidad de LaserJet 18](#page-29-2)

#### **V**

[vectoriales, gráficos 169](#page-180-0) [velocidad de impresión 3](#page-14-3)

#### **W**

[Web JetAdmin 21](#page-32-0) Windows [ayuda 14](#page-25-0)

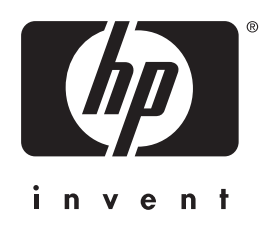

copyright © 2001 Hewlett-Packard Company

www.hp.com/support/lj2200

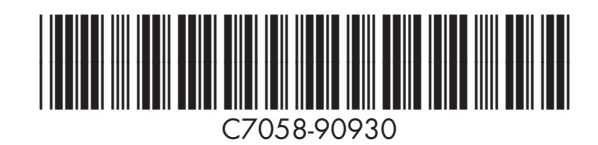

español